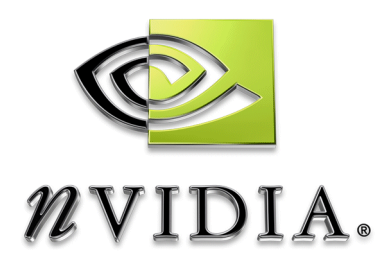

# Drivers for Windows *nView Desktop Manager*  **User's Guide**

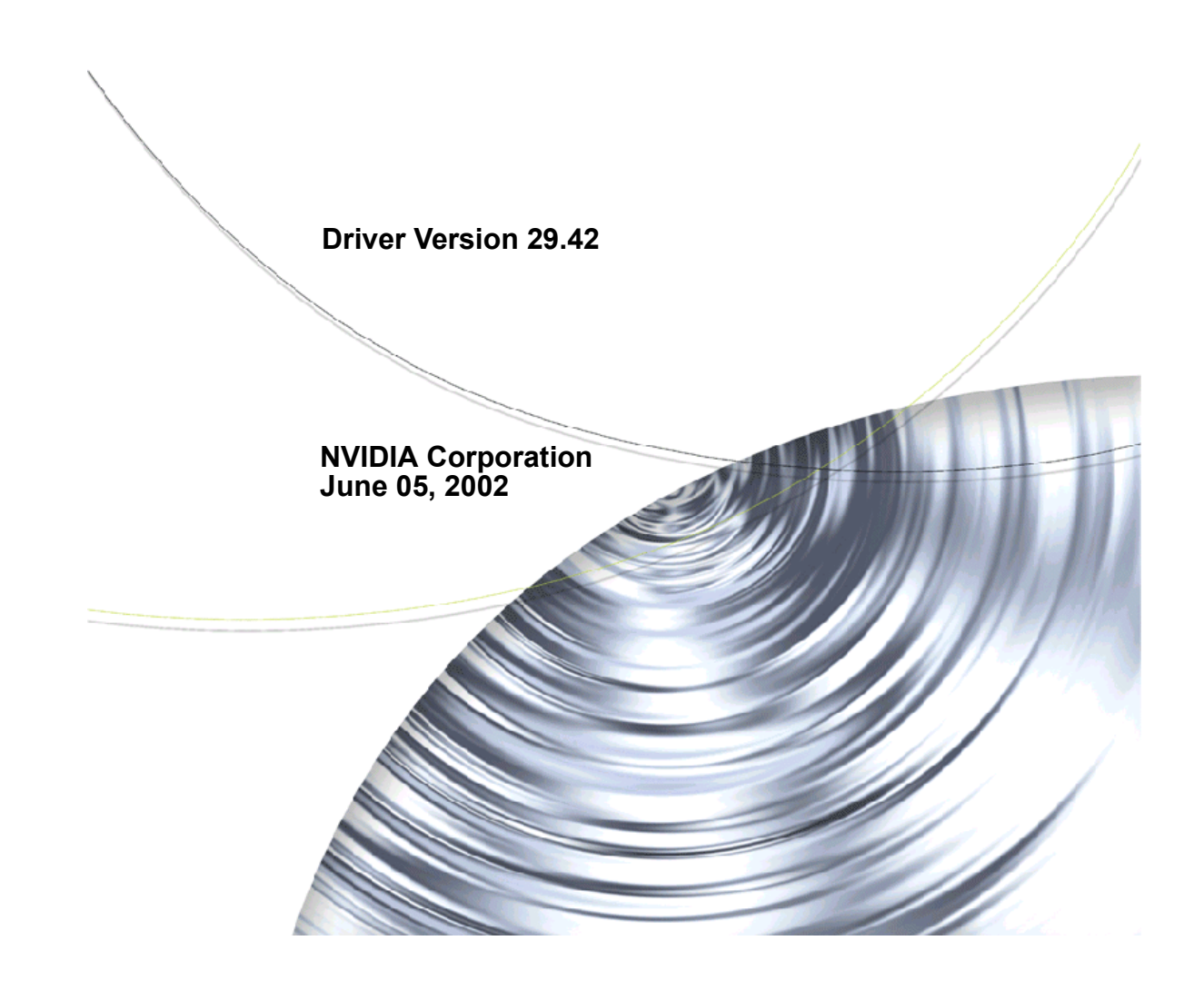

Published by NVIDIA Corporation 2701 San Tomas Expressway Santa Clara, CA 95050

Copyright © 2002 NVIDIA Corporation. All rights reserved.

This software may not, in whole or in part, be copied through any means, mechanical, electromechanical, or otherwise, without the express permission of NVIDIA Corporation.

Information furnished is believed to be accurate and reliable. However, NVIDIA assumes no responsibility for the consequences of use of such information nor for any infringement of patents or other rights of third parties, which may result from its use. No License is granted by implication or otherwise under any patent or patent rights of NVIDIA Corporation.

Specifications mentioned in the software are subject to change without notice.

NVIDIA Corporation products are not authorized for use as critical components in life support devices or systems without express written approval of NVIDIA Corporation.

NVIDIA, the NVIDIA logo, nForce, nView, GeForce, GeForce2, GeForce 256, GeForce3, Quadro, Riva 128, RIVA 128ZX, RIVA TNT, TNT2, and Vanta are registered trademarks or trademarks of NVIDIA Corporation in the United States and/or other countries.

Intel and Pentium are registered trademarks of Intel. DirectX, Microsoft, Microsoft Internet Explorer logo, Outlook, PowerPoint, Windows, Windows logo, Windows NT, and/or other Microsoft products referenced in this guide are either registered trademarks or trademarks of Microsoft Corporation in the U.S. and/or other countries. OpenGL is a registered trademark of Silicon Graphics Inc.

Other company and product names may be trademarks or registered trademarks of the respective owners with which they are associated.

# **Table of Contents**

#### **[1. Introduction](#page-9-0)**

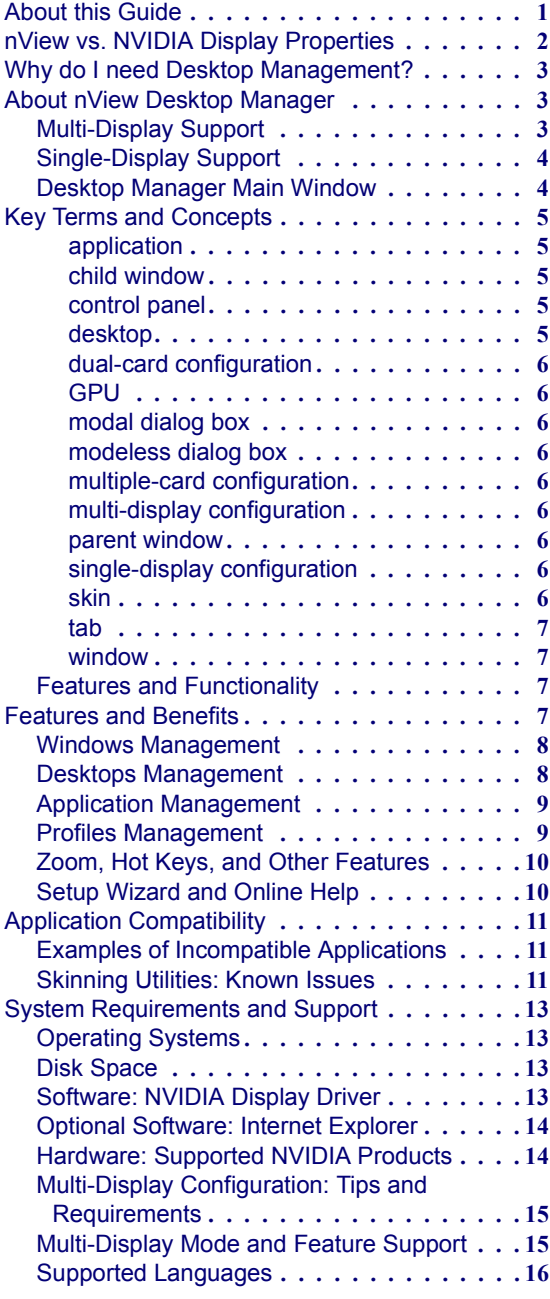

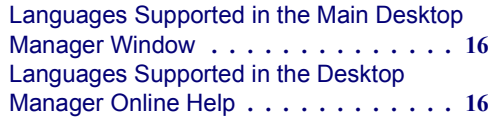

#### **[2. Installation And Uninstallation](#page-26-0)**

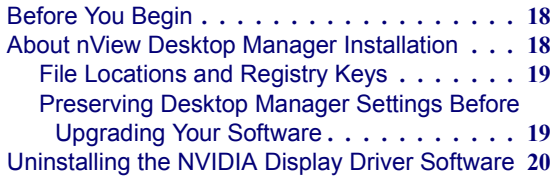

#### **3. Using Multi-Display Modes: [Windows Dualview And nView](#page-29-0)  Span/Clone**

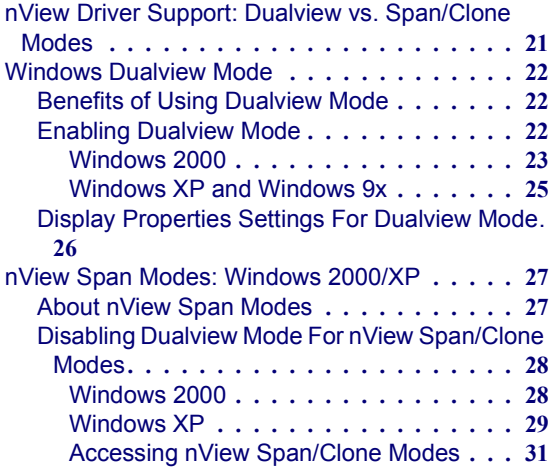

#### **[4. Accessing Desktop Manager And](#page-40-0)  Its Settings**

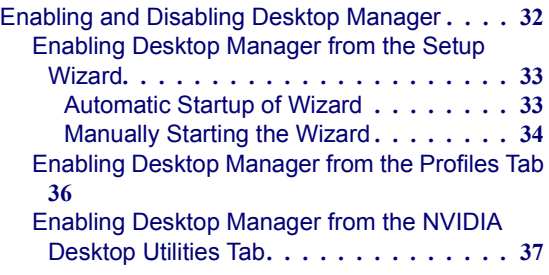

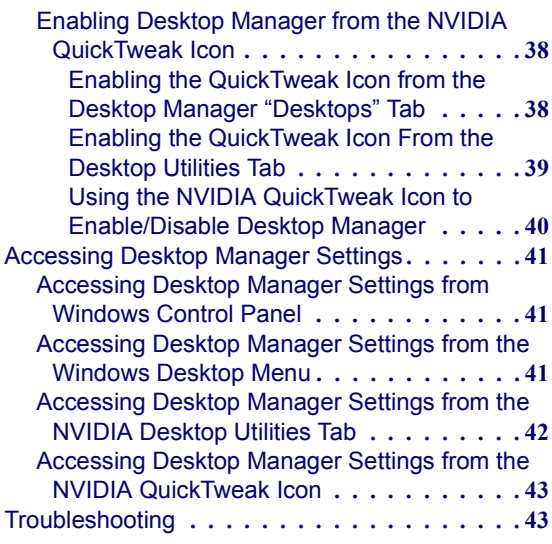

#### **[5. Using the Desktop Manager](#page-53-0)  Setup Wizard**

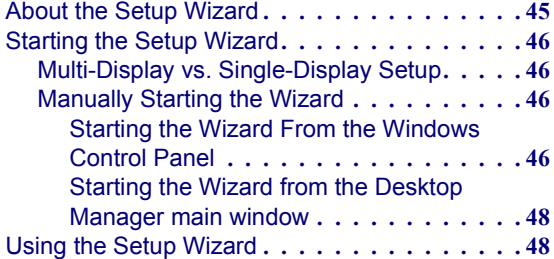

#### **[6. Working With Profiles](#page-67-0)**

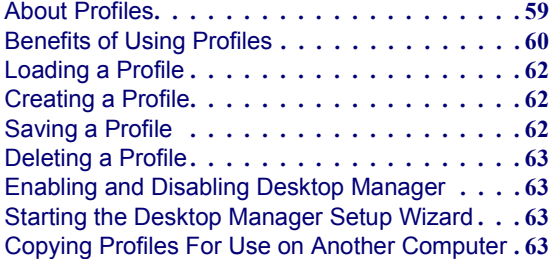

#### **[7. Managing Windows And](#page-72-0)  Applications**

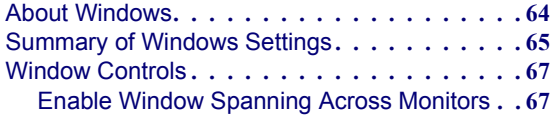

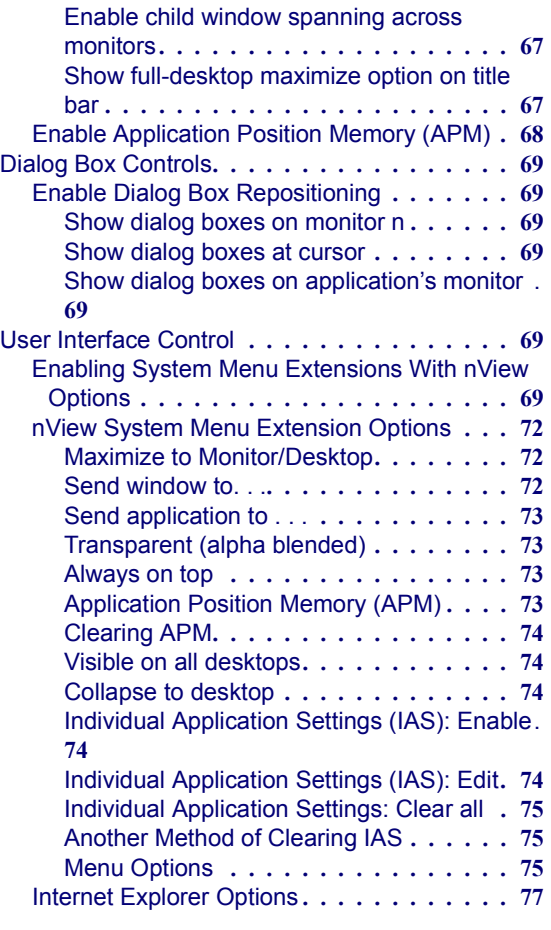

#### **[8. 3D and Other Window Treatment](#page-86-0)  Effects**

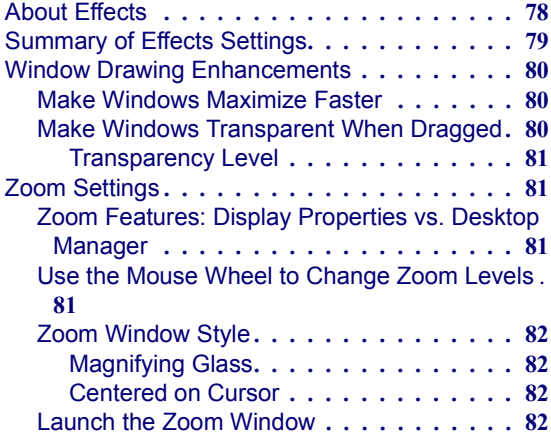

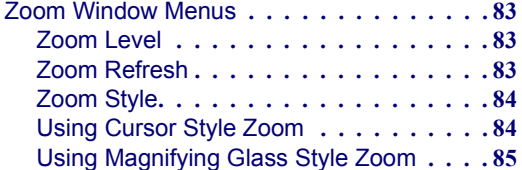

#### **[9. Using Hot Keys](#page-96-0)**

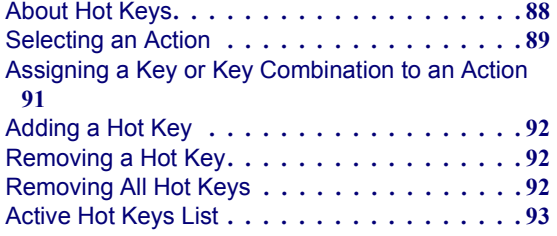

#### **[10. Desktops Management](#page-102-0)**

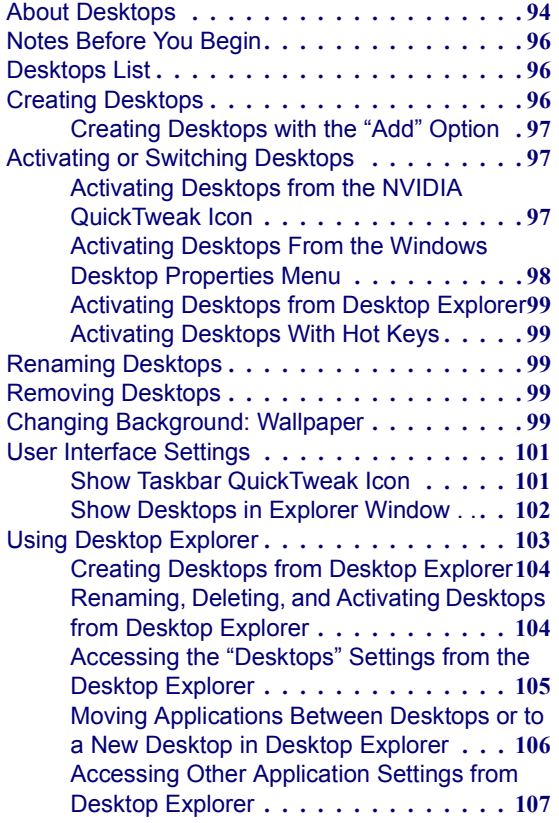

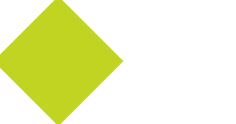

# **List of Tables**

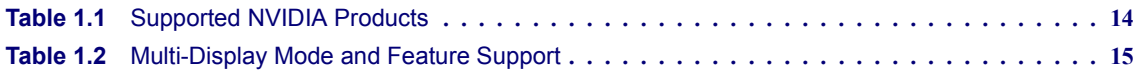

# **List of Figures**

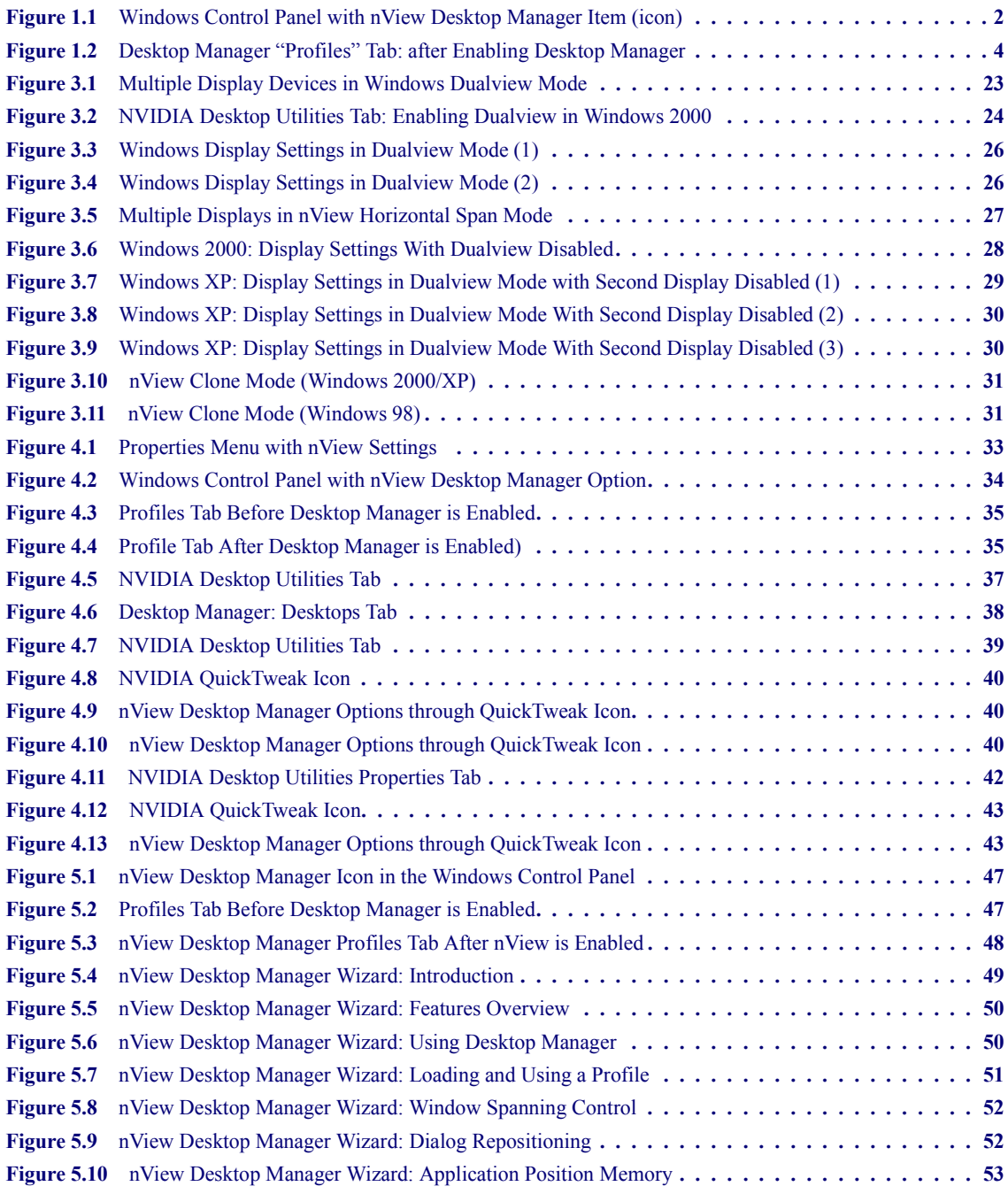

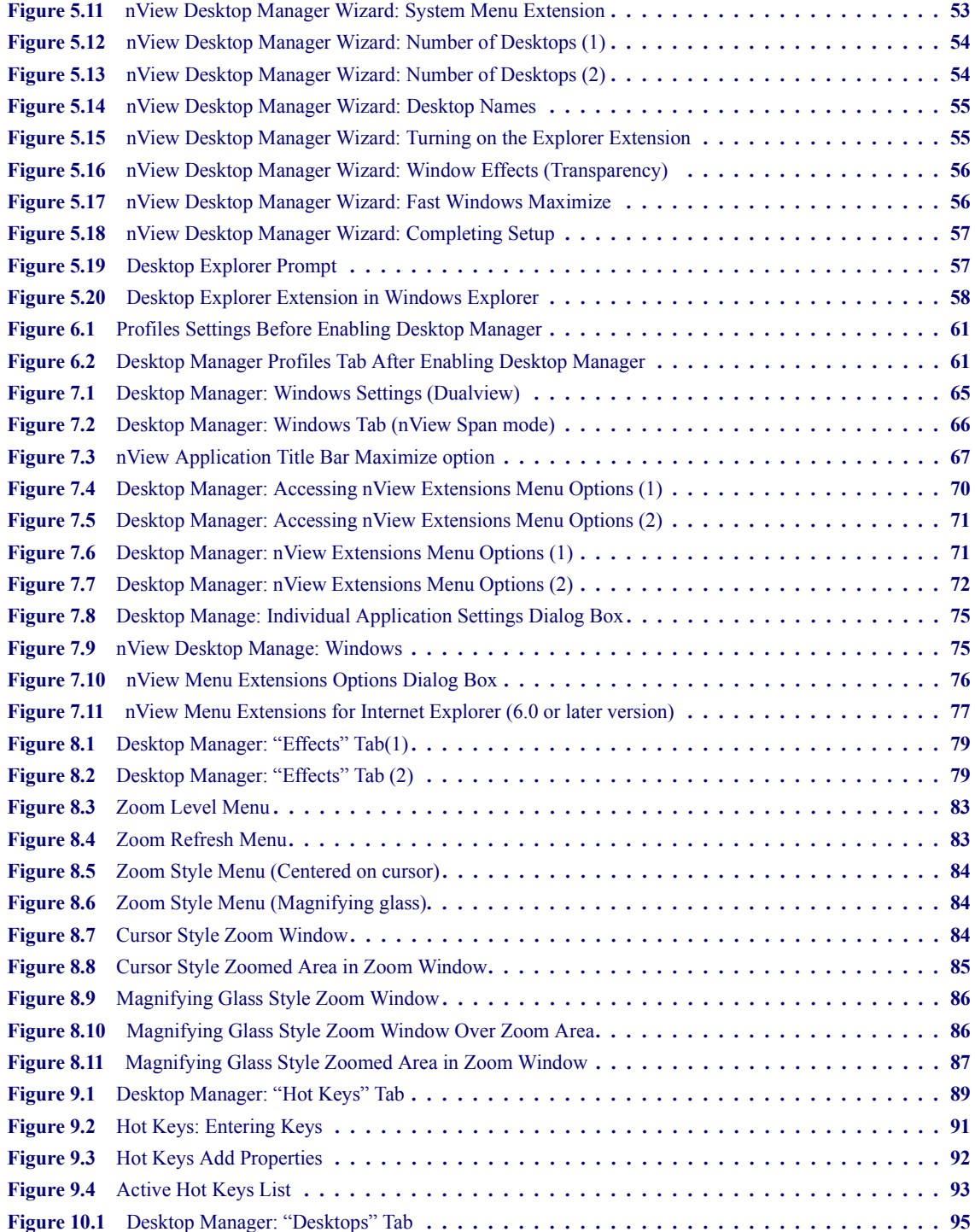

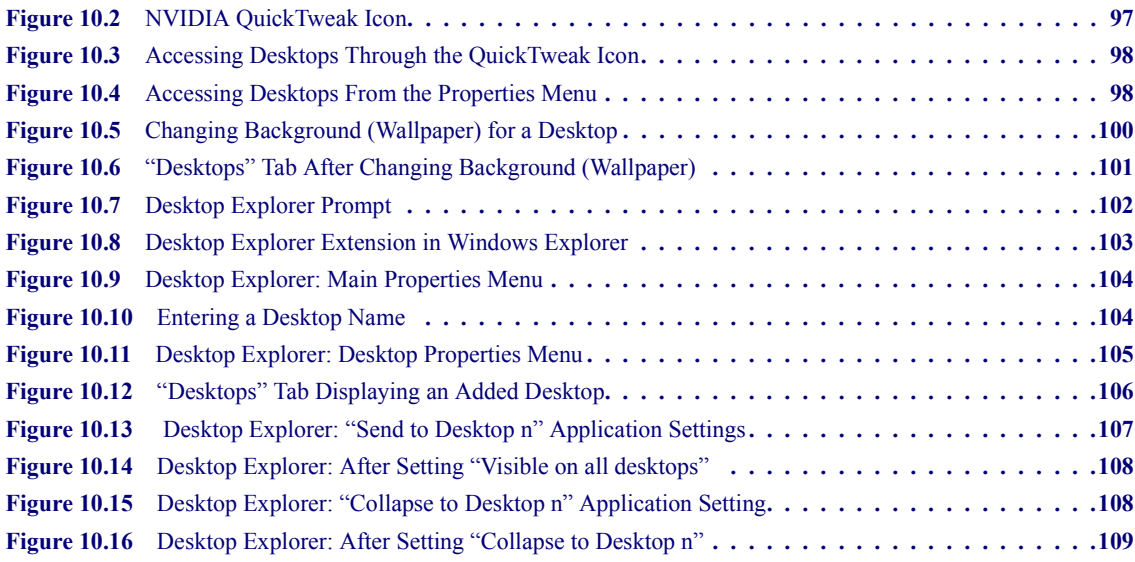

#### Chapter 1 Introduction 2008 1 2008 1 2008 1 2008 2 2008 2 2009 2 2008 2 2009 2 2009 2 2009 2 2009 2 2009 2 2009 2 2009 2 2009 2 2009 2 2009 2 2009 2 2009 2 2009 2 2009 2 2009 2 2009 2 2009 2 2009 2 2009 2 2009 2 2009 2 200

# **C HAPTER 1**<br> **1**<br> **1**<br> **1**<br> **1**

# **INTRODUCTION**

<span id="page-9-0"></span>The following topics are discussed in this chapter:

- "About this Guide" on page 1
- "nView vs. NVIDIA Display Properties" on page 2
- "Why do I need Desktop Management?" on page 3
- "About nView Desktop Manager" on page 3
- "Key Terms and Concepts" on page 5
- "Features and Benefits" on page 7
- "Application Compatibility" on page 11
- "System Requirements and Support" on page 13

# <span id="page-9-1"></span>**About this Guide**

This is a *User's Guide* addressed to end users of the NVIDIA<sup>®</sup> nView<sup>™</sup> Desktop Manager, which is a desktop and application management tool that runs on Windows operating systems. You can Desktop Manager with or without System Administrator access privileges.

# <span id="page-10-0"></span>**nView vs. NVIDIA Display Properties**

The NVIDIA Display Driver software includes two software components: *nView* and *NVIDIA Display Properties*.

- **nView** represents a collection of multi-display technologies encompassing driver support, multi-display GPU architecture, and desktop management support. The primary nView component is the **Desktop Manager**, which is a user-level application utility that focuses on making you more productive when working on your Windows desktop.
	- **Note:** Desktop Manager has been significantly redesigned from its previous version. It is now a separate item on the Windows Control Panel group [\(Figure 1.1](#page-10-1)). You can click this item to access the Desktop Manager configuration tabs and windows.

<span id="page-10-1"></span>**Figure 1.1** Windows Control Panel with nView Desktop Manager Item (icon)

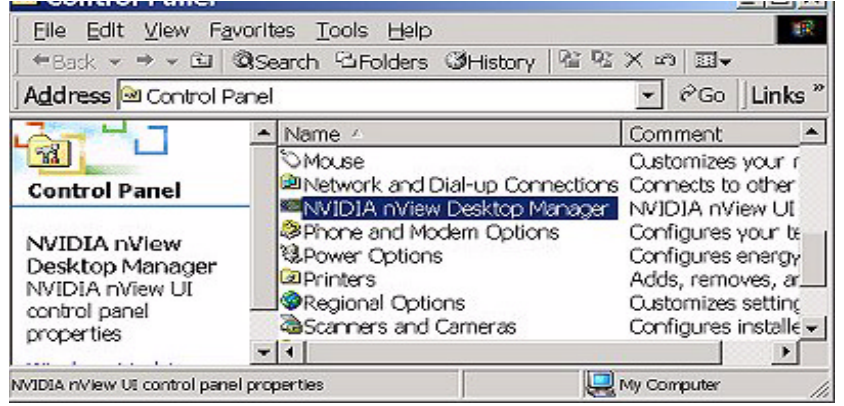

- ï **NVIDIA Display Properties** refers to the NVIDIA Windows Control Panelbased user interface (tabs), which you can access from the **Windows Display Properties** > **Settings** > **Advanced** option. Using these tabs, you can configure the advanced display properties of the current release of the NVIDIA Windows Display Driver software.
- *The NVIDIA Display Properties also includes the nView tab, which lets you configure multi-display support for Clone and/or Span modes if you are using an NVIDIA GPU-based card that supports multiple displays. See Table 1-1 "Supported NVIDIA Products" Also see the "NVIDIA Display Properties User's Guide".*

# <span id="page-11-0"></span>**Why do I need Desktop Management?**

As users run more and more applications and process even more information, their screen sizes are getting larger and larger. Larger screen area simply makes users more productive.

One of the more cost effective and common ways of increasing screen area is to use multiple displays and/or multiple desktops (for single-display users), which allow you to place your applications on multiple displays having ready and immediate access to the information they contain.

While large screens and multiple displays and desktops are a great way of increasing your visible work area, these larger desktops start becoming more difficult to manage. Once simple operations such as finding your mouse cursor or even a window can become very time-consuming when you have to hunt through several screens.

In addition, using multiple displays results in additional issues such as the screen split between two displays – windows that are placed on this screen split are extremely difficult to read. So, while larger desktop areas promise to dramatically increase your productivity, there are user interface issues that can make it difficult to use at times.

A "desktop manager" manages your large desktop and takes care of many of the user interface issues which result from moving to a larger desktop area. You can think of a desktop manager as being an extension of the windows user interface tailored for large desktops.

# <span id="page-11-1"></span>**About nView Desktop Manager**

nView Desktop Manager supports both single-display and multi-display configurations running with single-display, multi-display, or multiple graphics cards based on NVIDIA GPUs.

# <span id="page-11-2"></span>**Multi-Display Support**

The Desktop Manager feature set primarily focuses on multi-display use by workstation users in finance, corporate, digital content creation (DCC) and similar organizations as well as in the mobile (laptop) markets. Therefore, to take advantage of the full feature set of the Desktop Manager, you need a multidisplay configuration. With multiple displays, you can view a single application as a large window stretching across several displays, or you can display different applications on each monitor. Using a multi-display configuration is an efficient and cost-effective way to increase the size of your computer display area, commonly called the "desktop".

# <span id="page-12-0"></span>**Single-Display Support**

Desktop Manager is designed for broad applications across the wide range of NVIDIA product lines and markets. Therefore, single-display users can also take advantage of many of its features. Although you cannot use multi-display features in a single-display configuration, you can create multiple desktops and use hot keys and windows effects.

## <span id="page-12-1"></span>**Desktop Manager Main Window**

The Desktop Manager main window (containing separate tabs) is independent of the properties that are accessed through the Windows Display Properties Settings tab.

Once Desktop Manager is enabled, the Desktop Manager main window [\(Figure](#page-12-2)  [1.2](#page-12-2)) is easily accessible from a variety of areas on your desktop. For example, it is available from the Windows Control Panel group, the Properties menu when you right click on your desktop, or from the QuickTweak taskbar icon, to name a few.

When you open the Desktop Manager main window, the default **Profiles** tab is displayed. The **Profile**, **Windows**, **Effects**, **Hot Keys**, and **Desktops** tabs (shown in [Figure 1.2\)](#page-12-2) allow you to configure key Desktop Manager features as described in "Features and Benefits" on page 7.

<span id="page-12-2"></span>**Figure 1.2** Desktop Manager "Profiles" Tab: *after Enabling Desktop Manager* 

**Tabs:** Profile, Windows, Effects, Hot Keys, and Desktops

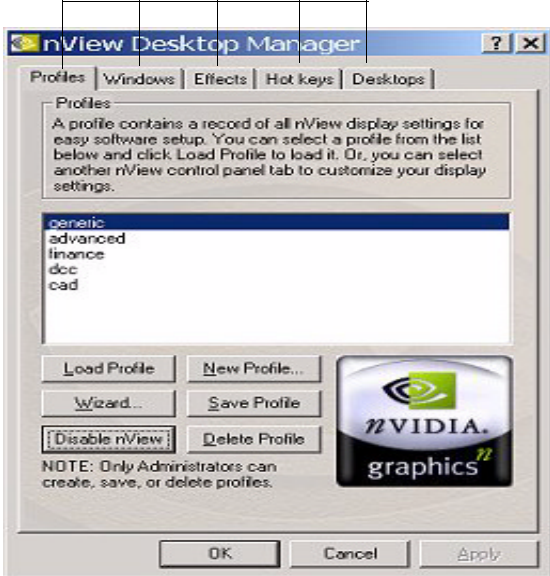

# <span id="page-13-0"></span>**Key Terms and Concepts**

Desktop Manager can manage and control many items on your desktop. Generally, it operates on two types of desktop objects  $-$  "windows" or "applications".

#### <span id="page-13-1"></span>**application**

An application (or program) can have any number of windows. Some applications have only a single window such as Calculator or Notepad. Other applications can have many windows such as Outlook where you can open several E-mail windows, have your Inbox open, open calendars, etc.

Desktop Manager can perform operations on applications as well as windows. In the case of applications, the operation is performed on every window that is part of that application.

If you run multiple copies of an application, any operation you perform on a copy of the application will apply to every copy of the application that is running.

#### <span id="page-13-2"></span>**child window**

Child window refers to any "spawned" window of the main or "parent" application window. For example, in the Microsoft Outlook application, the main window is your "Inbox" while an e-mail message window that you open or create is a "child" window

#### <span id="page-13-3"></span>**control panel**

Refers to the Windows Control Panel group, which you can access by clicking **Start** > **Settings** > **Control Panel** from the Windows desktop.

#### <span id="page-13-4"></span>**desktop**

Desktop is the on-screen work area on which windows, icons, menus, and dialog boxes appear. A user can create multiple displays on single-display systems or multi-display systems, thereby increasing their work area.

#### **dialog box**

Dialog boxes are user-input windows that contain command button and various kinds of options through which you can carry out a particular command or task. For example, in a Windows application "Save As" dialog box, you must indicate the folder to contain the document to be saved and the name of that document when saving it.

Also see the definition of "modal dialog box" and "modeless dialog box" on this page.

#### <span id="page-14-0"></span>**dual-card configuration**

A setup where two or more display devices are connected to two NVIDIA GPUbased graphics cards installed in the computer.

#### <span id="page-14-1"></span>**GPU**

Graphics Processing Unit (GPU). NVIDIA graphics chip products are called GPUs. Supported NVIDIA GPUs are listed in "Supported NVIDIA Products" [on page 14.](#page-22-2)

#### <span id="page-14-2"></span>**modal dialog box**

A dialog box that puts you in the state or "mode" of being able to work only in the dialog box. You cannot move a modal dialog box; it can be removed only by clicking its buttons.

#### <span id="page-14-3"></span>**modeless dialog box**

A dialog box that resembles a document window without a collapse box. You can move a modeless dialog box, make it inactive and active again, and close it like a document window.

#### <span id="page-14-4"></span>**multiple-card configuration**

A setup where two or more display devices are connected to two (or more) NVIDIA GPU-based graphics cards in the computer.

#### <span id="page-14-5"></span>**multi-display configuration**

A setup where two or more display devices are connected to either a multidisplay NVIDIA GPU-based graphics card in the computer; *or* two (or more) NVIDIA GPU-based graphics cards in the computer.

#### <span id="page-14-6"></span>**parent window**

Parent window refers to the "main" default launch window that you see when an application opens. For example, in the Microsoft Outlook application, the main window is your "Inbox", since that's the first window that launches when you open Outlook.

#### <span id="page-14-7"></span>**single-display configuration**

A setup where only one display device is connected to the NVIDIA GPU-based graphics card in your computer.

#### <span id="page-14-8"></span>**skin**

A file that customizes the "look and feel" of the Windows graphical user interface.

#### <span id="page-15-0"></span>**tab**

Individual Desktop Manager tabs (i.e., Profiles, Effects, Windows, Hot Keys, and Desktops) are available from the Desktop Manager main window.

#### <span id="page-15-1"></span>**window**

A window is any independent window on your desktop. Applications such as Outlook or Explorer may have several windows which are all part of the same application. Windows can be dragged around the screen, opened and closed, and resized. Desktop Manager allows you to do even more with windows such as make them transparent or force them always to be on top of other windows.

# <span id="page-15-2"></span>**Features and Functionality**

Desktop Manager also offers a wide range of functions and user interface features, which can be used to be more productive on any computer system. Sample features include:

- Multiple-desktop support to extend your desktop space
- Transparency support to the user interface so that you see more windows on your desktop
- Hot key support so that you can perform operations in a single keystroke
- Extension of the features of common business applications, such as Internet Explorer, to add more value to these applications.

The complete feature set and benefits are described in "Features and Benefits" [on page 7](#page-15-3).

# <span id="page-15-3"></span>**Features and Benefits**

The Desktop Manager application engine consists of several modules that manage windows, desktops, displays, applications, hot keys, and special effects. This section provides an overview of the key functions in terms of these modules.

For details on these features and how to use them, refer to individual chapters in this guide.

*A few features may be restricted to users with System Administrator access p privileges and will be noted as such, where applicable in this guide.*

#### <span id="page-16-0"></span>**Windows Management**

For complete details on using Windows Management features, see "Managing" Windows And Applications<sup>"</sup> on page 64.

**Multi-Display** features allow you to

- Configure your system to prevent windows from stretching across (spanning) displays.
- Configure where dialog boxes pop up on your desktop. You can pop them up by your cursor or on a specific monitor.
- Adds a custom maximize option to your windows this option allows you to maximize windows to a single monitor or to the entire desktop.

#### **Other features** allow you to

- Extend the style of every window in your system. Using Desktop Manager, you can turn windows transparent or force them to always be on top of other windows.
- Extend the system menu of every window in your system with the style options above plus options to move windows to different desktops and displays.
- When using multiple desktops, set a window to be visible on every desktop for those windows you always want to see.

## <span id="page-16-1"></span>**Desktops Management**

For complete details on using Desktops Management features, see "Desktops" Management" on page 94.

Using the features from the "**Desktops**" tab on your Desktop Manager main window, you can do the following:

- Create up to 32 different desktops, each with its own background.
- Open and move applications between different desktops and switch between desktops with a single keystroke
- Use multiple desktops to quickly reduce the clutter on your desktop  $-$  you can group similar applications on different desktops and quickly switch between them.
- Manage your desktop in several ways to suite your style. You can access and, therefore, switch between desktops in several ways, including:
	- **ï** Hot keys
	- **ï** Right clicking from any desktop
- **ï** From your folder tree in Windows Explorer
- **ï** From options from a QuickTweak icon on your Windows taskbar

## <span id="page-17-0"></span>**Application Management**

The "Application Management" module ties the "Windows Management" and the "Desktops Management" modules together with your applications. Application management features are explained in "Managing Windows And Applications" on page 64. Using the application management functionality of Desktop Manager, you can do the following tasks:

- Perform operations on entire applications such as moving an entire application to a desktop or to a monitor.
- Set up your Window Manager to function differently for different applications. For example, you may never want a Word window to span multiple displays; however, you may want a spreadsheet, such as Excel windows, to span multiple monitor so you can see all the columns.
- Save all your special Desktop Manager settings for an application when you close it and restore them when you reopen the application. For example, if you enable the Application Position Memory (APM) feature, the application manager can remember if you closed Word on your second desktop and whether or not the Word window was transparent when you closed it. When you re-open Word, it will automatically open on your second desktop and have transparency enabled.
- Extend certain applications. While every window under Desktop Manager has an extended menu giving options such as transparency or desktop visibility, certain applications such as Internet Explorer 5.0 have additional nView menu options allowing you to be more productive with the application.

## <span id="page-17-1"></span>**Profiles Management**

Profiles management features are discussed in "Working With Profiles" on [page 59.](#page-67-2)

*Several features related to "profiles" may be restricted to users with System Administrator access privileges.*

You can quickly set up the Desktop Manager using a module called "**Profiles**", which is the first tab ([Figure 1.2\)](#page-12-2) on the nview Desktop Manager window.

Desktop Manager lets you save all of its settings including desktop, window, and application settings to a data file called a "profile". This profile includes all of your Desktop Manager settings – even application memory for your applications. You can then reload your profile on any computer at any point in the future. If you switch computers, upgrade your operating system, or are configuring an office, you can simply save all your settings to a profile and then load those settings on any computer that you want.

You can save as many profiles as you like for different operating modes. If you use a laptop, you may want Desktop Manager to be set up differently when you are docked than when you are not docked. Using profiles, you can create a docked and undocked profile and switch between them. You can even set up a hot key to load a profile so you can switch with a single keystroke.

Desktop Manager comes with several pre-defined profiles to get you started quickly. These profiles contain the basic settings for different user levels and industries. You can start with one of these pre-defined profiles and tailor it to your own needs.

#### <span id="page-18-0"></span>**Zoom, Hot Keys, and Other Features**

Special effects such as "zooming" and "transparency" are discussed in "3D and Other Window Treatment Effects" on page 78. Hot Keys are discussed in "Using Hot Keys" on page 88.

The special "**Effects**" and "**Hot Key**" modules are available from tabs on the Desktop Manager window. These modules offer additional enhancements, including:

- Faster opening and closing of windows
- A setting that automatically turns windows "transparent" when you drag them. This allows you to quickly see what is underneath a window without having to minimize or move it.
- A "zoom" tool which lets you see a zoomed up view of the area around the cursor. You can even use the zoom tool like a magnifying glass and drop it on top of what you want to magnify on the desktop
- A full set of hot keys. Virtually every action from toggling a window to be transparent to jumping to a different desktop can be assigned to a hot key.

## <span id="page-18-1"></span>**Setup Wizard and Online Help**

- A **Setup Wizard** help you get started with Desktop Manager.
- On-line **Help** displays context-sensitive help for Desktop Manager settings options.

# <span id="page-19-0"></span>**Application Compatibility**

While the vast majority of applications are compatible with desktop and windows management, there are some applications that are not. If Desktop Manager detects these types of applications, it will not attempt to manage them. Depending upon the level of compatibility of the application, Desktop Manager may offer varying levels of functionality. Functionality that may be disabled for these applications includes support for the transparency and application position memory (APM) feature, window position management, nView system menu extensions, and/or multiple desktop support.

If an application window supports the nView system menu extensions but does not support certain Desktop Manager functions, a menu item called **About this app...** is added to the application's nView system menu extension. In this case, you can click on this menu item to display information about the features that have been disabled for the application.

*If an application window does not support the nView system menu extensions, then, as a result, the menu item called About this app... will not be available. In this case, the Desktop Manager window management features will simply be disabled for the application window.*

# <span id="page-19-1"></span>**Examples of Incompatible Applications**

Examples of application windows that do not support certain Desktop Manager features include:

- ï The DOS prompt box under Windows 2000/XP. *All desktop management features are disabled.*
- ï Solitaire and Freecell under Windows Me. *All window management features are disabled.*
- Microsoft PowerPoint. *The transparency feature is disabled*.

# <span id="page-19-2"></span>**Skinning Utilities: Known Issues**

If you use skins, Desktop Manager has been tested with several commonly available "skinning" utilities with no known compatibility issues other than those listed below.

• Some skins *do not* expose the application window's system menu on its window frame (title bar). As a result, the nView system menu extension option cannot be accessed from the application window's title bar.

However, you can still access the system menu extension (including the nView extensions) by right clicking the application on the taskbar. For details on the methods available for accessing an application's system menu, see [ìEnabling System Menu Extensions With nView Optionsî on page 69.](#page-77-7)

- There is a compatibility issue, which occurs when the Microsoft Office XP installation wizard is running in conjunction with Desktop Manager and StarDock's WindowBlinds.
	- **Note:** If you are running both Desktop Manager and WindowBlinds, it is recommended that you disable *either* Desktop Manager *or* WindowBlinds *before* installing Microsoft Office XP.

# <span id="page-21-0"></span>**System Requirements and Support**

This section contains the following topics:

- "Operating Systems" on page 13
- "Disk Space" on page 13
- "Software: NVIDIA Display Driver" on page 13
- "Hardware: Supported NVIDIA Products" on page 14
- "Multi-Display Configuration: Tips and Requirements" on page 15
- "Multi-Display Mode and Feature Support" on page 15
- "Supported Languages" on page 16

# <span id="page-21-1"></span>**Operating Systems**

The release of nView Desktop Manager supports the following operating systems:

- Microsoft Windows  $XP^{\mathcal{R}}$  (Home and Professional Editions)
- Microsoft $^{\circledR}$  Windows 2000
- Microsoft Windows 98 ((Microsoft DirectX 5)
- Microsoft Windows Millennium Edition (Me)

*Windows 98 and Windows Me are collectively called Windows 9x in this guide.*

# <span id="page-21-2"></span>**Disk Space**

The release of nView Desktop Manager has the following disk space requirements, based on the operating system you are using:

- ï **Windows XP/2000**: 8.3 MB
- ï **Windows 9***x***:** 17.5 MB
- Windows NT 4.0: 16.0 MB

# <span id="page-21-3"></span>**Software: NVIDIA Display Driver**

You must have a current version of the *NVIDIA Display Driver software* for your Windows operating system. For further information on driver installation, see "Installation And Uninstallation" on page 18.

### <span id="page-22-0"></span>**Optional Software: Internet Explorer**

You must have installed *Microsoft Internet Explorer 6.0 or later version* in order to access the "Desktop Explorer" feature as well as specific nView system menu extension options that are available for Internet Explorer. See "Internet Explorer Options" on page 77.

# <span id="page-22-1"></span>**Hardware: Supported NVIDIA Products**

[Table 1.1](#page-22-2) lists the NVIDIA products supported by Desktop Manager,

- *Some Desktop Manager features support only certain NVIDIA GPUs, which are noted in this table and where applicable in this guide.*
- *The Desktop Manager "transparency" feature works best with NVIDIA GPUs that have higher performance than GeForce2 GTS.*
- **Note:** Products marked with (\*) indicate that they support nView dual-display features in their multi-display versions:

| <b>NVIDIA Desktop Product</b>      | <b>NVIDIA Workstation</b><br>Product | <b>Number of Displays</b><br><b>Supported Per Card</b> |
|------------------------------------|--------------------------------------|--------------------------------------------------------|
| $n$ Force <sup>TM</sup> 620-D      |                                      | $\mathbf{1}$                                           |
| nForce 420-D                       |                                      |                                                        |
| nForce 220                         |                                      |                                                        |
| GeForce <sup>TM</sup> 4 440 Go $*$ | Ouadro <sup>TM</sup> 4 500 GoGL*     | $\mathbf{2}$                                           |
| GeForce4 420 Go *                  |                                      |                                                        |
| GeForce4 Ti 4600 *                 | Ouadro4 900 XGL *                    | $2$ — applies to all GPUs                              |
| GeForce4 Ti 4400 <sup>*</sup>      | Quadro4 750 XGL *                    | in this category.                                      |
| GeForce 4 Ti $4200$ *              | Ouadro4 700 XGL *                    |                                                        |
| GeForce4 MX 460 <sup>*</sup>       | Quadro4 550 XGL *                    |                                                        |
| GeForce 4MX 440 $*$                | Ouadro4 200 NVS *                    |                                                        |
| GeForce4 MX 420 *                  |                                      |                                                        |
|                                    | Quadro4 400 NVS *                    | $\boldsymbol{4}$                                       |
| $GeForce3^{TM}$                    | Ouadro <sup>™</sup> DCC              | 1                                                      |
| GeForce3™ Ti 500                   |                                      |                                                        |
| GeForce3 Ti 200                    |                                      |                                                        |
| $GeForce2^{TM}$ Ti                 | Ouadro <sup>™</sup> 2 Pro            | $\mathbf{1}$                                           |
| GeForce2 Ultra                     |                                      |                                                        |
| GeForce <sub>2</sub> Pro           |                                      |                                                        |
| GeForce2 GTS                       |                                      |                                                        |

<span id="page-22-2"></span>**Table 1.1** Supported NVIDIA Products

| <b>NVIDIA Desktop Product</b> | <b>NVIDIA Workstation</b><br><b>Product</b> | <b>Number of Displays</b><br><b>Supported Per Card</b> |
|-------------------------------|---------------------------------------------|--------------------------------------------------------|
| GeForce $2TM$ MX 400 $*$      | Quadro2 MXR *                               | $\mathbf{2}$                                           |
| GeForce2 MX 200 <sup>*</sup>  |                                             |                                                        |
| GeForce2 MX 100*              |                                             |                                                        |
| GeForce2 MX *                 |                                             |                                                        |
| GeForce2 Go <sup>*</sup>      | Quadro2 Go <sup>*</sup>                     | 2                                                      |
|                               | Quadro2 EX                                  | 1                                                      |
| GeForce 256™                  | Ouadro™                                     | 1                                                      |
| RIVA TNT2™ family             |                                             | 1                                                      |
| RIVA TNT2 Ultra               |                                             |                                                        |
| <b>RIVA TNT2 Pro</b>          |                                             |                                                        |
| <b>RIVA TNT2</b>              |                                             |                                                        |
| RIVA TNT2 M64                 |                                             |                                                        |
| NVIDIA Vanta™                 |                                             |                                                        |
| NVIDIA Vanta LT               |                                             |                                                        |
| <b>RIVA TNT™</b>              |                                             | 1                                                      |

**Table 1.1** Supported NVIDIA Products (continued)

# <span id="page-23-0"></span>**Multi-Display Configuration: Tips and Requirements**

- When using multi-display configuration under Windows 2000/XP, running Windows in "Dualview" mode is strongly recommended.
- When running Windows with multiple cards (i.e., two or more NVIDIA GPU-based graphics card are installed in your computer), note the following:
	- **ï** Using cards based on the *same* NVDIA GPU is strongly recommended.
	- **ï** The same NVIDIA driver (version) *must* be installed for each card.

For a detailed discussion of using multi-display modes, see "Using Multi-Display Modes: Windows Dualview And nView Span/Clone" on page 21.

# <span id="page-23-1"></span>**Multi-Display Mode and Feature Support**

[Table 1.2](#page-23-2) list details of supported operating system modes and Desktop Manager features for Windows 2000, XP, and 9*x.*

<span id="page-23-2"></span>**Table 1.2** Multi-Display Mode and Feature Support

| <b>Supported Modes and Features</b>                                                | <b>Windows</b><br>XP | <b>Windows</b><br>2000 | Windows 9x |
|------------------------------------------------------------------------------------|----------------------|------------------------|------------|
| Is there Windows Dualview support (default)<br>for up to nine (9) display devices? | Yes                  | Yes                    | Yes        |

| <b>Supported Modes and Features</b>                                                                                                    | <b>Windows</b><br>XP | <b>Windows</b><br><b>2000</b> | Windows 9x                  |
|----------------------------------------------------------------------------------------------------|----------------------|-------------------------------|-----------------------------|
| Is nView Clone mode supported?                                                                                                    | Yes                  | Yes                           | <b>Yes</b>                  |
| Are nView Span (Horizontal/Vertical) modes<br>supported?                                                                                         | Yes                  | Yes                           | NA.                         |
| <b>Note:</b> In Span mode, a maximum of two (2)<br>display devices are supported.                                                                |                      |                               |                             |
| Does switching between nView Span/Clone<br>mode and Windows Dualview mode require<br>restarting your computer?                                   | N <sub>0</sub>       | Yes                           | NA.                         |
| Hardware Acceleration?                                                                                                    | Yes                  | Yes                           | Yes                         |
| DirectX operations are accelerated if<br>٠<br>window is constrained to a single monitor<br>otherwise operation is redirected to the<br>software. |                      |                               |                             |
| OpenGL support<br>٠                                                                                                    |                      |                               |                             |
| Are all nView Desktop Manager features<br>supported?                                                                                             | Yes                  | Yes                           | Yes, except<br>Transparency |

**Table 1.2** Multi-Display Mode and Feature Support (continued)

# <span id="page-24-0"></span>**Supported Languages**

#### <span id="page-24-1"></span>**Languages Supported in the Main Desktop Manager Window**

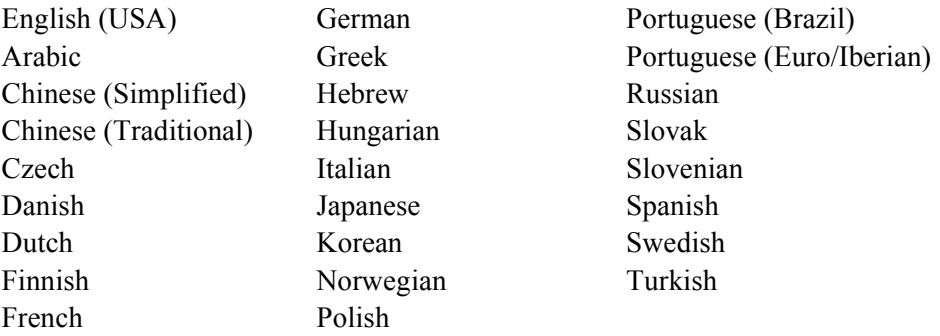

#### <span id="page-24-2"></span>**Languages Supported in the Desktop Manager Online Help**

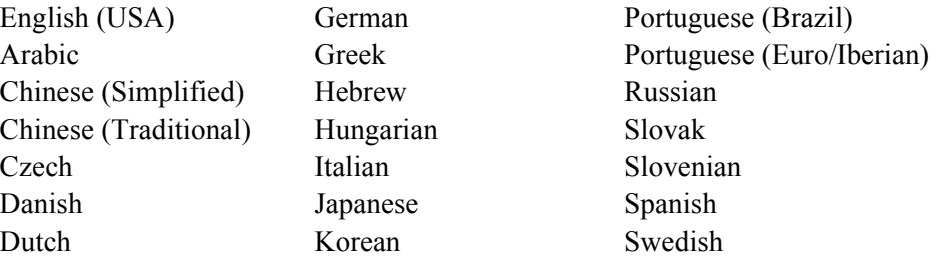

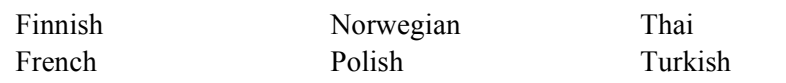

#### **C HAPTER**

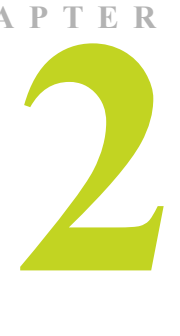

# <span id="page-26-3"></span><span id="page-26-0"></span>**INSTALLATION AND UNINSTALLATION**

This chapter contains the following major sections:

- "Before You Begin" on page 18
- "About nView Desktop Manager Installation" on page 18
- "Uninstalling the NVIDIA Display Driver Software" on page 20

# <span id="page-26-1"></span>**Before You Begin**

In order to access the nView Desktop Manager application, the latest version of the NVIDIA Display Drivers software for your Windows operating system must be installed on your computer.

- *If you do not have System Administrator access privileges, it is assumed that the appropriate person with System Administrator access in your organization will set up and install nView on your computer.*
- *This chapter discusses the installation process but does not provide stepby-step instructions on how to perform an actual installation.*

# <span id="page-26-2"></span>**About nView Desktop Manager Installation**

The nView Desktop Manager feature is part of your NVIDIA Display Driver Installation files and, therefore, is automatically installed when the NVIDIA Display Driver software is installed.

NVIDIA Driver Installation provides both an .INF file-based installation method and an InstallShield Wizard-based installation method.

## <span id="page-27-0"></span>**File Locations and Registry Keys**

- The installation process copies all nView files necessary for operation into the appropriate directories along with setting up the appropriate Registry keys to indicate that this is a first-time installation.
- The nView system files are copied to your Windows\System directory.
- Profile files are saved in the Windows\Nview directory.
- As part of the install process, an uninstall is registered in your system.
- Under Windows Me and Windows XP, the NVIDIA driver is installed in Dualview mode. However, note that the second display is not activated by default; you need to activate it in the Windows Display Properties Settings tab. For details on enabling Dualview mode, see "Using Multi-Display" Modes: Windows Dualview And nView Span/Clone" on page 21.
- Under Windows 2000, the NVIDIA driver is installed in Span mode.

#### <span id="page-27-1"></span>**Preserving Desktop Manager Settings Before Upgrading Your Software**

You can preserve your Desktop Manager settings by using profiles when you upgrade your software.

Follow the steps below and/or refer to "Working With Profiles" on page 59 for details.

**1** Before uninstalling or installing software, save your current nView Desktop Manager settings to a new profile.

For example, name this profile "My Settings".

**2** Open the Windows\nView directory.

You should see your new profile. tvp file in this directory; for example, My Settings.tvp.

- **3** You can copy this file to a disk in your A: drive *or* to a different directory on your hard drive.
- **4** Uninstall the currently installed NVIDIA Display Driver software on your system. See "Uninstalling the NVIDIA Display Driver Software" on page 20.
- **5** Install the new version of the NVIDIA Display Driver software.
- **6** Copy your profile . tvp file back into the Windows \nView directory.

**7** Start nView Desktop Manager and load your profile.

When you load this profile, all your nView Desktop Manager settings, including Application Position Memory (APM) and/or Individual Application Settings (IAS) you may have set up for an application, will be restored.

# <span id="page-28-0"></span>**Uninstalling the NVIDIA Display Driver Software**

*It is highly recommended that you follow the steps in this section to completely uninstall the NVIDIA Display Driver software before updating to a new version of the software.* 

To uninstall the nView software, follow these steps:

- **1** From the Windows desktop, click **Start** > **Settings** > **Control Panel > Add/ Remove Programs.**
- **2** Click the "NVIDIA Display Drivers" choice from the list that appears.
- **3** Click **Change/Remove**.
- **4** Click **Yes** to continue.
- **5** A prompt appears asking whether you want to delete all of the saved nView profiles.
	- *. profile files are saved in the Windows\nView directory on your hard If you click Yes, all of the nView software and all of your saved profiles will be deleted. If you click No, the nView software is removed, but the disk.*
- **6** Your system now restarts.

**C HAPTER**

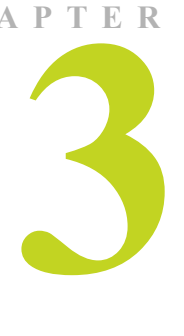

# <span id="page-29-2"></span><span id="page-29-0"></span>**USING MULTI-DISPLAY MODES: WINDOWS DUALVIEW AND NVIEW SPAN/CLONE**

This chapter discusses running nView Desktop Manager with multiple displays under nView Span/Clone and Windows Dualview modes. If you are running Desktop Manager with a single display, you can skip to the next chapter.

This chapter contains the following major topics:

- "nView Driver Support: Dualview vs. Span/Clone Modes" on page 21
- "Windows Dualview Mode" on page 22
- "nView Span Modes: Windows 2000/XP" on page 27

# <span id="page-29-1"></span>**nView Driver Support: Dualview vs. Span/Clone Modes**

When using NVIDIA products with nView Desktop Manager, there are two ways to run multi-display configuration under most operating systems  $-$ *Windows Dualview* mode and *nView Span/Clone* modes.

- ï **Dualview and nView Span/Clone modes are mutually exclusive**; i.e., you cannot access nView Span/Clone modes if you have Dualview mode enabled. Conversely, you cannot access Dualview mode if you have nView Span/Clone mode enabled.
- Windows Dualview Mode has no special "nView" user interface since Dualview support conforms to the standard Microsoft user interface.
	- *Note: When you start Windows 9x or Windows XP in a multi-display setup, Windows is pre-configured for "Dualview" mode. This is not the case for Windows 2000.*
- **ï nView Span/Clone Mode**
	- **ï** Under **Windows 2000/XP**, you can access Span/Clone modes from the Windows Display **Settings** > **Advanced** > **nView** tab.
	- **ï** Under **Windows 9***x,* only Clone mode is available and you can access it from the Windows Display **Settings** > **Advanced** > **nView** tab.

# <span id="page-30-0"></span>**Windows Dualview Mode**

## <span id="page-30-1"></span>**Benefits of Using Dualview Mode**

*Note: Dualview mode is sometimes called "native mode" as it is the native mode supported by Windows multi-display configuration; i.e. it is the <sup><i>i*</sup>Microsoft" defined multi-display mode supported by Microsoft defined *multi-display mode supported by Microsoft operating systems.* 

Under Windows Dualview mode, the following occurs:

- Windows places the taskbar on only a single display.
- Windows replicates (rather than stretches) the background on each display.
- When you maximize an application, it maximizes only to the single display, and so on.

[Figure 3.1](#page-31-1) shows an example of a Dualview system where the left display is running at 1280x1024 and the right display is running at 1024x768. Notice that the background is not stretched across the displays and the taskbar appears on a single display instead of being stretched across displays.

# <span id="page-30-2"></span>**Enabling Dualview Mode**

You can set Dualview modes directly from the Windows Display Properties Settings tab. In addition, Dualview operation is a required mode of operation if you run with more than two displays under Windows 2000/XP.

<span id="page-31-1"></span>**Figure 3.1** Multiple Display Devices in Windows Dualview Mode

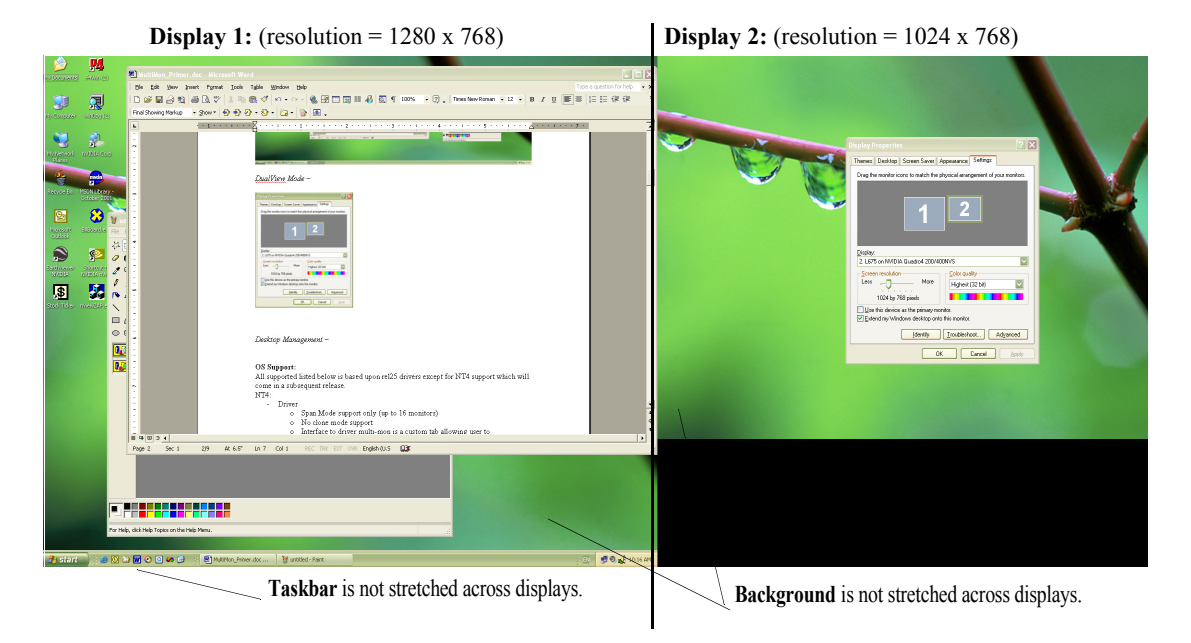

#### <span id="page-31-0"></span>**Windows 2000**

*Note: When you start Windows 2000 with an NVIDIA GPU-based multi-display graphics card (or multiple NVIDIA GPU-based graphics cards), you are not yet in "Dualview" mode. You can confirm this when you view the Windows Display Properties Settings tab and see only one icon in the display.*

The NVIDIA Desktop Utilities tab has an option that lets you enable ìDualviewî mode under Windows 2000. Follow these to enable Dualview.

- **1** Make sure you have a multi-display NVIDIA GPU-based graphics card, or dual graphics cards, properly installed in your computer and securely connected to your display device.
- **2** Make sure your display devices are securely connected to your CPU and turned on!
- **3** Confirm that the NVIDIA Display Driver software (including the nView software module) has been installed on your system.
- **4** Start up Windows 2000.
- **5** From your desktop, right click to view the properties menu.
- **6** Then click **Properties** > **Settings** (tab) > **Advanced**.
- **7** Click the NVIDIA GPU tab > **Additional Properties** > **Desktop Utilities** (tab) to display the NVIDIA Desktop Utilities tab [\(Figure 3.2](#page-32-0)).
- **8** Click the check box labeled **Treat multiple outputs on an nView-capable board as separate display devices** to insert a check mark in the box.

<span id="page-32-0"></span>**Figure 3.2** NVIDIA Desktop Utilities Tab: Enabling Dualview in Windows 2000

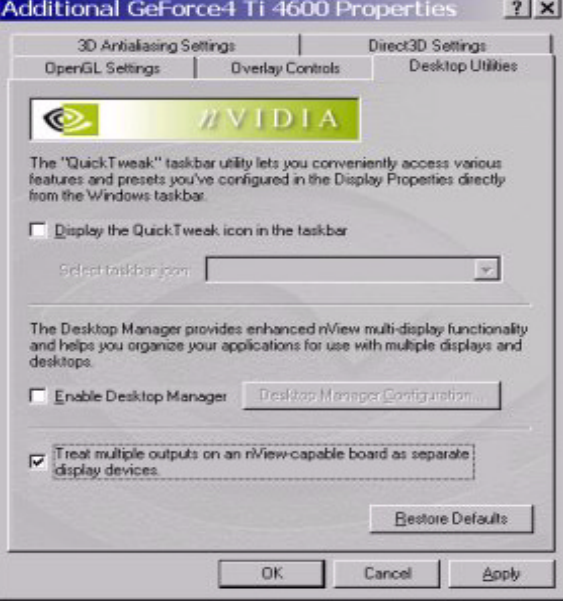

#### **9** Click **Apply**.

**10**Restart your computer, when prompted.

- **11**After you log back on to your computer, from your desktop, right click to view the properties menu, then click **Properties** and the **Settings** tab. Youíll notice that two displays icons appear on the Settings tab now.
- **12**For the steps that follow, refer to the settings tabs in "Display Properties" Settings For Dualview Mode" on page 26.
- **13** Now right click the display icon that you need to "Attach" to display a popup properties menu.
- **14**Click **Attached** and click **Apply**.

You will notice that the "**Extend my Windows desktop onto this monitor...**" option becomes checked and your secondary display device is enabled.

You are now in multi-display Dualview mode under Windows 2000.

*Note: Remember that Windows Dualview and nView Clone modes are mutually exclusive. So now that you are in Dualview mode, you cannot access nView Span and Clone modes until you disable Dualview (i.e., uncheck the Treat multiple outputs on. . . check box in the Desktop Utilities tab) and restart your computer.*

#### <span id="page-33-0"></span>**Windows XP and Windows 9***x*

When you start Windows 9*x* or Windows XP in multi-display configuration, Windows starts in "Dualview" mode. You may only need to do an "attach" procedure to enable the secondary display device. Follow these steps:

- **1** Make sure you have an NVIDIA GPU-based multi-display graphics card installed in your computer.
- **2** Make sure all your display devices are securely connected to your computer and turned on!
- **3** Confirm that the NVIDIA Display Driver software (including the nView modules) has been installed on your system.
- **4** Start Windows.
- **5** From your desktop, right click to view the properties menu, then click **Properties** and the **Settings** (tab). You'll notice that two display icons appear on the Settings tab.
- **6** For the steps that follow, refer to the settings tabs in "Disabling Dualview" Mode For nView Span/Clone Modes" on page 28.
- **7** Now right click the display icon that you need to attach. A pop-up properties menu appears.
- *Note: You may not have to do the next step (# 8) if the secondary display device is already attached.*
- **8** Click **Attached** and **Apply**.

You will notice that the "**Extend my Windows desktop onto this monitor...**" option becomes checked and your secondary display device is enabled.

You are now in multi-display Dualview mode.

## <span id="page-34-0"></span>**Display Properties Settings For Dualview Mode**

The Display Properties Settings shown in [Figure 3.3](#page-34-1) and [Figure 3.4](#page-34-2) apply to all the Windows operating systems (Windows 2000/XP and Windows 9*x*) in Dualview mode. Confirm that your display settings match the figures.

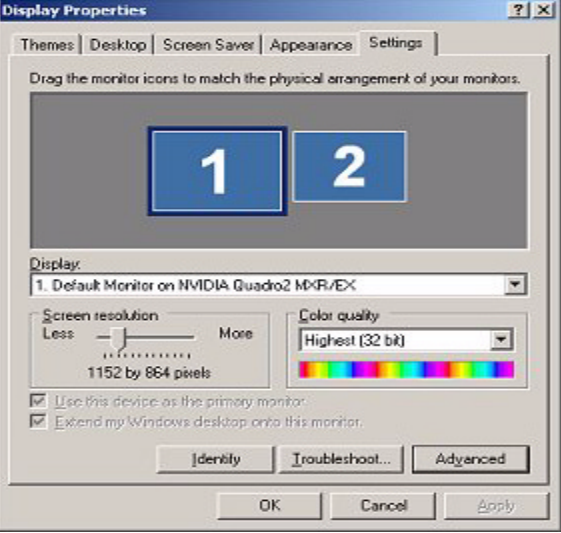

<span id="page-34-1"></span>**Figure 3.3** Windows Display Settings in Dualview Mode (1)

<span id="page-34-2"></span>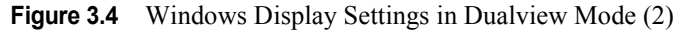

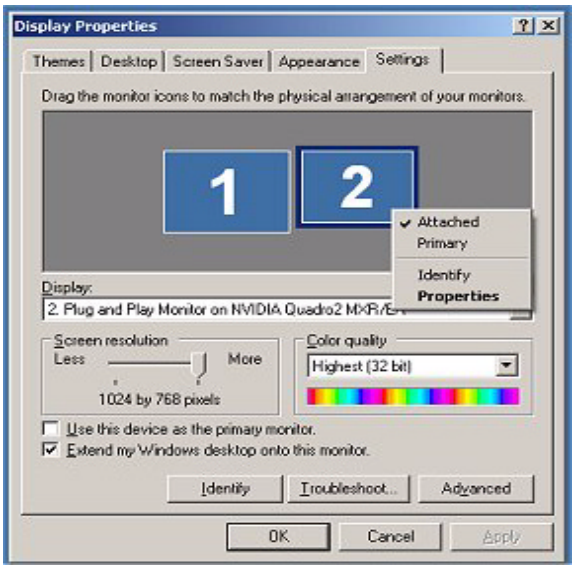

# <span id="page-35-0"></span>**nView Span Modes: Windows 2000/XP**

# <span id="page-35-1"></span>**About nView Span Modes**

In Span mode, your windows desktop is "stretched" or "spans" all of your displays. In Span mode, as far as windows is concerned, you only have a single " $logical$ " display device connected to your computer – the real "physical" displays are combined together to give you this "logical" display.

[Figure 3.5](#page-35-2) shows an example of running Span mode under Windows XP with both displays set to 1280x1024 resolution. In this configuration, Windows recognizes *only* a single display running at 2x1280x1024 or 2560x1024.

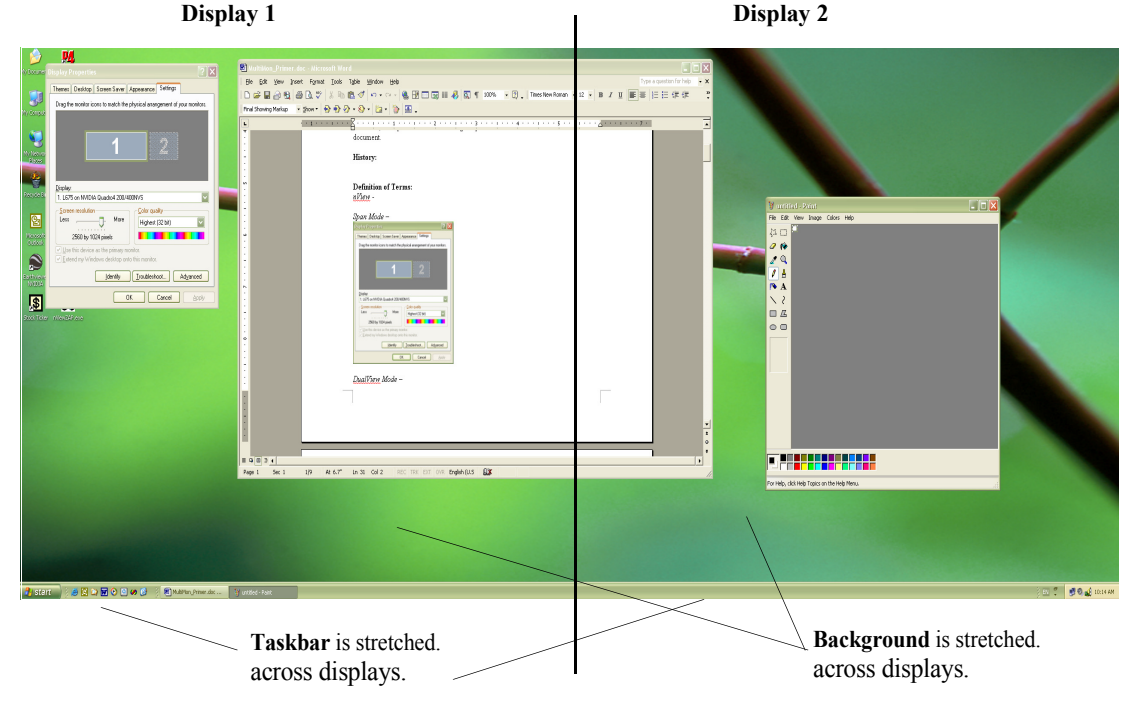

<span id="page-35-2"></span>**Figure 3.5** Multiple Displays in nView Horizontal Span Mode

The key to remember when running Span mode is that Windows does not detect that you have two displays connected  $-$  as far as it is concerned, you have an oversized display. This is the reason that you cannot use different bit depths or resolutions per display. Under Span mode, Windows "stretches" the background wallpaper out to cover your large "logical" display and it stretches the taskbar out to fill your large "logical" display, as shown in Figure  $3.5$ .

If you maximize an application, the application will be maximized to fill the large "logical" display screen  $-i.e.,$  both displays.
#### **Disabling Dualview Mode For nView Span/Clone Modes**

#### **Windows 2000**

- *Note: If you are in Dualview mode, you need to disable Dualview mode before you can enable nView Span or Clone mode. Switching between Span/ Clone and Dualview modes requires restarting your computer.*
- **1** To disable Dualview, uncheck the option **Treat multiple outputs. .** on the NVIDIA Desktop Utilities tab ([Figure 3.2\)](#page-32-0).
- **2** Click **Apply** and restart your computer.
- **3** Once you log back in to your computer, you can access the nView tab to enable nView Clone or Span modes.
- *Note: When you are in Windows 2000 Span or Clone modes, your Windows Display Properties Settings tab shows only one display icon (shown in*  [Figure 3.6](#page-36-0)*), unlike Windows XP, which shows two display icons.*

<span id="page-36-0"></span>**Figure 3.6** Windows 2000: Display Settings With Dualview Disabled

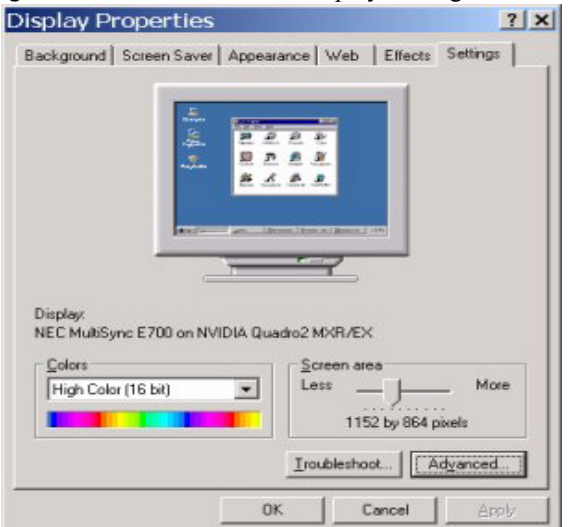

#### **Windows XP**

*Note: Under Windows XP, you do not need to restart your computer to switch between nView Span/Clone and Dualview modes.*

When you are in Windows XP Span or Clone modes, your Windows Display Properties Settings tab shows "two" display icons, unlike Windows 2000, which shows only one icon.

To enable Span or Clone modes in Windows XP, confirm that your Windows Display Properties Settings tab reflects the configurations shown in [Figure 3.7](#page-37-0) through [Figure 3.9.](#page-38-0)

[Figure 3.7](#page-37-0) shows that only the first display device of the two displays (as represented by the number "1") is active and [Figure 3.8](#page-38-1) through [Figure 3.9](#page-38-0) show that the second display device (represented by the number 2) is not attached.

<span id="page-37-0"></span>**Figure 3.7** Windows XP: Display Settings in Dualview Mode with Second Display Disabled (1)

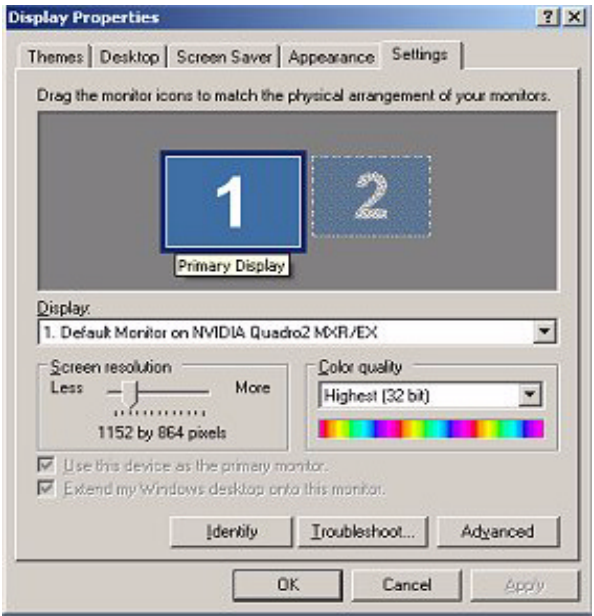

<span id="page-38-1"></span>**Figure 3.8** Windows XP: Display Settings in Dualview Mode With Second Display Disabled (2)

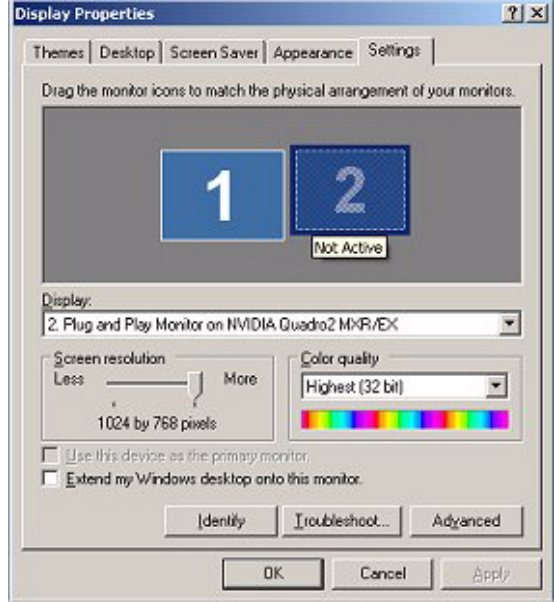

<span id="page-38-0"></span>**Figure 3.9** Windows XP: Display Settings in Dualview Mode With Second Display Disabled (3)

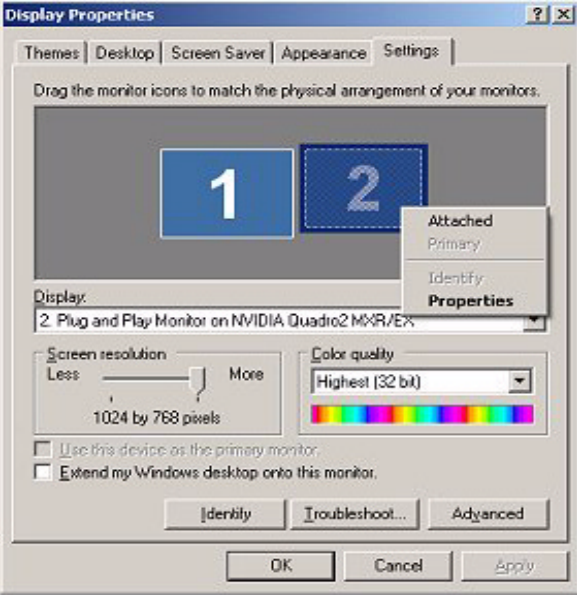

#### **Accessing nView Span/Clone Modes**

To access nView Span and Clone modes, from the Windows **Display Properties Settings** tab, click **Advanced** and the **nView** tab.

• Under **Windows 2000/XP,** Clone Span modes are available. The nView tab for Windows 2000/XP in Clone mode is shown in [Figure 3.10.](#page-39-0)

<span id="page-39-0"></span>**Figure 3.10** nView Clone Mode (Windows 2000/XP)

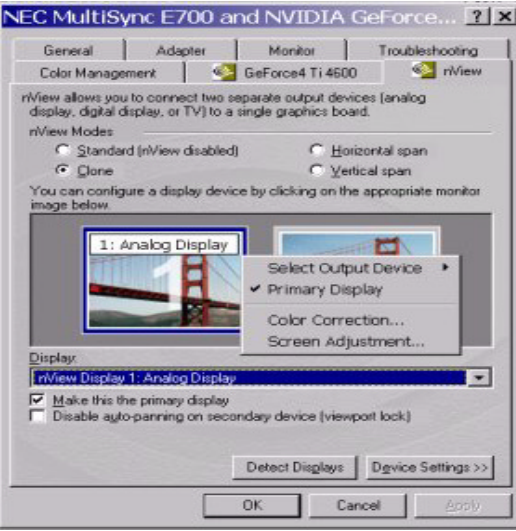

• Under **Windows 9x**, only Clone mode is available. The nView tab for Windows 98 in Clone mode is shown in [Figure 3.11](#page-39-1).

**NVIDIA Quadro2 MXR/EX Properties**  $7K$ General | Adapter | Monitor | Performance Color Management | C Quadro2 M/CR/EX Wiew nView allows you to connect two separate output devices (analog display, digital display, or TV) to a single graphics board. rMiew Modes C Standard (riview disabled)  $C$  Clone You can configure a display device by clicking on the appropriate monitor image below. 1: Analog Display Select Dutput Device. Б ✔ Primary Display E Color Correction. Screen Adjustment Display: riView Display 1: Analog Display  $\overline{\phantom{a}}$  $\overline{\nabla}$  Make this the primary display<br> $\overline{\nabla}$  Disable auto-panning on secondary device (viewport lock) ÷ Detect Disglays | Device Settings >> **OK** Cancel

<span id="page-39-1"></span>**Figure 3.11** nView Clone Mode (Windows 98)

#### **C HAPTER**

# **4**

# <span id="page-40-1"></span>**ACCESSING DESKTOP MANAGER AND ITS SETTINGS**

This chapter discusses the following topics:

- "Enabling and Disabling Desktop Manager" on page 32
- "Accessing Desktop Manager Settings" on page 41
- "Troubleshooting" on page 43

# <span id="page-40-2"></span><span id="page-40-0"></span>**Enabling and Disabling Desktop Manager**

- **1** Once you have installed the NVIDIA Driver software with the nView Desktop Manager features, you can enable (load) and disable (unload) Desktop Manager using a variety of methods, as discussed in this section:
	- **Enabling Desktop Manager from the Setup Wizard" on page 33:**
	- **Enabling Desktop Manager from the Profiles Tab" on page 36**
	- **Enabling Desktop Manager from the NVIDIA Desktop Utilities Tab" on** [page 37](#page-45-0)
	- **Enabling Desktop Manager from the NVIDIA QuickTweak Icon<sup>n</sup> on** [page 38](#page-46-0)
- **2** *After you enable Desktop Manager using any of the above \*methods*, from your Windows desktop, you can subsequently right click to display the properties menu, which will now contain the "**nView Settings**" option, as shown in [Figure 4.1](#page-41-1).

<span id="page-41-1"></span>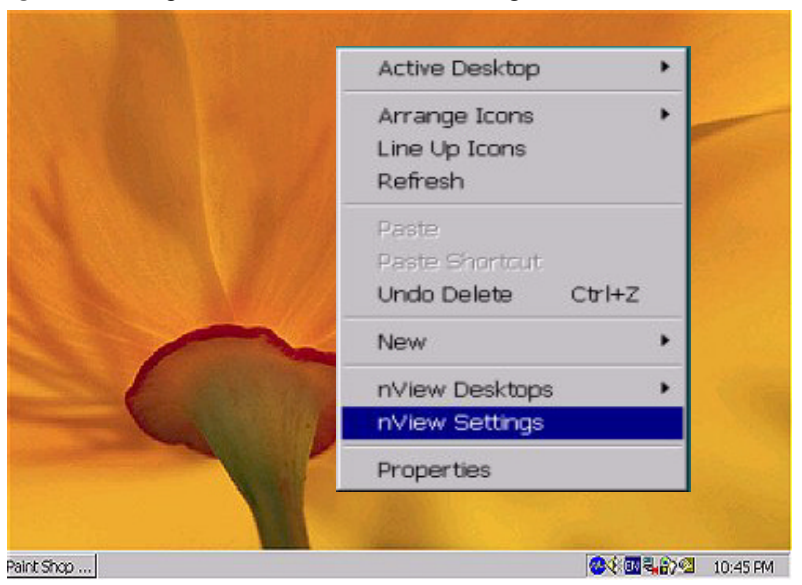

**Figure 4.1** Properties Menu with nView Settings

*Several Desktop Manager functions such as Application Position Memory (APM) and performing operations on multiple windows within an application require Desktop Manager to be loaded before you start the application. For this reason, it is highly recommended that you enable Desktop Manager to load automatically at startup through the Setup Wizard, as explained in the next section* "Enabling Desktop Manager from the Setup Wizard" on page 32.

# <span id="page-41-0"></span>**Enabling Desktop Manager from the Setup Wizard**

The Desktop Manager Setup Wizard is a series of dialog boxes that guides you in setting the most common global settings for window, desktop, and application management. For details on using the Setup Wizard, see "Using the Desktop Manager Setup Wizard" on page 45.

#### **Automatic Startup of Wizard**

If you are setup with a multi-display configuration, the *first time* you start Windows on your computer after the installation of the NVIDIA Windows Display Driver, the Desktop Manager Setup Wizard starts automatically.

*Under Windows 9x, you only need to be running with an NVIDIA dual- . display GPU-based card for the Wizard to start automatically; multiplemonitors need not be connected.*

#### **Manually Starting the Wizard**

If you are setup with only a single monitor, the *first time* you start Windows on your computer after the installation of the NVIDIA Windows Display Driver software, the Desktop Manager Setup Wizard *does not start automatically*. You can start the Wizard using the following steps:

- **1** From your Windows desktop, click **Start** > **Settings** > **Control Panel**.
- **2** From the Names column, click **NVDIA nView Desktop Manager** ([Figure](#page-42-0)  [4.2](#page-42-0)) to display the nView Desktop Manager main window [\(Figure 4.3](#page-43-1) or [Figure 4.4\)](#page-43-0).

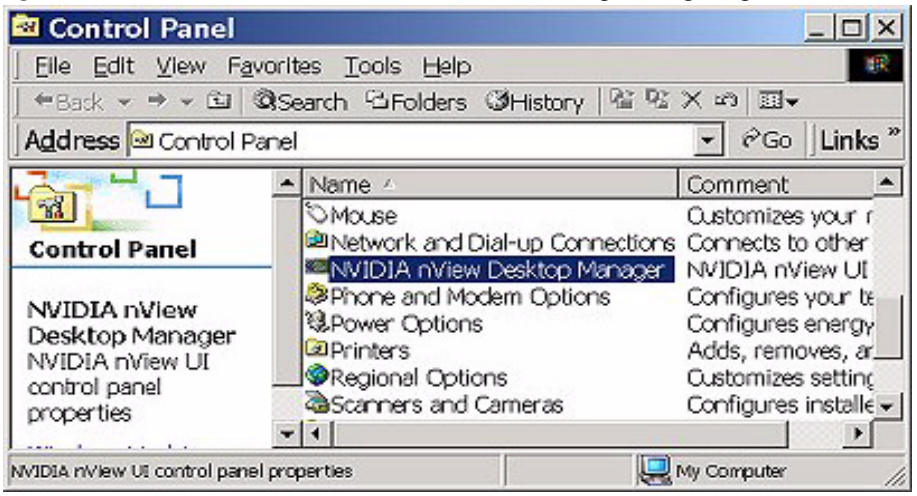

<span id="page-42-0"></span>**Figure 4.2** Windows Control Panel with nView Desktop Manager Option

- **3** Click **Enable nView** if Desktop Manager hasn't yet been loaded. Otherwise, go to the next step.
- **4** Click the **Wizard** option ([Figure 4.4](#page-43-0)) to start the Wizard.
- **5** While going through the Wizard, if you click the check box "**Automatically Enable nView when starting Windows**" then, after you complete running the Wizard, the following occurs:
	- **ï** Desktop Manager is loaded
	- **ï** Each time you start Windows on your computer, Desktop Manager will be automatically enabled, until you disable or uninstall it.

For details on using the Wizard, see "Using the Desktop Manager Setup Wizard" on page  $45$ .

<span id="page-43-1"></span>**Figure 4.3** Profiles Tab *Before* Desktop Manager is Enabled

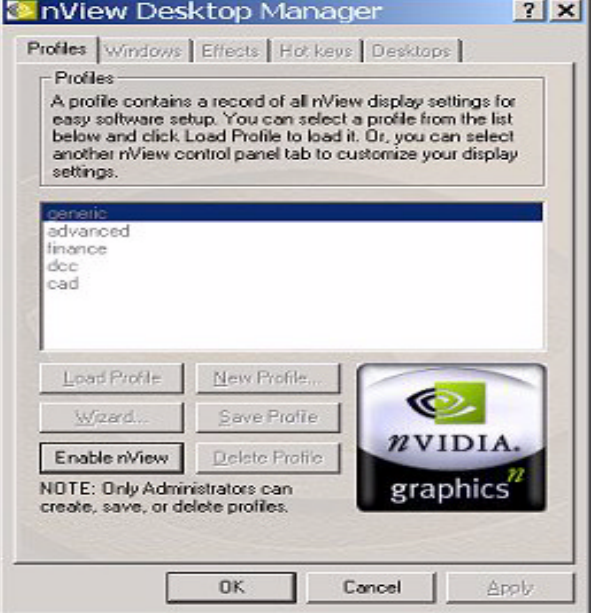

<span id="page-43-0"></span>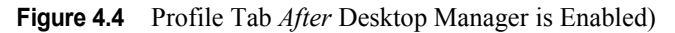

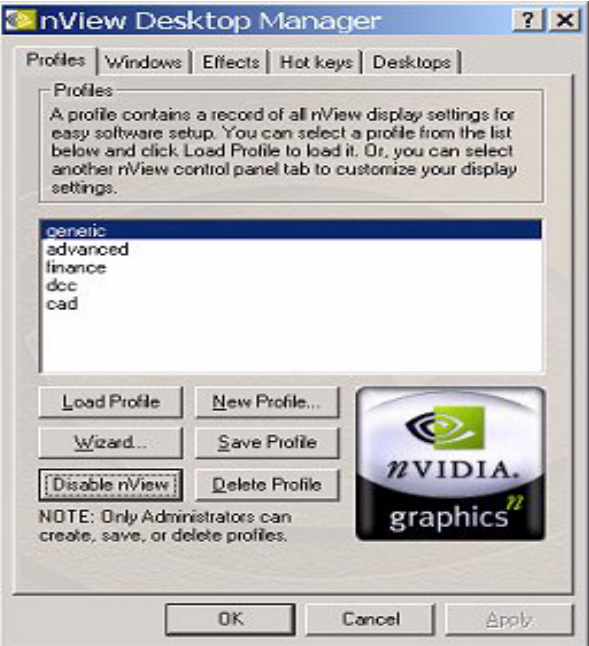

#### <span id="page-44-0"></span>**Enabling Desktop Manager from the Profiles Tab**

To enable (load) or disable (unload) Desktop Manager using options in the Profiles tab, follow these steps:

**1** Access the Desktop Manager main window using any one of the methods described in "Accessing Desktop Manager Settings" on page 41.

[Figure 4.3](#page-43-1) shows the Desktop Manager Profiles tab *before* Desktop Manager is enabled. [Figure 4.4](#page-43-0) shows the Desktop Manager Profiles tab *after* Desktop Manager is enabled.

The **Enable/Disable nView** option is a toggle to enable/disable Desktop Manager.

- **2** To enable Desktop Manager, click **Enable nView** ([Figure 4.3](#page-43-1)).
- **3** From your Windows desktop, right click to display the properties menu, which will now contain the **nView Settings** option (shown earlier in [Figure](#page-41-1)  [4.1](#page-41-1)).
- **4** Once you have loaded Desktop Manager, to unload it, click **Disable nView** [\(Figure 4.4](#page-43-0)).
	- *Using the above method, Desktop Manager loads only until you log off. . The next time you log on, Desktop Manager will not be automatically enabled. To automatically load Desktop Manager when you log in to Windows, use the Desktop Manager enabling methods described in the following sections:*
	- **Enabling Desktop Manager from the Setup Wizard" on page 33**
	- **Enabling Desktop Manager from the NVIDIA Desktop Utilities Tab" on** [page 37](#page-45-0)
	- **Example 3 i i**Enabling Desktop Manager from the NVIDIA QuickTweak Icon<sup>o</sup> on [page 38](#page-46-0)

# <span id="page-45-0"></span>**Enabling Desktop Manager from the NVIDIA Desktop Utilities Tab**

To enable (load) or disable (unload) Desktop Manager through the NVIDIA Desktop Utilities tab, follow these steps:

- **1** Right click from your Windows desktop.
- **2** Then click **Properties** > **Settings** tab > **Advanced** option > **NVIDIA GPU**  tab > **Additional Properties** option > **Desktop Utilities** tab.
- **3** To enable the Desktop Manager, click the **Enable Desktop Manager** check box and click **Apply** ([Figure 4.5\)](#page-45-1).

*Now, when you right click from your Windows desktop, you will see that the properties menu contains the "nView Settings" option, as* 

- *. shown in Figure 4.1 earlier.*
- **4** To disable the Desktop Manager, simply click the **Enable Desktop Manager**  check box to remove the check mark and **Apply**.
- **5** Right click from your Windows desktop and you will see that the "nView" **Settings**<sup>"</sup> option no longer appears, indicating that the Desktop Manager has now been disabled.

<span id="page-45-1"></span>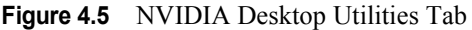

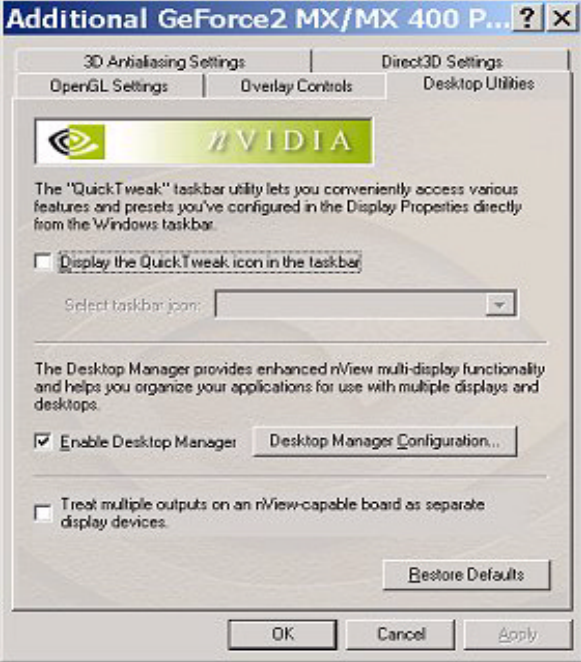

#### <span id="page-46-0"></span>**Enabling Desktop Manager from the NVIDIA QuickTweak Icon**

#### **Enabling the QuickTweak Icon from the Desktop Manager ìDesktopsî Tab**

This is the most convenient method of enabling the NVIDIA QuickTweak icon:

- **1** Access the Desktop Manager "Desktops" tab using any one of these procedures:
	- **ï** If Desktop Manager is already enabled, right click from your desktop, click **nView Settings** and click the **Desktops** tab.
	- **ï** If Desktop Manager is not already enabled, from your Windows desktop, click **Start > Settings** > **Control Panel** > **NVIDIA nView Desktop Manager** to display the "Profiles" tab of the Desktop Manager main window; click **Enable nView**, then click the **Desktops** tab.
- **2** In the "Desktop Management User Interface" group box [\(Figure 4.6](#page-46-1)), click the **Show taskbar QuickTweak icon** check box to insert a check mark in the box.
- **3** Click **Apply** to add the QuickTweak icon to your Windows taskbar ([Figure](#page-48-0)  [4.8](#page-48-0)).

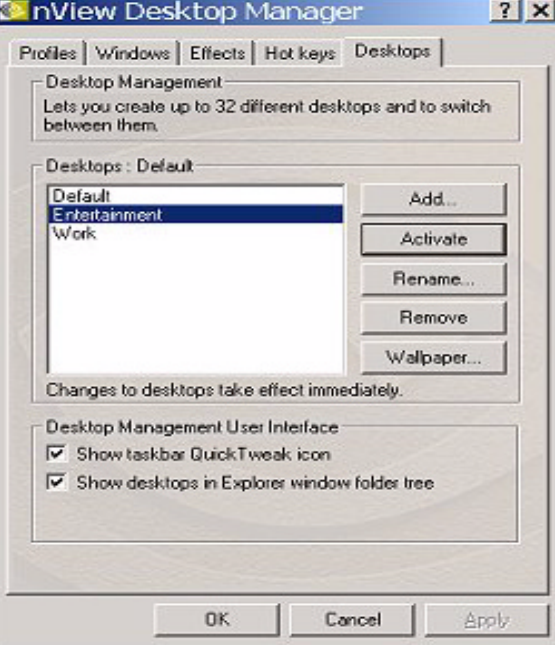

#### <span id="page-46-1"></span>**Figure 4.6** Desktop Manager: Desktops Tab

**4** Go to the "Using the NVIDIA QuickTweak Icon to Enable/Disable Desktop Manager" on page 40.

#### **Enabling the QuickTweak Icon From the Desktop Utilities Tab**

This is an alternate method of enabling the NVIDIA QuickTweak icon:

- **1** From your Windows desktop, right click to display the properties menu.
- **2** Then click **Properties** > **Settings** tab > **Advanced** > **NVIDIA GPU** tab > **Additional Properties** > **Desktop Utilities** tab.
- **3** Next, click **Display the QuickTweak icon in the Windows taskbar** to enable this option
- **4** Click **Apply** [\(Figure 4.7](#page-47-0)). This adds the QuickTweak icon ([Figure 4.8\)](#page-48-0) to your Windows taskbar.
- **5** Go to the "Using the NVIDIA QuickTweak Icon to Enable/Disable Desktop Manager" on page 40.
	- Additional GeForce2 MX/MX 400 P... ? 3D Antialiasing Settings Direct3D Settings Desktop Utilities OpenGL Settings **Overlay Controls**  $\n *n*$   $\vee$   $\vee$  The "QuickTweak" taskbar utility lets you conveniently access various features and presets you've configured in the Display Properties directly from the Windows taskbar. Display the Quick Tweak icon in the taskbar Select taskbar joon: WIDIA Logo  $\overline{\phantom{a}}$ The Desktop Manager provides enhanced nView multi-display functionality and helps you organize your applications for use with multiple displays and desktops Enable Desktop Manager Desktop Manager Configuration. Treat multiple outputs on an nView-capable board as separate г display devices. Restore Defaults OK Apply Cancel

<span id="page-47-0"></span>**Figure 4.7** NVIDIA Desktop Utilities Tab

#### <span id="page-48-1"></span>**Using the NVIDIA QuickTweak Icon to Enable/Disable Desktop Manager**

**1** To enable Desktop Manager, right click the QuickTweak icon on the Windows taskbar [\(Figure 4.8\)](#page-48-0) and click **Desktop Manager** > **Enable nView**.

<span id="page-48-0"></span>**Figure 4.8** NVIDIA QuickTweak Icon

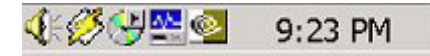

- **2** Again, right click the QuickTweak icon on the Windows taskbar and click **Desktop Manager** to confirm that the "**Enable nView**" option is now checked ([Figure 4.9](#page-48-2)).
- **3** To disable Desktop Manager, right click the QuickTweak icon on the Windows taskbar and click **Desktop Manager** > **Disable nView**.
- **4** Again, right click the QuickTweak icon on the Windows taskbar and click **Desktop Manager** to confirm that the "Disable nView" option is now checked ([Figure 4.10\)](#page-48-3).

<span id="page-48-2"></span>**Figure 4.9** nView Desktop Manager Options through QuickTweak Icon

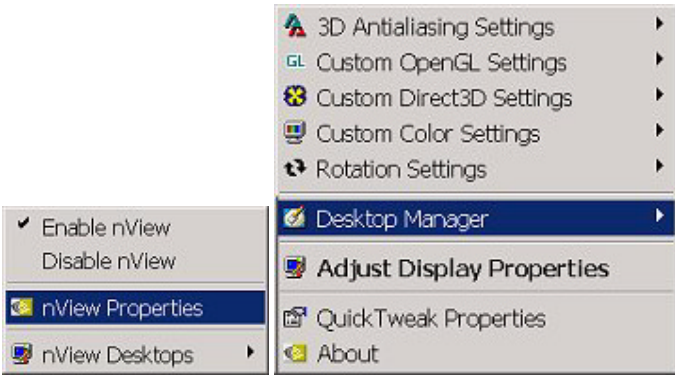

<span id="page-48-3"></span>**Figure 4.10** nView Desktop Manager Options through QuickTweak Icon

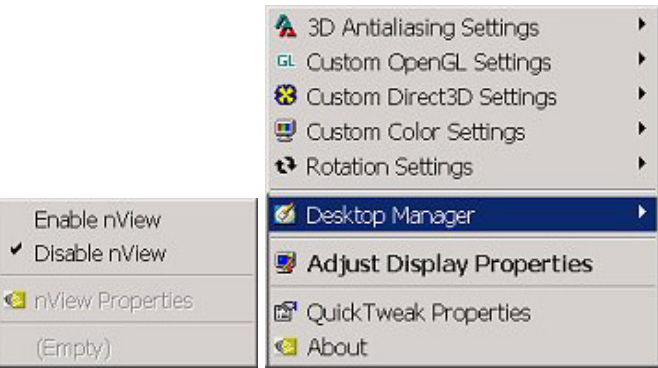

# <span id="page-49-0"></span>**Accessing Desktop Manager Settings**

There are several ways to access the nView Desktop Manager main window settings, as discussed in these sections:

- "Accessing Desktop Manager Settings from Windows Control Panel" on [page 41:](#page-49-2)
- "Accessing Desktop Manager Settings from the Windows Desktop Menu" on [page 41](#page-49-1)
- "Accessing Desktop Manager Settings from the NVIDIA Desktop Utilities Tab" on page 42
- "Accessing Desktop Manager Settings from the NVIDIA QuickTweak Icon" [on page 43](#page-51-1)

# <span id="page-49-2"></span>**Accessing Desktop Manager Settings from Windows Control Panel**

To access Desktop Manager settings from Windows Control Panel, follow these steps:

- **1** From your Windows desktop, click **Start** > **Settings** > **Control Panel**.
- **2** From the Names column, click **NVDIA nView Desktop Manager** ([Figure](#page-42-0)  [4.2](#page-42-0)) to display the Desktop Manager main window [\(Figure 4.4](#page-43-0)).
- **3** If Desktop Manager is not enabled, the "Enable nView" option will be available. In this case, click **Enable nView** to enable the Desktop Manager.
- **4** To access the Windows, Effects, Hot Keys, or Desktops properties, simply click the named tab.

# <span id="page-49-1"></span>**Accessing Desktop Manager Settings from the Windows Desktop Menu**

To access Desktop Manager main window settings from the Windows properties menu, follow these steps:

- **1** Confirm that Desktop Manager is enabled. If it is not, enable the Desktop Manager using one of the procedures in "Enabling and Disabling Desktop" Manager" on page 32.
- **2** From your Windows desktop, right click to display the properties menu [\(Figure 4.1\)](#page-41-1), then click **nView Settings** to display the Desktop Manager main window [\(Figure 4.4](#page-43-0)).

#### <span id="page-50-0"></span>**Accessing Desktop Manager Settings from the NVIDIA Desktop Utilities Tab**

To access the Desktop Manager main window settings from the NVIDIA Desktop Utilities tab, follow these steps:

- **1** Click **Properties** > **Settings** tab > **Advanced** option > **NVIDIA GPU** tab > **Additional Properties** option > **Desktop Utilities** tab to display the Desktop Utilities tab.
- **2** Click the **Enable Desktop Manager** check box if it isn't already checked and click **Apply** [\(Figure 4.11\)](#page-50-1).
- **3** Click the **Desktop Manager Configuration** option to display the Desktop Manager main window settings [\(Figure 4.4](#page-43-0)).

<span id="page-50-1"></span>**Figure 4.11** NVIDIA Desktop Utilities Properties Tab

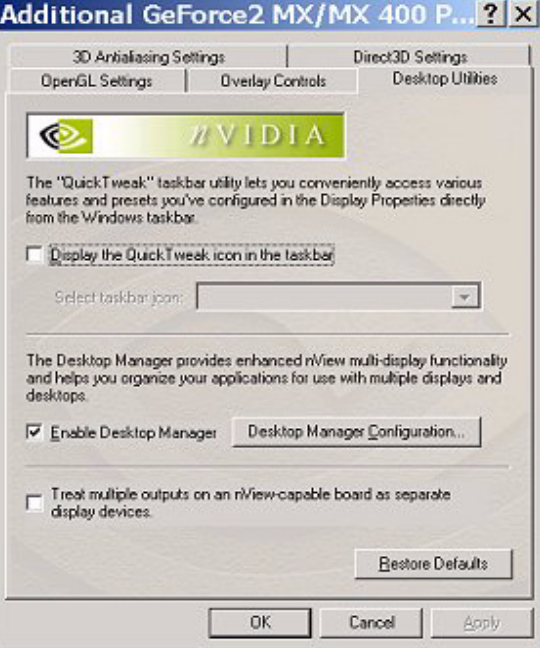

# <span id="page-51-1"></span>**Accessing Desktop Manager Settings from the NVIDIA QuickTweak Icon**

- **1** Make sure you have enabled the Quick Tweak icon using one of the procedures in "Enabling Desktop Manager from the NVIDIA QuickTweak Icon" on page 38.
- **2** Right click the QuickTweak icon from the Windows taskbar [\(Figure 4.12](#page-51-3)).

<span id="page-51-3"></span>**Figure 4.12** NVIDIA QuickTweak Icon

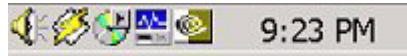

**3** Click **Desktop Manager** > **nView Properties** (as shown in [Figure 4.13\)](#page-51-2) to display the Desktop Manager main window.

<span id="page-51-2"></span>**Figure 4.13** nView Desktop Manager Options through QuickTweak Icon

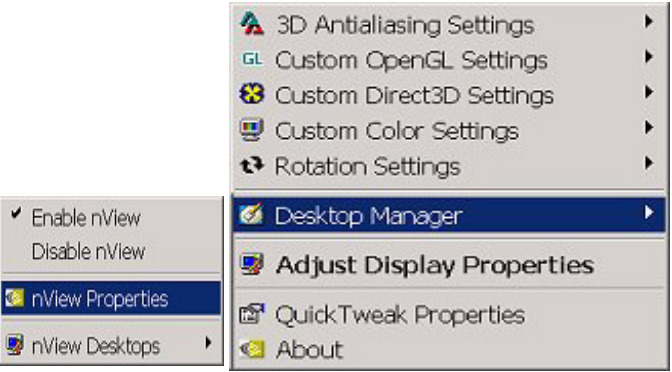

# <span id="page-51-0"></span>**Troubleshooting**

If you have trouble accessing the Desktop Manager main window, verify that a current version of the NVIDIA Display Driver software is installed on your system. You can follow these steps to verify this:

**1** From your Windows desktop, right click to display the properties menu and then select **Properties** > **Settings** tab to access the Display Properties Settings tab.

The "Display" field shows the name of your NVIDIA-GPU based graphics card; for example, "*Monitor name* on NVIDIA Quadro2 MXR/EX".

- **2** Click **Advanced** and the tab labeled with the name of your NVIDIA GPU; for example, "Quadro2 MXR/EX".
- **3** Verify that the "Driver Version Information" box lists the most recent versions of the NVIDIA driver files. Scroll down to confirm that all files

have the same version number. If there's any discrepancy, make sure you or your system administrator uninstalls the NVIDIA driver software according to the instructions in "Uninstalling the NVIDIA Display Driver Software" on [page 20](#page-28-0) and then reinstall the software.

**Note:** Make sure that the file nvdesk32.dll does not appear on the Driver Version Information list of files. This file is now obsolete and can result in inconsistencies. If you see this file, uninstall the NVIDIA Display Driver software and then re-install a current version.

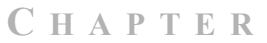

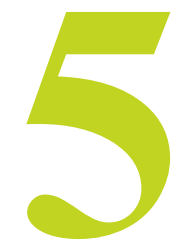

# <span id="page-53-0"></span>**USING THE DESKTOP MANAGER SETUP WIZARD**

The nView Desktop Manager Setup Wizard is a series of dialog boxes that guides you in setting the most common global settings for window, desktop, and application management.

*The Setup Wizard automatically starts when Desktop Manager is started after first-time installation of the NVIDIA Windows Display Driver.*

The following topics are discussed:

- "About the Setup Wizard" on page 45
- "Starting the Setup Wizard" on page 46
- "Using the Setup Wizard" on page 48

# <span id="page-53-1"></span>**About the Setup Wizard**

The Setup Wizard is a series of dialog boxes that guides you in setting the most common global desktop and windows modes. Each Wizard window (step) contains descriptive text for a specific option and, in some cases, an illustration that shows the effect of the option; for example, window repositioning or spanning. You can also chose to skip major option groups.

The options which can be set through the Wizard are:

- Profiles
- Windows Management
- **ï** Dialog Boxes
- **ï** Windows Spanning
- **ï** Position Memory
- **ï** System Menu Extensions
- Desktop Management
	- **ï** How many desktops
	- **ï** Show up in Explorer
- Transparency effects

# <span id="page-54-0"></span>**Starting the Setup Wizard**

# **Multi-Display vs. Single-Display Setup**

 $\bullet$  If you are setup with a multi-display configuration (i.e., you have more than one display device attached), the *first time* you start Windows on your computer after the installation of the NVIDIA Windows Display Drivers software, the *Wizard starts automatically*.

On subsequent Windows sessions, you can start the Wizard from the Desktop Manager main window; i.e., the **Wizard** option on the Profiles tab.

ï If you are setup with only a single monitor, the *first time* you start Windows on your computer after the installation of the NVIDIA Windows Display Driver software, the Wizard *does not start automatically*.

You can start the Wizard from the Desktop Manager main window; i.e., the **Wizard** option on the Profiles tab.

# **Manually Starting the Wizard**

This sections contains the following topics:

- "Starting the Wizard From the Windows Control Panel" on page 46
- "Starting the Wizard from the Desktop Manager main window" on page 48

#### <span id="page-54-1"></span>**Starting the Wizard From the Windows Control Panel**

- **1** From your Windows desktop, click **Start** > **Settings** > **Control Panel**.
- **2** From the Names column, click **NVDIA nView Desktop Manager** ([Figure](#page-55-0)  [5.1](#page-55-0)) to display the Desktop Manager main window ([Figure 5.2](#page-55-1) or [Figure 5.3](#page-56-1)).
- **3** If nView hasn't yet been enabled, your Profiles tab will appear as shown in [Figure 5.2.](#page-55-1) In this case, click **Enable nView** and then click the **Wizard**  option.
- **4** If nView has already been enabled, your Profiles tab will appear as shown in [Figure 5.3.](#page-56-1) In this case, click the **Wizard** option.

<span id="page-55-0"></span>**Figure 5.1** nView Desktop Manager Icon in the Windows Control Panel

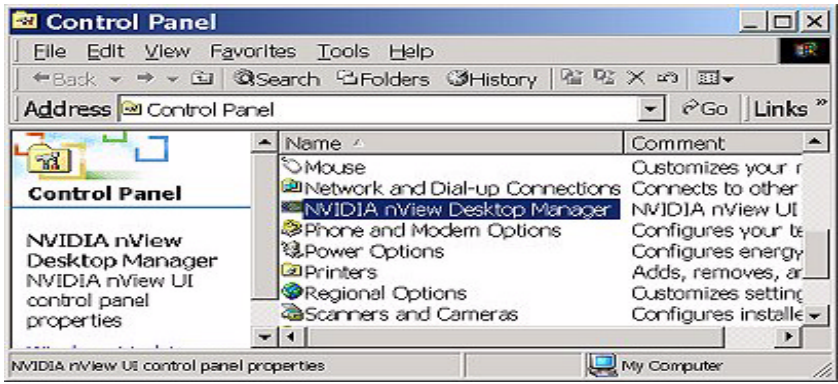

**Figure 5.2** Profiles Tab *Before* Desktop Manager is Enabled

<span id="page-55-1"></span>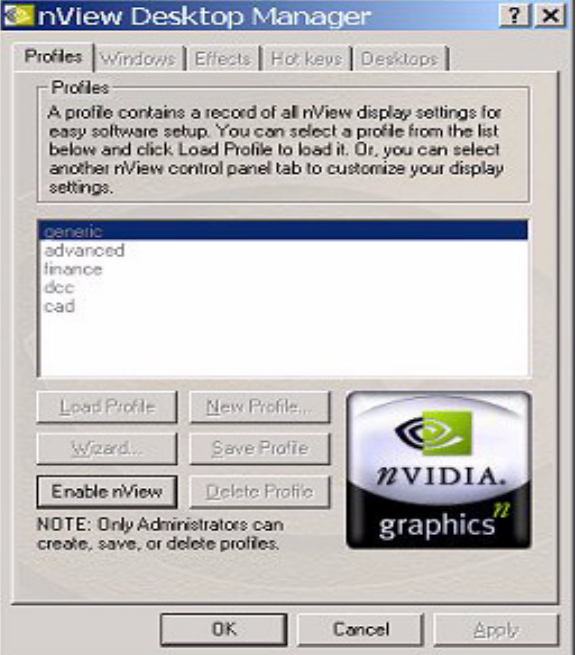

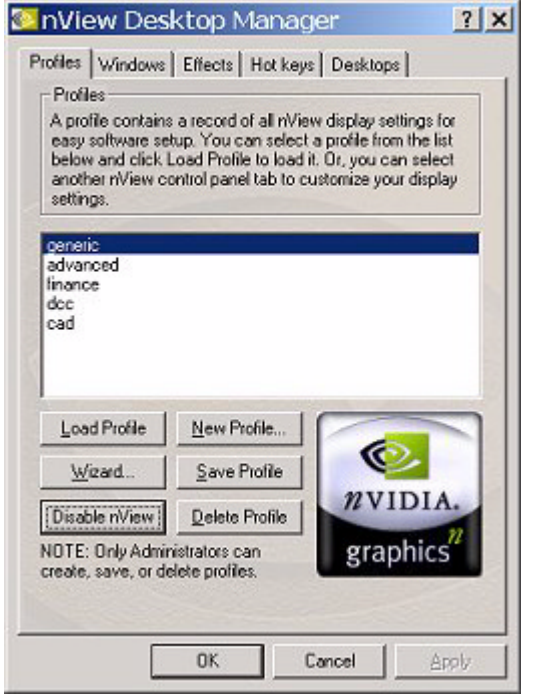

<span id="page-56-1"></span>**Figure 5.3** nView Desktop Manager Profiles Tab *After* nView is Enabled

#### <span id="page-56-2"></span>**Starting the Wizard from the Desktop Manager main window**

If your Desktop Manager is already enabled, follow these steps:

- **1** Right click from your Windows desktop and click **nView Settings.**
- **2** From the Profiles tab that appears [\(Figure 5.3\)](#page-56-1), click the **Wizard** option.

# <span id="page-56-0"></span>**Using the Setup Wizard**

The figures in this section show the step-by-step Wizard windows you will see when running the Desktop Manager Wizard.

Use the following guidelines when using the Wizard:

- ï Use the **Back** and **Next** options to navigate through the windows.
- Carefully read the content of each page, which serves as a quick overview of key Desktop Manager features and lets you enable/disable certain key features by clicking a check box.
- In most cases the default setting is that the option is not checked, i.e., disabled. Clicking the check box next to the option toggles between enabling and disabling the option.
- If you enable a feature, note that you can change this setting later through the Desktop Manager main window, which contains the Profiles, Windows, Effects, Hot Keys, and Desktops tabs.
- If you do not want to enable one or more features in a given window, click **Next** to go to the next window.

*There may be some variation in the number and type of Wizard windows that appear, depending on your configuration; i.e., whether you are running Windows Me/9x (limited features), multiple desktops, and so on.*

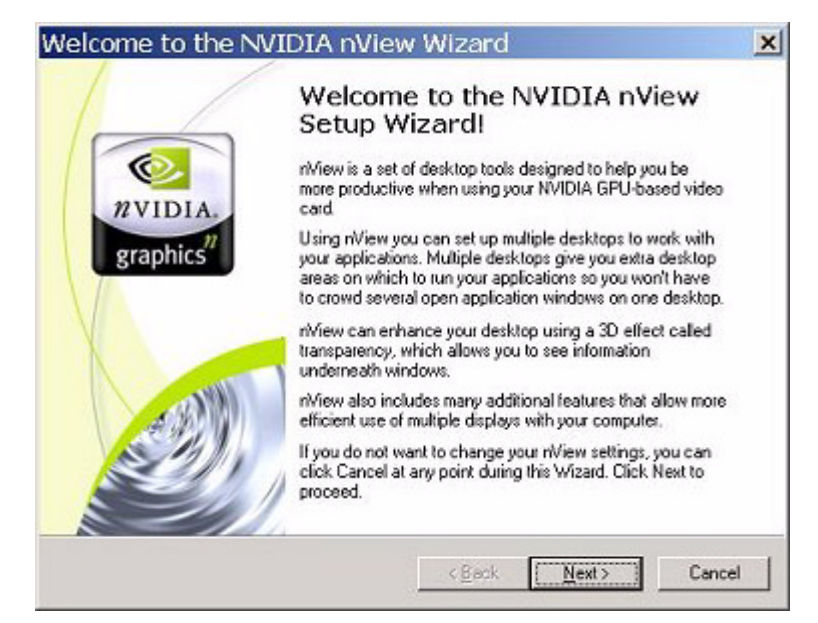

**Figure 5.4** nView Desktop Manager Wizard: Introduction

#### **Figure 5.5** nView Desktop Manager Wizard: Features Overview

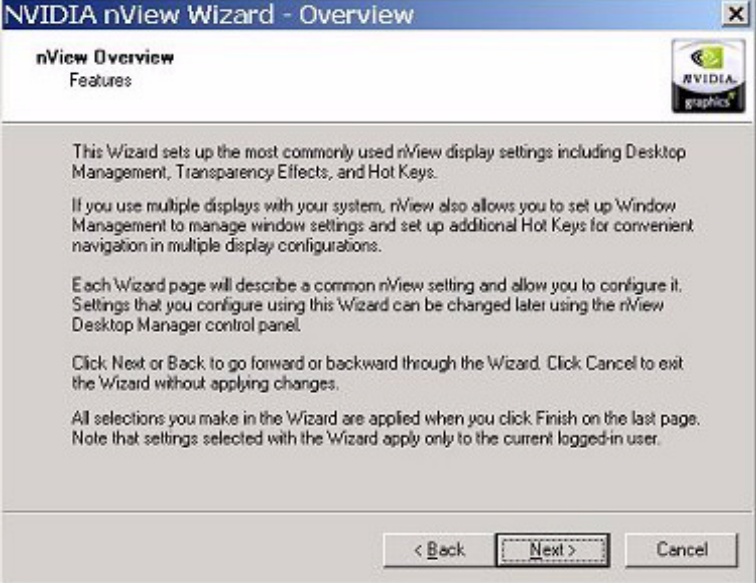

#### **Figure 5.6** nView Desktop Manager Wizard: Using Desktop Manager

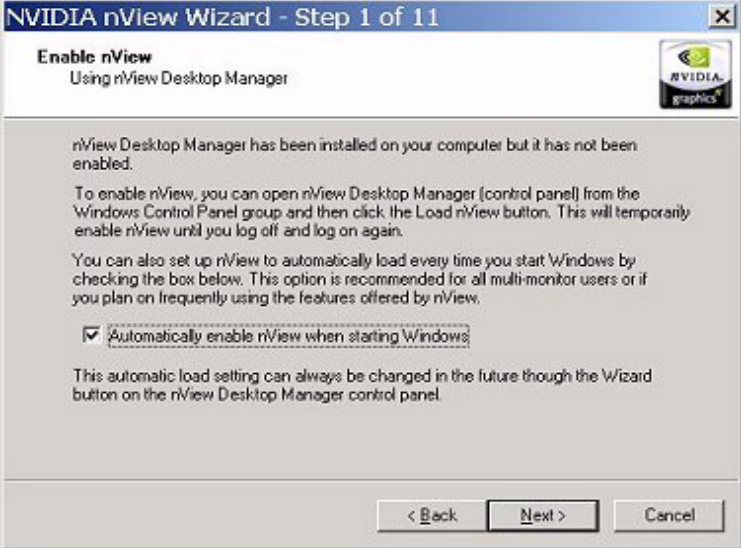

*Several Desktop Manager functions such as application position memory (APM) and performing operations on multiple windows within an application require enabling Desktop Manager before you start the application. For this reason, it is recommended that in the Wizard page shown above (Figure 5.6), you enable nView Desktop Manager to load automatically at startup by checking the option Automatically enable nView when starting Windows. Then click Next to continue.*

**Figure 5.7** nView Desktop Manager Wizard: Loading and Using a Profile

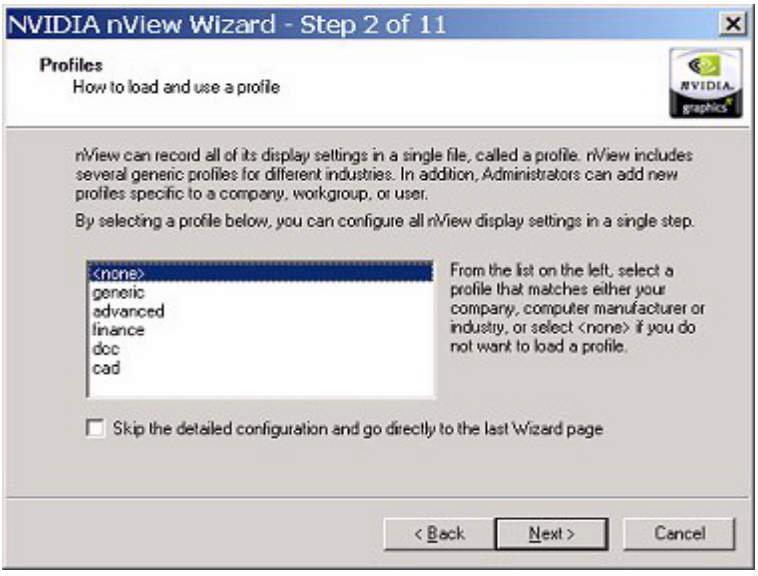

*. From the Wizard page shown in Figure 5.7, if you want to skip the detailed configuration windows that would normally appear when you click Next, click the Skip the detailed configuration. . check box to enable the option and then click Next to go directly to the last window of the Wizard.*

The following Wizard pages ([Figure 5.8](#page-60-0) and [Figure 5.9\)](#page-60-1) appear only if you have a multi-display setup.

<span id="page-60-0"></span>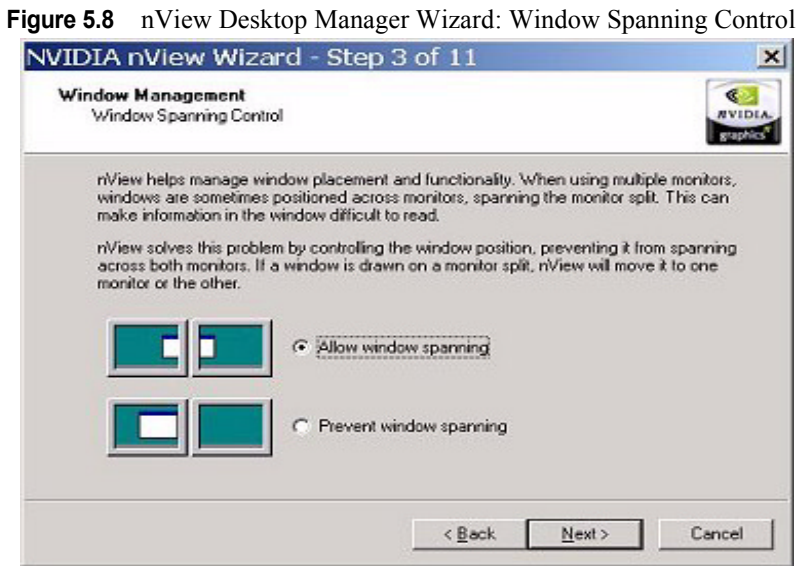

#### <span id="page-60-1"></span>**Figure 5.9** nView Desktop Manager Wizard: Dialog Repositioning

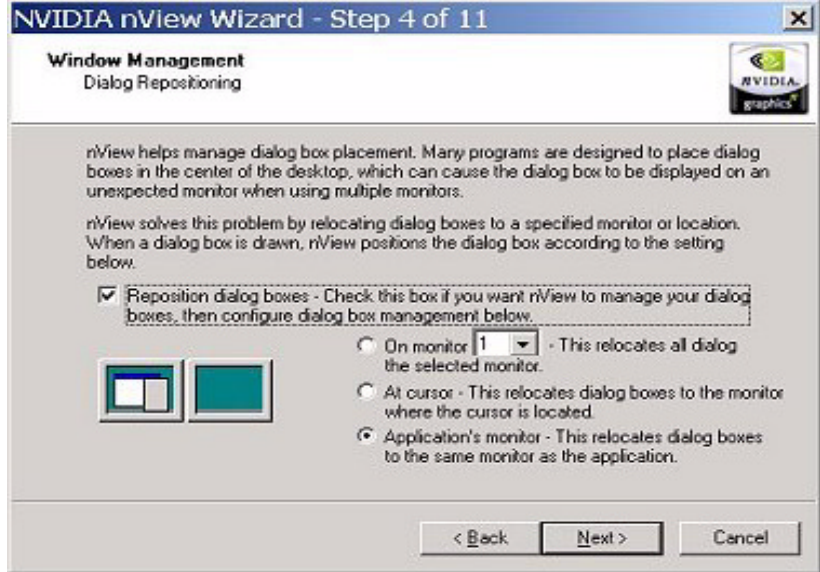

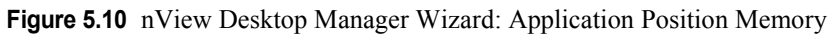

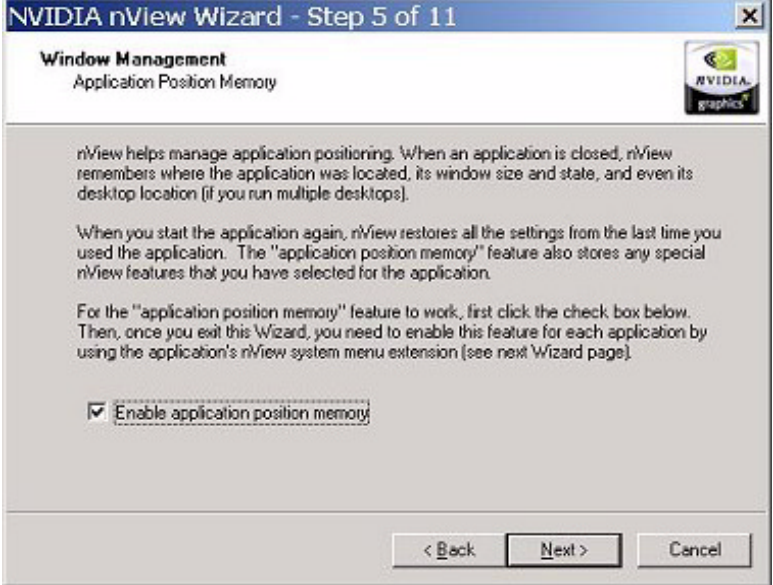

**Figure 5.11** nView Desktop Manager Wizard: System Menu Extension

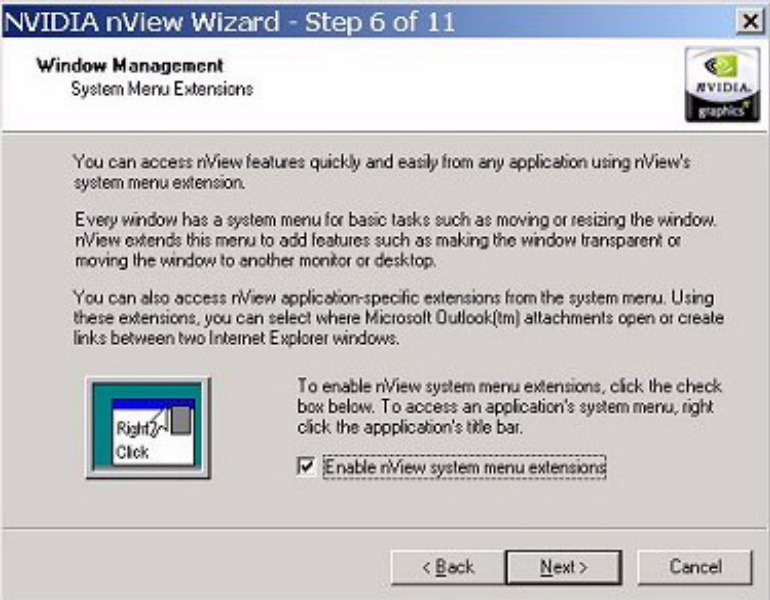

**Figure 5.12** nView Desktop Manager Wizard: Number of Desktops (1)

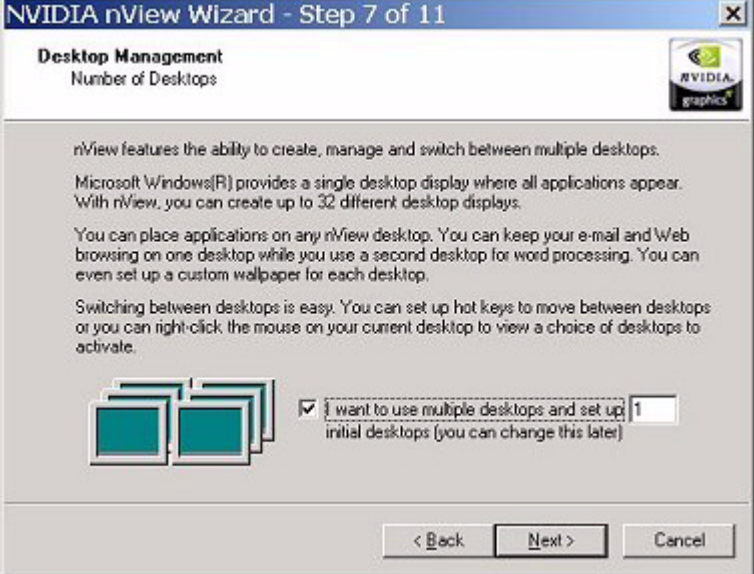

Note that you can specify up to 32 desktops. [Figure 5.13](#page-62-0) shows a setting of  $2$ " desktops.

<span id="page-62-0"></span>**Figure 5.13** nView Desktop Manager Wizard: Number of Desktops (2)

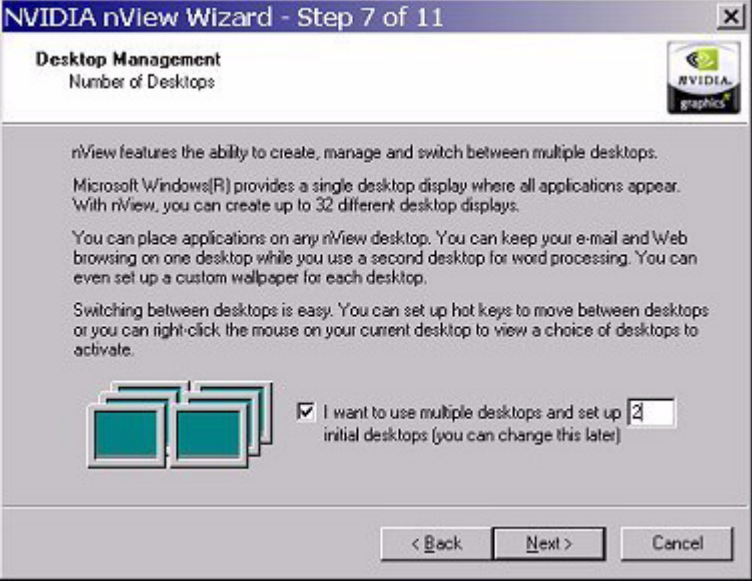

*If you specified more than 1 desktop in the previous window, the window in Figure 5.14 appears.*

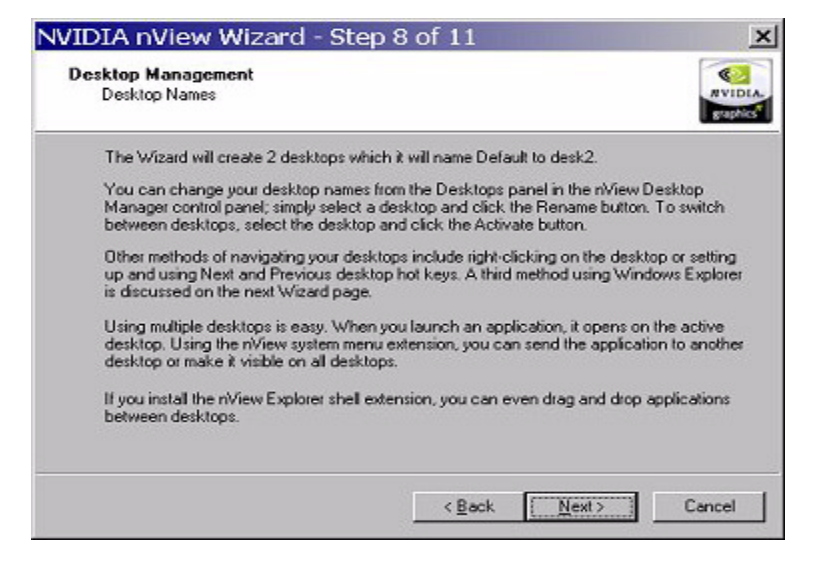

**Figure 5.14** nView Desktop Manager Wizard: Desktop Names

The next Wizard page (Figure  $5.15$ ) shows the "Turn on the Explorer extension" feature enabled. Notice how the "Desktop Explorer" extension is automatically added to your Windows Explorer.

- *Only users with System Administrator access privileges can enable or disable this option.*
- *Microsoft Internet Explorer 6.0 or later version must be installed for the Desktop Explorer feature to work.*

<span id="page-63-0"></span>**Figure 5.15** nView Desktop Manager Wizard: Turning on the Explorer Extension

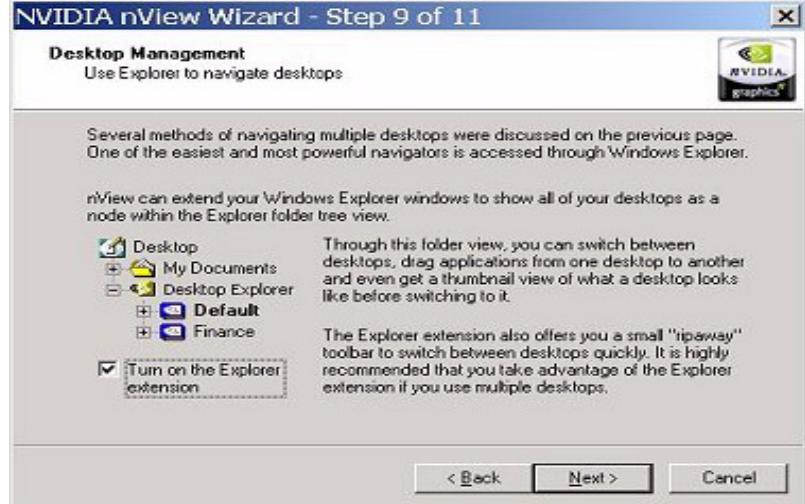

Since "Transparency" is not a supported feature under Windows 9x, the *Wizard page in Figure 5.16 will not appear under Windows 9x*

**Figure 5.16** nView Desktop Manager Wizard: Window Effects (Transparency)

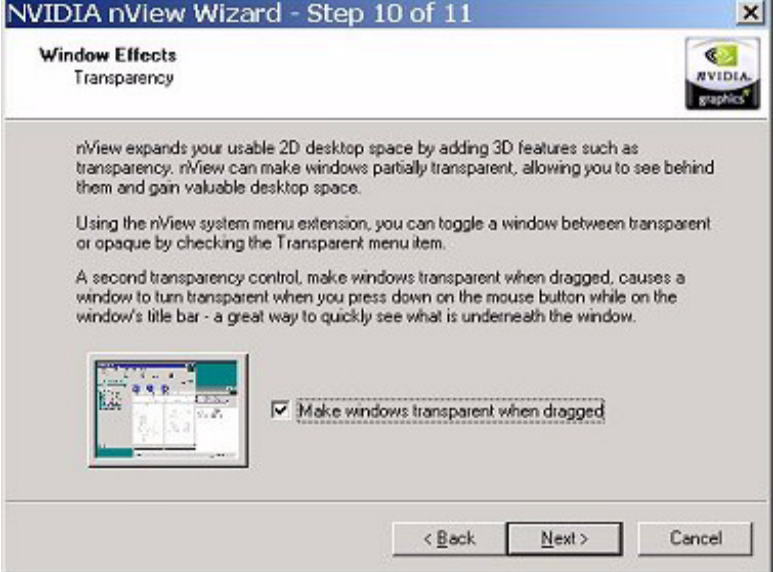

**Figure 5.17** nView Desktop Manager Wizard: Fast Windows Maximize

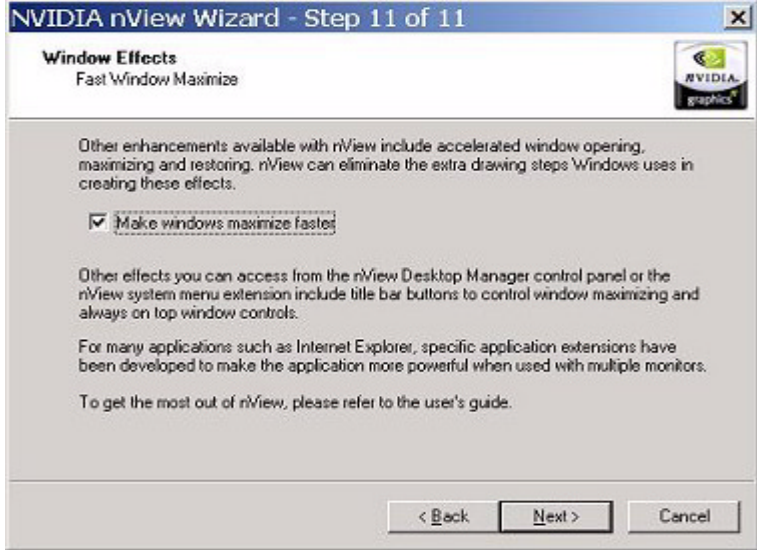

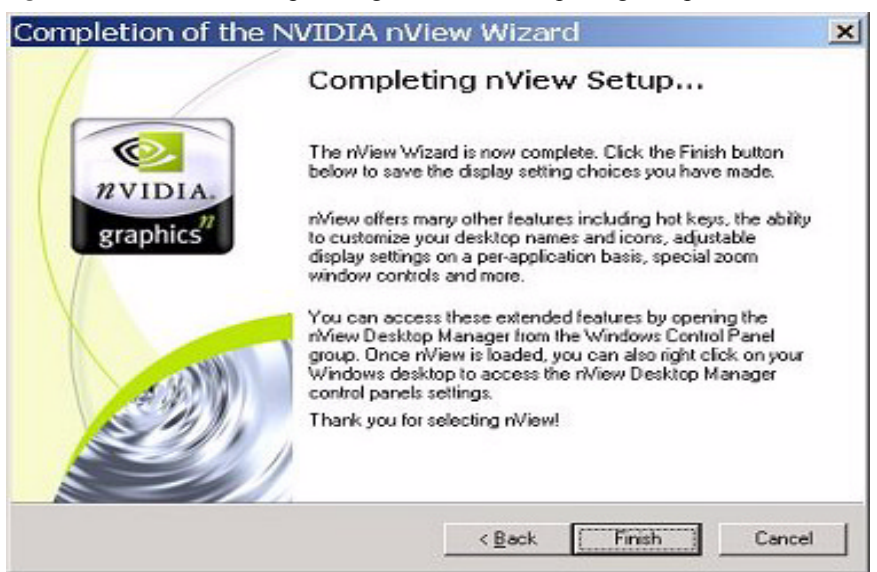

**Figure 5.18** nView Desktop Manager Wizard: Completing Setup

After you click **Finish** to complete Desktop Manager Setup, you will see the Desktop Explorer prompt [\(Figure 5.19\)](#page-65-0) if you enabled (or disabled) the **Turn on Explorer extension** in the Wizard.

<span id="page-65-0"></span>**Figure 5.19** Desktop Explorer Prompt

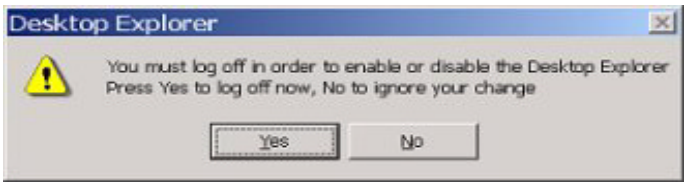

- **1** Click **Yes** for the change to take effect, or **No** to ignore your change.
- **2** Once you log back in, the Desktop Manager Explorer extension should either be visible (sample Desktop Explorer extension is shown in [Figure 5.20](#page-66-0)) in your Windows Explorer window (if you enabled it) or removed from Windows Explorer (if you disabled it).

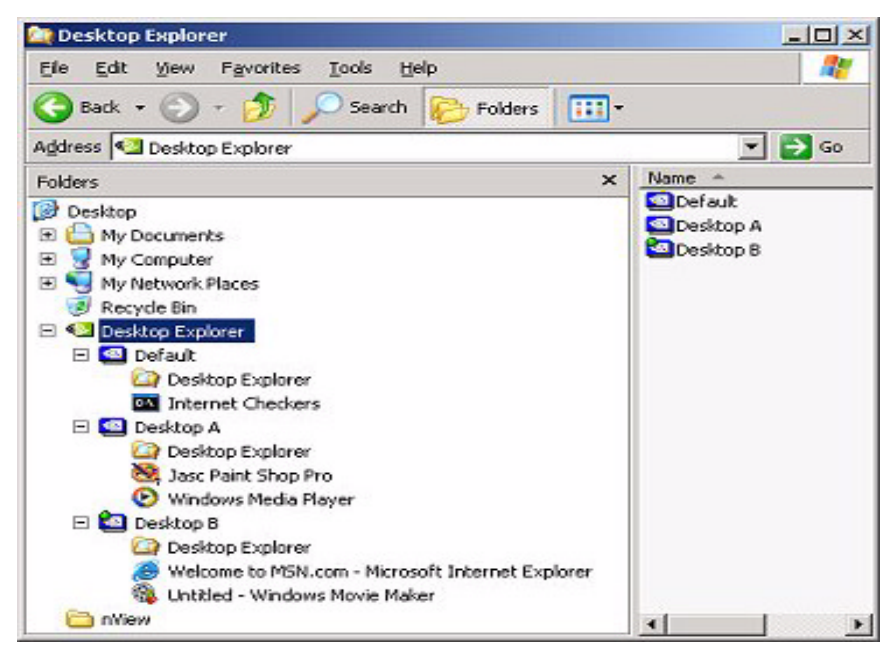

<span id="page-66-0"></span>**Figure 5.20** Desktop Explorer Extension in Windows Explorer

For details on working with the Desktop Explorer, see a variety of ways you can use Desktops features in "Using Desktop Explorer" on page 103.

# **C HAPTER** PTER<br> **6**

# **WORKING WITH PROFILES**

This chapter discusses the following topics:

- "About Profiles" on page 59
- "Loading a Profile" on page 62
- "Creating a Profile" on page 62
- "Saving a Profile" on page 62
- "Deleting a Profile" on page 63
- "Enabling and Disabling Desktop Manager" on page 63
- "Starting the Desktop Manager Setup Wizard" on page 63

# <span id="page-67-0"></span>**About Profiles**

- *Certain options, such as creating, saving, (and exporting), and deleting profiles, are only available to users with System Administrator access*
- *privileges.*

Profiles features can be used by both single-display and multi-display users.

Using the Profiles options, you can save all your Desktop Manager settings into a single file called a "profile". To change how your desktop functions, you can subsequently load these profiles with a single "hot key" keystroke or by clicking the "Load Profile" option.

The profile contains all of the parameters for Desktop Manager, including multiple desktops and their backgrounds, application position memory (APM), individual application settings (IAS), and window management settings.

Profiles are a "snapshot" of your Desktop Manager settings. There is never an "active" profile; instead, you can reload your Desktop Manager settings "snapshot" and then edit it if you need to modify the settings.

*The profile file is not updated as you change Desktop Manager settings. Use the Save Profile option to update the profile with your new Desktop Manager settings.* 

# **Benefits of Using Profiles**

Using profiles features, you can tailor different Desktop Manager modes to more closely match your operating needs and then easily switch between profiles with a hot key.

You can use profiles to quickly switch your system configuration, depending on your needs.

- For example, if you have a laptop that is sometimes docked with an extra monitor and sometimes undocked, you may want to have dialog boxes pop up on the laptop's screen while undocked but while docked, have dialog boxes appear on the extra monitor. In this case, you can set up two profiles on your system; a docked version and an undocked version with different settings. When you switch configuration (i.e., dock or undock your laptop), you can load your configuration with a single keystroke.
- If you work in a company with an IT department, profiles are even more useful. For example, a System Administrator can define a custom Desktop Manager mode and roll it out in one step to a department or other defined group in the company rather than have to configure each workstation separately. This can help reduce training and support costs since everyone within a group or department can use a common Desktop Manager configuration that is tailored for their needs.
- **1** To access the Desktop Manager Profiles settings, open the Desktop Manager main window.

(If you need help accessing the Desktop Manager main window, see *Accessing Desktop Manager And Its Settings* on page 32.)

The Profiles tab appears as the default.

**2** [Figure 6.1](#page-69-0) shows the Profiles tab if Desktop Manager has not yet been enabled. In this case, click **Enable nView** to enable Desktop Manager.

If your Profiles tab resembles [Figure 6.2](#page-69-1), this means that Desktop Manager is already enabled.

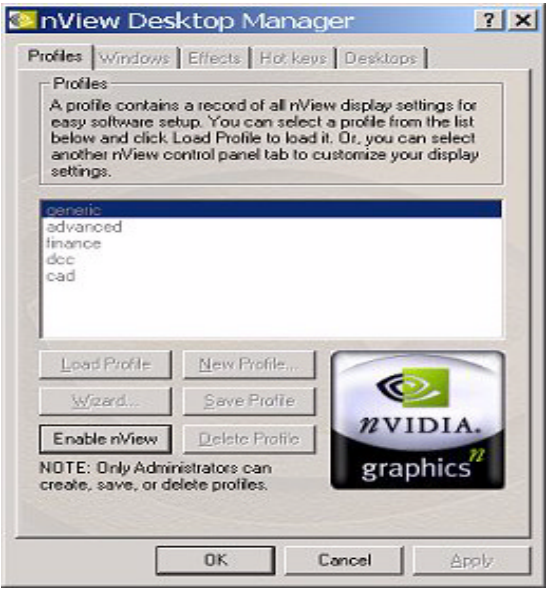

#### <span id="page-69-0"></span>**Figure 6.1** Profiles Settings *Before* Enabling Desktop Manager

<span id="page-69-1"></span>**Figure 6.2** Desktop Manager Profiles Tab *After* Enabling Desktop Manager

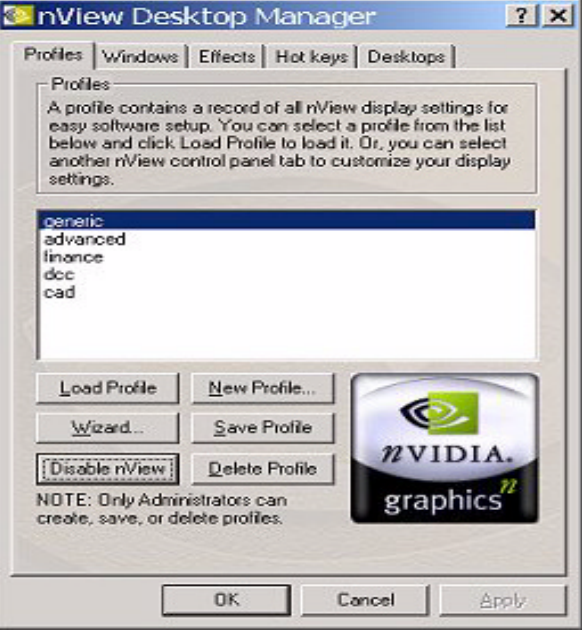

# <span id="page-70-0"></span>**Loading a Profile**

You can select a profile from the list and select **Load Profile** to load the profile.

- Examples of profiles you may see in the list are "generic", "finance", "CAD", and "DCC", depending on your NVIDIA GPU-based graphics card.
- You may see additional profiles set up specifically for your company or organization if your System Administrator has set up custom profiles.

# <span id="page-70-1"></span>**Creating a Profile**

*Only users with System Administrator privileges can create profiles.*

The **New Profile** allows you to create, name, and add a new profile that contains all of the current nView settings. Once saved, you can reload this profile at any time.

# <span id="page-70-2"></span>**Saving a Profile**

*Only users with System Administrator privileges can save (export) profiles.*

The **Save Profile** option lets you overwrite the existing selected profile with your current nView settings.

- Profiles are saved with the .tvp file extension in the Windows $\nVert$ View directory.
- Once saved, you can reload this profile at any time.
	- *When you are saving to the profile selected from the list, a warning message indicates that you are about to overwrite the selected profile. Click Yes to continue; otherwise, click No.*

# <span id="page-71-0"></span>**Deleting a Profile**

*Only users with System Administrator privileges can delete profiles.*

The **Delete Profile** option lets you to delete the selected profile.

*When you are deleting the profile, a warning message indicates that you are about to lose all the settings in the selected profile you are about to delete. Click Yes to continue with the deletion process; otherwise, click No.*

# <span id="page-71-1"></span>**Enabling and Disabling Desktop Manager**

The **Enable nView** [\(Figure 6.1](#page-69-0)) and **Disable nView (**[Figure 6.2\)](#page-69-1) options are toggles to enable or disable the nView Desktop Manager.

There are many other ways to enable or disable the Desktop Manager, as explained in "Enabling and Disabling Desktop Manager" on page 32.

# <span id="page-71-2"></span>**Starting the Desktop Manager Setup Wizard**

Click the **Wizard** option to start the Desktop Manager Setup Wizard. For details on using the Wizard, see Chapter 3, "Using the Desktop Manager Setup Wizard" on page 45.

# **Copying Profiles For Use on Another Computer**

Since a profile is simply a Desktop Manager data file, it can be copied and pasted like any other file. Profile files are located in the Windows\nView directory on your hard disk and have a .tvp extension.

To copy a profile file for use on another system, follow these steps:

- **1** From the Windows\nView directory on your hard disk, copy the .tvp profile file you want to a desired location, such as a diskette (in drive A:) or other network location.
- **2** Then, be sure to paste this file to the Windows \nView directory on the computer where you plan to load this profile.
- **3** When you access the Desktop Manager Profiles settings on this new computer, you will see the name of the profile you just copied.
- **4** Select the profile and click **Load Profile** to load this profile.
#### **C HAPTER**

# **PTER**

## **MANAGING WINDOWS AND APPLICATIONS**

This chapter discusses the following major topics:

- "About Windows" on page 64
- "Summary of Windows Settings" on page 65
- "Window Controls" on page 67
- "Dialog Box Controls" on page 69
- "User Interface Control" on page 69

#### <span id="page-72-0"></span>**About Windows**

The nView Windows tab contains features that apply mostly to multi-display configurations but it also contains some desktop-specific settings that you can enable with the nView System Menu Extension options.

A key benefit of using windows management features is that you no longer have to spend your time resizing, relocating, or searching for windows since you can specify how you want your windows to function.

You can use the nView Windows settings to specify how you want windows to operate on your desktops and/or display devices. For example, when you maximize an application under Span mode, it stretches across all display devices, which can be quite inconvenient. Using Windows settings, you can change this functionality to make the window only maximize to a single display device. Conversely, under Dualview modes, window management can make applications maximize to the entire desktop.

#### <span id="page-73-0"></span>**Summary of Windows Settings**

To access the Desktop Manager Windows settings, follow these steps:

**1** Open the Desktop Manager main window.

If you need help accessing the Desktop Manager main window, see "Accessing Desktop Manager And Its Settings" on page 32.

**2** Click the **Windows** tab.

[Figure 7.1](#page-73-1) shows the Desktop Manager Windows tab when the Windows Display Properties Settings tab is set to Dualview mode.

[Figure 7.2](#page-74-0) shows the Desktop Manager Windows tab when the Windows Display Properties Settings tab is set to access nView Span (Horizontal or Vertical) mode, as available under Windows 2000/XP.

There are slight differences in functionality between these two major modes, as explained in "Show full-desktop maximize option on title bar" on page 67.

<span id="page-73-1"></span>**Figure 7.1** Desktop Manager: Windows Settings (Dualview)

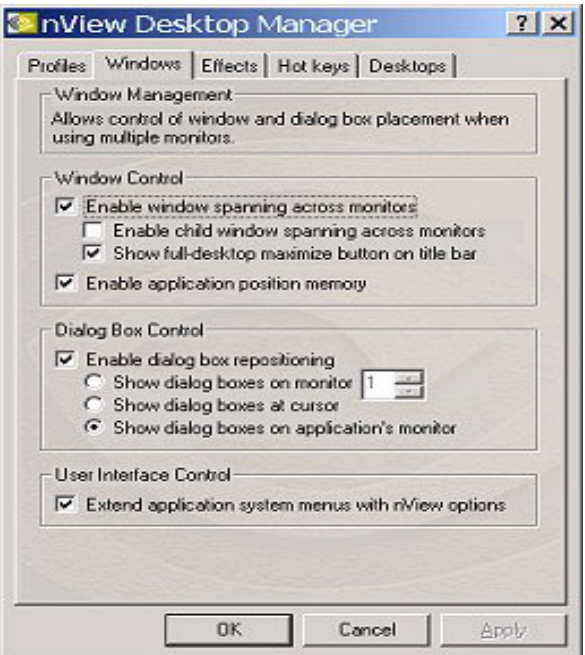

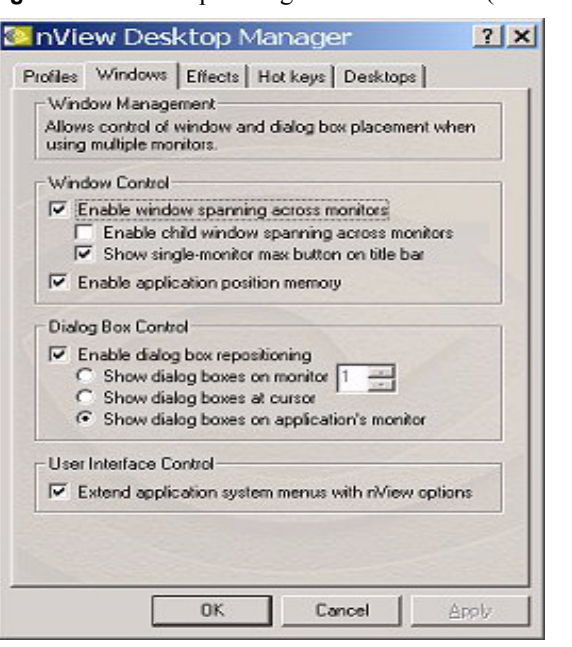

<span id="page-74-0"></span>**Figure 7.2** Desktop Manager: Windows Tab (nView Span mode)

The settings in the Windows tab above are described in these sections:

- "Window Controls" on page 67
	- **\*** "Enable Window Spanning Across Monitors" on page 67
		- "Enable child window spanning across monitors" on page 67 "Show full-desktop maximize option on title bar" on page 67
	- **Enable Application Position Memory (APM)<sup>n</sup> on page 68**
- "Dialog Box Controls" on page 69
	- **Enable Dialog Box Repositioning** on page 69 "Show dialog boxes on monitor n" on page 69 "Show dialog boxes at cursor" on page 69 "Show dialog boxes on application's monitor" on page 69
- "User Interface Control" on page 69
	- **Enabling System Menu Extensions With nView Options" on page 69** "nView System Menu Extension Options" on page 72

#### <span id="page-75-0"></span>**Window Controls**

#### <span id="page-75-2"></span>**Enable Window Spanning Across Monitors**

This options allows windows to span (display) across monitors. When the option is disabled, all windows are prevented from spanning across monitors.

**Default:** Option is disabled.

#### <span id="page-75-3"></span>**Enable child window spanning across monitors**

To access this option, you must first enable the "Enable window spanning" across monitors" option.

**Default:** Option is disabled. This means that child windows cannot span monitors even if the parent window does.

#### <span id="page-75-1"></span>**Show full-desktop maximize option on title bar**

To access this option, you must first enable the "Enable window spanning" across monitors" option.

This option is displayed as **Show single-monitor max button on title bar** [\(Figure 7.2](#page-74-0)) if you are in nView Span (Horizontal or Vertical) mode under Windows 2000/XP. See "Note" below.

When you check this option, the nView window maximize button (green square on the left of the title bar icons in [Figure 7.3\)](#page-75-4) is added to title bars on all application windows.

<span id="page-75-4"></span>**Figure 7.3** nView Application Title Bar Maximize option

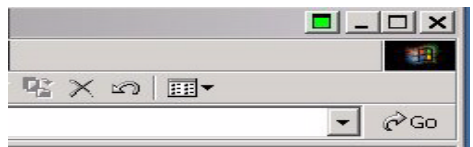

- *From your open application, you can click this button to toggle a custom maximized state for your application window in multi-display configurations.*
	- **ï** In *Windows Dualview and nView Standard and Clone modes*, the application window maximizes to the *full desktop*.
	- **ï** In *nView Span (Horizontal and Vertical) modes* as available under Windows 2000/XP, the application window maximizes to a *single monitor*. Therefore, the option is named "Show single-monitor max **button on title bar**" ([Figure 7.2\)](#page-74-0).

#### <span id="page-76-0"></span>**Enable Application Position Memory (APM)**

*F In this guide, the acronym "APM" may be used for <i>Application Position Memory (also called "Position Memory"), which should not be confused* with the APM acronym that's used for Advanced Power Management

When you check the **Enable application position memory** option to enable APM, as soon as you close the application, nView stores (thus "remembers") information about the location of the application, the application window size and state, and even the application's desktop location (if you run multiple desktops). When you start the application again, Desktop Manager restores all the settings from the last time you used the application.

In addition to the application position information, the APM feature can also save and then restore any special nView features that you have selected for the application.

For "each" application that you want to have "remembered", you must enable APM through its nView system menu extension as well as have APM enabled "globally" on the Desktop Manager Windows tab ([Figure 7.2\)](#page-74-0).

- **1** From the Desktop Manager Windows tab, click **Enable application position memory** to enable the option.
- **2** The click **Extend application system menus with nView options** to enable this option.
- **3** Click **Apply**.
- **4** To access an application's system menu, right click the application window's title bar, click **nView Extensions (**[Figure 7.4\)](#page-78-0)**,** then **Position Memory**. This enables the APM feature for the application.

*If you haven't completed step 1 above, the Position Memory option will be grayed.*

*See discussion of the* [Application Position Memory \(APM\)](#page-81-0) *option in*  [ìEnabling System Menu Extensions With nView Optionsî on page 69.](#page-77-2)

*APM functions only on the main parent window (the default launch window). APM settings on spawned windows (such as E-mail messages under Outlook) will not be saved. As child windows are created, they will inherit the settings of the main window*

*If you use APM on several application, you can turn it off globally using the global setting on the Windows tab.*

### <span id="page-77-0"></span>**Dialog Box Controls**

#### <span id="page-77-3"></span>**Enable Dialog Box Repositioning**

This option lets you specify the location of dialog boxes.

**Default:** Option is enabled.

#### <span id="page-77-4"></span>**Show dialog boxes on monitor** *n*

This option repositions dialog boxes to a specific display device, where *n* is the number of the display device.

#### <span id="page-77-5"></span>**Show dialog boxes at cursor**

This option repositions dialog boxes to the display device on which the cursor is located.

#### <span id="page-77-6"></span>**Show dialog boxes on application's monitor**

This option repositions dialog boxes centered on the parent application's display.

#### <span id="page-77-1"></span>**User Interface Control**

#### <span id="page-77-2"></span>**Enabling System Menu Extensions With nView Options**

You can access Desktop Manager features quickly and easily from any application using the nView system menu extension. Every window has a system menu for basic tasks such as moving or resizing the window. Desktop Manager extends this menu to add features such as making the window transparent or moving the window to another display device or desktop.

You can also access nView application-specific extensions from the system menu. For example, with certain applications such as Internet Explorer 5.0 and Microsoft Outlook, you can select where Microsoft Outlook attachments open or create links between two Internet Explorer windows.

To enable nView system menu extension for each of your applications, follow these steps:

**1** From the Desktop Manager Windows tab, click the check box "**Extend application system menus with nView options**î to add the **nView Extensions** system menu options to every application system menu.

(To disable the option and remove **nView Extensions** system menu options from every application system menu, click the check box to "uncheck" it.)

**2** Click **Apply**.

Note that these options are almost the same as the ones that are "globally" available from the Desktop Manager "Windows" tab ([Figure 7.1](#page-73-1)).

The features available in this menu are described in detail in "nView System" Menu Extension Options" on page 72.

- **3** To access the system menu, you can use any *one* of these methods:
	- **Example 2.4** Right click an application window's title bar (shown in [Figure 7.4\)](#page-78-0).
	- Click the system menu "application icon" (shown in [Figure 7.4](#page-78-0)) located on the left side of the title bar.
	- Right click the application on the taskbar (shown in [Figure 7.5](#page-79-0)).

[Figure 7.4](#page-78-0) through [Figure 7.7](#page-80-1) illustrate the menus options that are available from an application's system menu when you select the **nView Extensions**.

<span id="page-78-0"></span>**Figure 7.4** Desktop Manager: Accessing nView Extensions Menu Options (1)

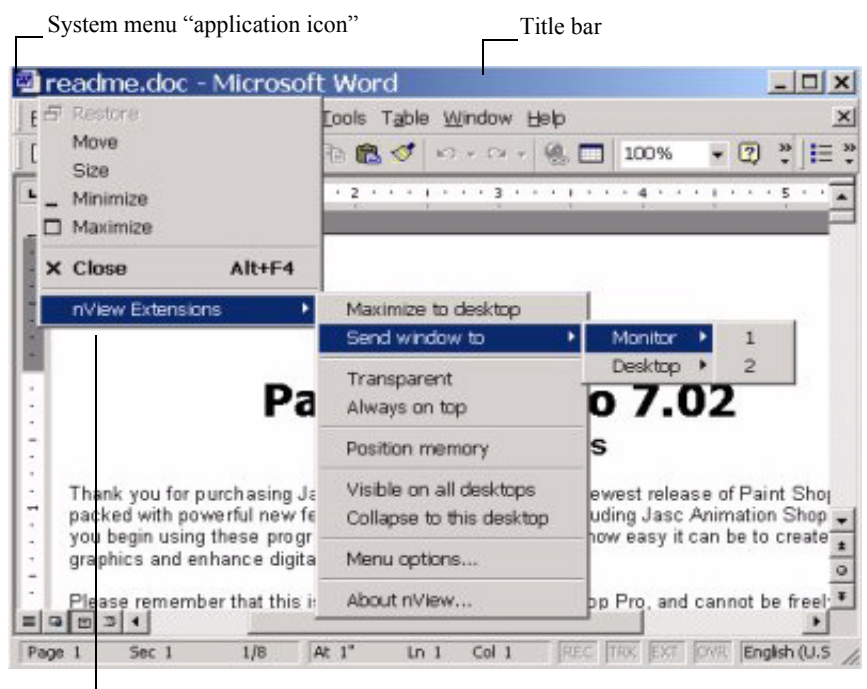

nView system menu extensions

**B** Restore Move \_ Minimize Maximize X Close Alt+F4 nView Extensions  $9000000$ Document1 ... **B**Start Adobe Fram...

<span id="page-79-0"></span>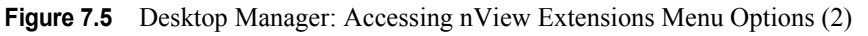

Right click the application icon in the

Windows task bar to display the nView system menu extensions\_

<span id="page-79-1"></span>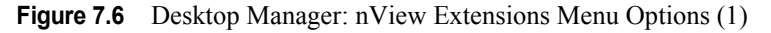

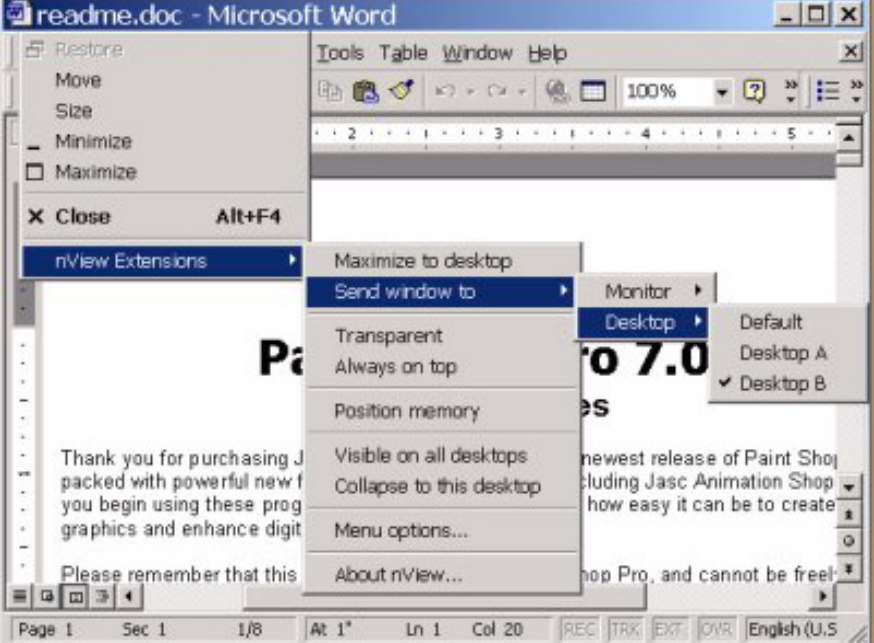

<span id="page-80-1"></span>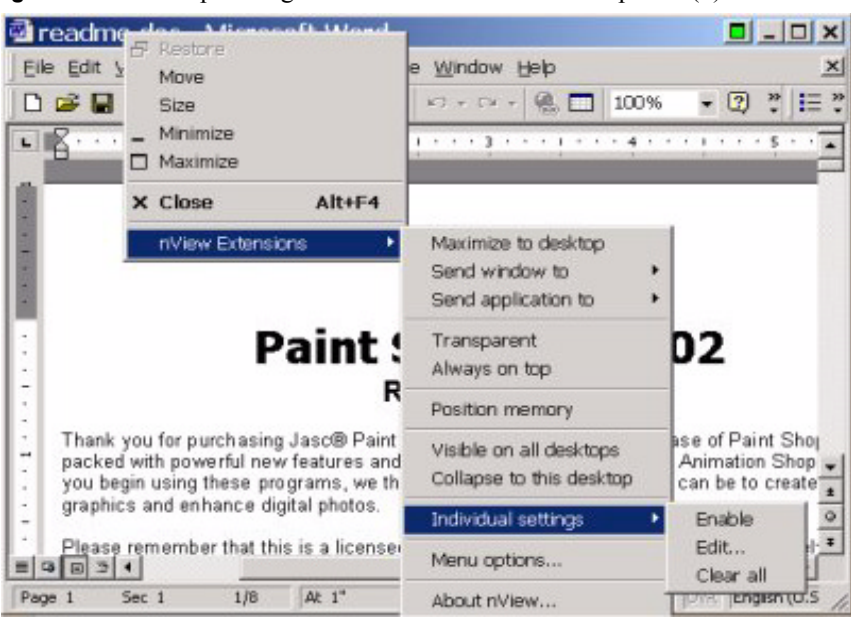

**Figure 7.7** Desktop Manager: nView Extensions Menu Options (2)

#### <span id="page-80-0"></span>**nView System Menu Extension Options**

#### **Maximize to Monitor/Desktop**

This option performs the same action as the max/restore title bar option that you can add as explained earlier in "Show full-desktop maximize option on title bar" [on page 67.](#page-75-1) This option maximizes the application window to the current display or to the entire desktop; depending on whether you are running in Windows Dualview or nView Span mode.

#### **Send window to. . .**

- Monitor *n*: A pop-up menu displays the number (*n*) of active display devices in your setup. Select a display device number, which will represent the display to which you want the window to move.
- **Desktop** *n***:** A pop-up menu displays each defined and active desktop name, represented by *n*, including selections for the default and current desktop. Select a desktop. The active window will be sent that desktop.

#### **Send application to . . .**

- Monitor *n*: A pop-up menu displays the number (*n*) of active display devices in your setup. Select a monitor number, which will represent the monitor on which you want the application to move.
- **Desktop** *n***:** A pop-up menu displays each defined and active desktop name, represented by *n*, including selections for the default and current desktop. Select a desktop. The application will be sent to that desktop. For an application that has more than one window (e.g., Microsoft Outlook), every owned window of the active window (or active window parent) is moved to the selected desktop or monitor.

#### **Transparent (alpha blended)**

Click this check box to toggle transparency on/off for the window.This option is saved as an "application position memory" (APM) setting when APM is enabled.

#### **Always on top**

Click "**Always on top**" to toggle the option on/off for the window. This option is saved as an APM setting when APM is enabled.

When a window is marked as being always on top, it will always be placed in front of any other window. So you can use this settings on windows that you don't want to appear behind or obscured by other windows.

If two windows have the "Always on top" enabled and they are dragged on top of one another, then the last active window is placed in the top position.

#### <span id="page-81-0"></span>**Application Position Memory (APM)**

Click the **Position Memory** check box to toggle (enable/disable) Application Position Memory (APM) for the parent application if and only if APM is enabled (globally) on the Desktop Manager Windows tab [\(Figure 7.1](#page-73-1) or [Figure](#page-74-0)  [7.2](#page-74-0)).

*If Application Position Memory is disabled (unchecked) in the Windows tab, this option is grayed out and has no effect.*

APM functions only on the main parent window (the default launch window). APM settings on spawned (child) windows, such as E-mail messages in Microsoft Outlook, will not be saved. As child windows are created, they will inherit the settings of the main application window.

#### **Clearing APM**

You can clear out APM settings in one of three ways.

- Load a profile, which resets your application database.
- Use the **Individual Application Setting** > Clear All option (shown in Figure [7.7](#page-80-1)) and explained in "Individual Application Settings: Clear all" on page 75.
- Uninstall and re-install your NVIDIA Display Driver software.

#### **Visible on all desktops**

Click "Visible on all desktops" to toggle the visibility (on/off) of the window on all desktops.

Enabling this option causes the window to appear on all desktops. This option is saved as an APM setting when APM is enabled.

#### **Collapse to desktop**

*This option is only available if the application has the "Visible on all* desktops" option enabled.

Enabling "**Collapse to desktop**" disables the "Visible on all desktops" option and moves the active application window to the current desktop.

#### **Individual Application Settings (IAS): Enable**

**Enable** lets you turn on/off the IAS for the application without losing those settings.

#### **Individual Application Settings (IAS): Edit**

**Edit** opens the IAS dialog box [\(Figure 7.8\)](#page-83-0) and selects the application (or the parent application). Using this dialog box, you can modify the same settings that are available in the Desktop Manager Windows tab [\(Figure 7.1](#page-73-1) or [Figure 7.2](#page-74-0)) but have them *apply for the specific application*. Click Apply when you are done modifying the settings.

<span id="page-83-0"></span>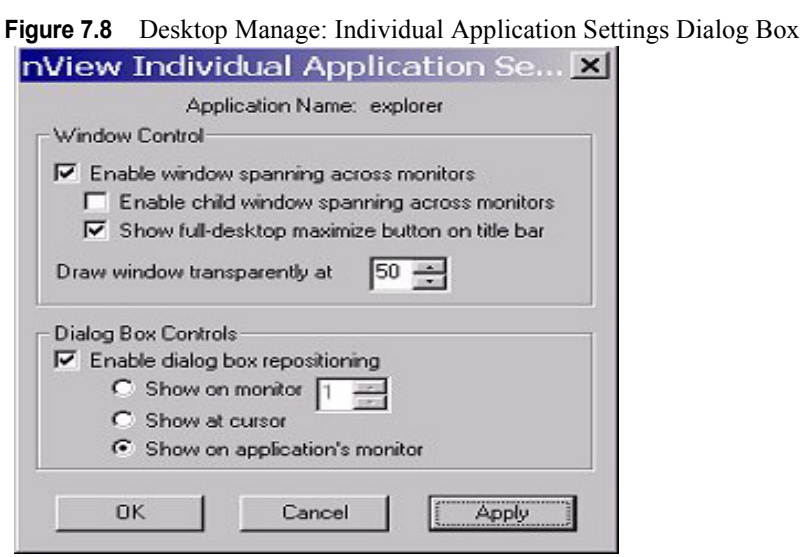

#### <span id="page-83-1"></span>**Individual Application Settings: Clear all**

**Clear all** displays the message in [Figure 7.9](#page-83-2).

<span id="page-83-2"></span>**Figure 7.9** nView Desktop Manage: Windows

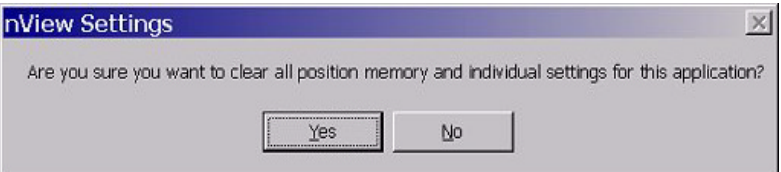

- ï Click **Yes** only if you want to erase all IAS *and* any APM (application position memory) settings that Desktop Manager may have stored for the application.
- Otherwise, click **No**.

#### **Another Method of Clearing IAS**

Another way to clear all IAS settings for an application is by loading a profile, which resets your application database.

#### **Menu Options**

[Figure 7.10](#page-84-0) shown the dialog box that appears when you click **Menu Options**  from the application's **nView Extensions** menu.

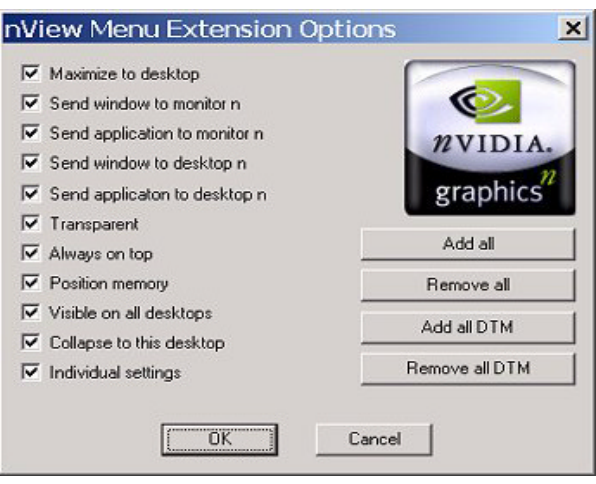

<span id="page-84-0"></span>**Figure 7.10** nView Menu Extensions Options Dialog Box

The options that appear in this dialog box ([Figure 7.10](#page-84-0)) correspond to those available from the nView Extensions menu as shown in [Figure 7.4](#page-78-0), [Figure 7.6](#page-79-1)**,**  and [Figure 7.7](#page-80-1). If you do not want to have all options available, enable/disable (check/uncheck) one or more options, as you need.

*Once you disable (uncheck) an option, you will no longer see the option . in the nView Extensions submenu. Note that the nView Extensions menu options are global (affect all applications).*

Enable or disable one or more of the following options by clicking the check box next to each option to insert or remove the check mark.

- Maximize to desktop
- Send windows to monitor *n*
- Send application to monitor *n*
- Send windows to desktop *n*
- Send application to desktop *n*
- Transparent
- Always on top
- Position memory
- Visible on all desktops.
- Collapse to this desktop
- Individual Settings

**Add all:** Click this option if you want to enable all of the above options.

**Remove all:** Click this option if you want to disable all of the above options.

**Add all DTM:** Click this option if you want to add only the multiple desktopspecific options.

**Remove all DTM:** Click this option if you want to remove only the multiple desktop-specific options.

#### **Internet Explorer Options**

nView Extensions adds a new menu item **Open link on monitor** *n* [\(Figure](#page-85-0)  [7.11\)](#page-85-0) on Internet Explorer 6.0 browser, where *n* represents the monitor (display device) number. For example, "1" is the only choice when only one display device is attached; 1 and 2 are choices when two display devices are attached; 1, 2, and 3 are choices when three display devices are attached, and so on.

Once you set this option on a primary Internet Explorer window, as shown in the example in [Figure 7.11,](#page-85-0) when you **double right click** any link from this primary window, the browser window for that link opens on the display device you selected with the "Open link on monitor" option.

<span id="page-85-0"></span>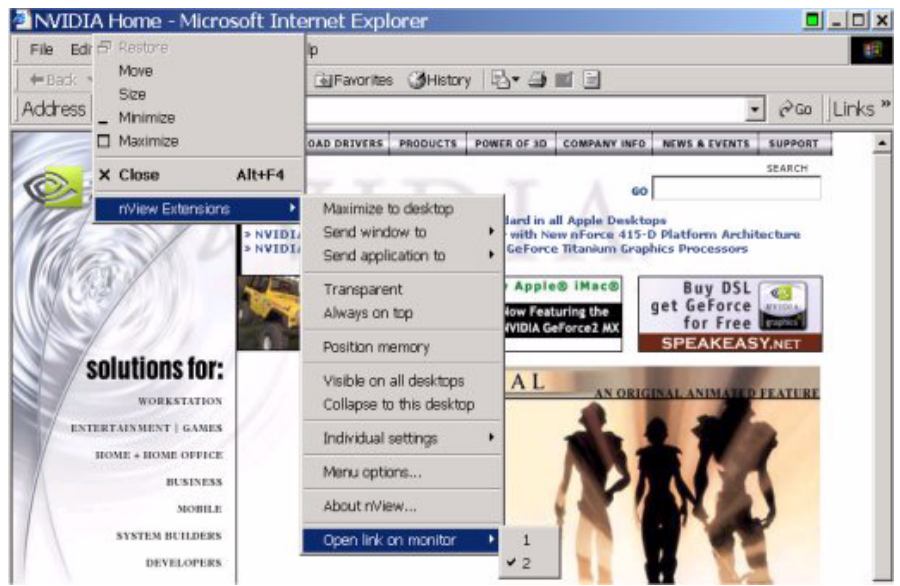

**Figure 7.11** nView Menu Extensions for Internet Explorer (6.0 or later version)

#### **C HAPTER**

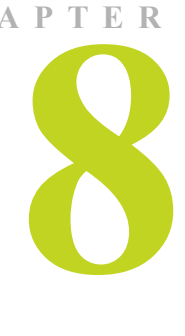

# **3D AND OTHER WINDOW TREATMENT EFFECTS**

The following major topics are discussed in this chapter:

- "About Effects" on page 78
- "Summary of Effects Settings" on page 79
- "Window Drawing Enhancements" on page 80
- "Zoom Settings" on page 81

#### <span id="page-86-0"></span>**About Effects**

The Effects module of Desktop Manager provides 3D features for windows and dynamic zoom functionality on the desktop.

Effects features can be used by both single-display and multi-display users.

Among the features you can enable from the Effects tab is a resizable "zoom" window" to zoom in on areas of the desktop for easier reading or for fine editing. You can also add transparency support to windows on the desktop.

Key benefits of using Effects features are that

- You don't have to change resolutions to view and/or edit small graphics or  $text - you can simply open up you "zoom" window.$
- Making a window transparent effectively gives you more space on your desktop

#### <span id="page-87-0"></span>**Summary of Effects Settings**

To access the Desktop Manager Effects settings [\(Figure 8.1\)](#page-87-1)

- **1** Open the Desktop Manager main window and click the **Effects** tab.
- **2** If you need help accessing the Desktop Manager main window, see "Accessing Desktop Manager And Its Settings" on page 32.

<span id="page-87-1"></span>**Figure 8.1** Desktop Manager: "Effects" Tab(1)

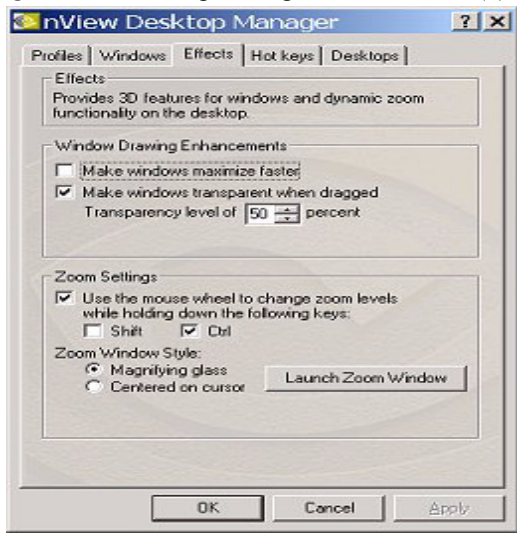

**Figure 8.2** Desktop Manager: "Effects" Tab (2)

<span id="page-87-2"></span>![](_page_87_Picture_76.jpeg)

If you need help accessing the Desktop Manager main window, see "Accessing" Desktop Manager And Its Settings" on page 32.

The settings in the Effects tab are described in these sections:

- "Window Drawing Enhancements" on page 80
	- **i** "Make Windows Maximize Faster" on page 80
	- **i** "Make Windows Transparent When Dragged" on page 80

"Transparency Level" on page 81

• "Zoom Settings" on page 81

"Use the Mouse Wheel to Change Zoom Levels" on page 81

"Centered on Cursor" on page 82

**i** <sup>"</sup>Zoom Window Style" on page 82

"Magnifying Glass" on page 82

**ï** [ìLaunch the Zoom Windowî on page 82](#page-90-3)

"Zoom Window Menus" on page 83

"Zoom Level" on page 83

"Zoom Refresh" on page 83

- "Zoom Style" on page 84
- "Using Cursor Style Zoom" on page 84

"Using Magnifying Glass Style Zoom" on page 85

#### <span id="page-88-0"></span>**Window Drawing Enhancements**

#### <span id="page-88-1"></span>**Make Windows Maximize Faster**

This option accelerates Open, Maximize, and Restore window functions.

#### <span id="page-88-2"></span>**Make Windows Transparent When Dragged**

This option enables window transparency when windows are dragged. Windows become transparent as you hold down the mouse option while on the windowís title bar, allowing you to quickly see what is underneath the window. When you release the mouse option, the window becomes opaque.

- **Notes** Transparency is only supported on Windows 2000/XP.
	- Transparency can take a lot of processing power. If Desktop Manager detects that your system may be sluggish when dragging large transparent windows, you will be given an option to disable transparent window dragging for windows larger than a certain size.
	- Transparency is disabled when a 3D application is running.
	- Some applications do not support transparency, in which case, an **About this app . .** . menu choice is added to the nView Extension menu for that application.

#### <span id="page-89-1"></span>**Transparency Level**

This option sets the degree of transparency for a window that is being moved. The higher the percentage you select, the more transparent the window appears while being moved.

*Transparency percentage values are limited to a maximum of 80%.* 

#### <span id="page-89-0"></span>**Zoom Settings**

#### **Zoom Features: Display Properties vs. Desktop Manager**

If you are using an NVIDIA multi-display GPU-based graphics card, you have several zoom options available.

- If you just want a Windows tool that lets you zoom certain areas of the desktop in a window, use the "Zoom Window" tool described in this section.
- If you are specifically interested in zooming video playing back on your computer from a DVD or other video source, it is recommended that you use the Overlay Video Mirroring controls described in the *NVIDIA Display Properties User's Guide.* You can set up Video Mirroring to zoom and automatically display full-screen video on your second display.

#### <span id="page-89-2"></span>**Use the Mouse Wheel to Change Zoom Levels**

• Enable the "Use the mouse wheel to change zoom levels..." option if you want to use the mouse wheel to change zoom levels when a zoom window is active.

In addition, or as an alternative, you can also use the "Zoom Level" menu from the Zoom Window to change zoom levels. See "Zoom Window Menus" [on page 83.](#page-91-0)

- If you want to use the mouse wheel to change zoom levels while holding down one of the following keys (**Shift** *or* **Ctrl**), then follow these steps:
	- **a** Click the **Use the mouse wheel to change zoom levels. . . .** check box to enable the option.
	- **b** Then click **Shift** and/or **Ctrl**.
	- **c** Click **Apply**.

#### <span id="page-90-1"></span>**Zoom Window Style**

The zoom mode of "magnifying glass" is also supported. This mode lets you drag a "magnifying glass" style window around the desktop to zoom. This window lets you edit the area being magnified.

#### <span id="page-90-2"></span>**Magnifying Glass**

This option creates a magnifying glass style zoom window when you launch a Zoom Window. The magnifying glass zoom window contains a white square inside the zoom window. For details on using this option, see "Using" Magnifying Glass Style Zoom" on page 85.

*Magnifying Glass zoom is not supported if any of your screens are in 256 color mode or if there is a 3D application running.* 

#### <span id="page-90-0"></span>**Centered on Cursor**

This option creates a zoom window that displays a magnification of the area around the mouse cursor when a zoom window is launched. For details on using this option, see "Using Cursor Style Zoom" on page 84.

#### <span id="page-90-3"></span>**Launch the Zoom Window**

The **Launch Zoom Window** option opens a "Zoom Window" that can display a magnification of a selected area of your screen (i.e., "Magnifying Glass" style of zooming) or display a zoomed view of the area around your cursor in a window (i.e, "Cursor" style zooming).

Using the Zoom Window, you can change zoom levels, the update rate of the zoomed data, and even toggle the window on or off with a hot key.

#### <span id="page-91-0"></span>**Zoom Window Menus**

The following topics are discussed in this section:

- [Zoom Level](#page-91-1)
- [Zoom Refresh](#page-91-2)
- [Zoom Style](#page-92-0)
- [Using Cursor Style Zoom](#page-92-1)
- [Using Magnifying Glass Style Zoom](#page-93-0)

#### <span id="page-91-1"></span>**Zoom Level**

Zoom Level can be set from 1x to 10x [\(Figure 8.3\)](#page-91-3).

*You can also change zoom levels with the mouse wheel by itself or in combination with the Ctrl and/or Shift keys if you selected this option in the Zoom Settings section on the Effects tab.*

<span id="page-91-3"></span>**Figure 8.3** Zoom Level Menu

| <b>* Zoom Window</b> |                         |            |
|----------------------|-------------------------|------------|
|                      | Zoom Level Zoom Refresh | Zoom Style |
| 1x                   |                         |            |
| 2x                   |                         |            |
| 4x                   |                         |            |
| бх                   |                         |            |
| 8x                   |                         |            |
| 10 <sub>K</sub>      |                         |            |
| Custom               |                         |            |

#### <span id="page-91-2"></span>**Zoom Refresh**

Zoom Refresh can be set from 5 frames/second to 30 frames/seconds, in increments of 5 [\(Figure 8.4](#page-91-4)).

<span id="page-91-4"></span>**Figure 8.4** Zoom Refresh Menu

| <sup>3</sup> Zoom Window |                                                 |  |
|--------------------------|-------------------------------------------------|--|
|                          | Zoom Level Zoom Refresh Zoom Style              |  |
|                          | 5 frames/sec                                    |  |
|                          | $\times$ 10 frames/sec                          |  |
|                          | 15 frames/sec<br>20 frames/sec<br>25 frames/sec |  |
|                          |                                                 |  |
|                          |                                                 |  |
|                          | 30 frames/sec                                   |  |

#### <span id="page-92-0"></span>**Zoom Style**

Zoom Style can be set to any one of the following settings as shown in [Figure](#page-92-2)  [8.5](#page-92-2) and [Figure 8.6.](#page-92-4)

<span id="page-92-2"></span>![](_page_92_Figure_4.jpeg)

![](_page_92_Picture_127.jpeg)

<span id="page-92-4"></span>![](_page_92_Picture_128.jpeg)

![](_page_92_Picture_129.jpeg)

#### <span id="page-92-1"></span>**Using Cursor Style Zoom**

The **Zoom from mouse** ([Figure 8.5](#page-92-2)) option is equivalent to **Centered on cursor**, which you can set on the Effects tab ([Figure 8.2](#page-87-2)).

When you click the **Launch Zoom Window** option with the **Centered on Cursor** option enabled, the cursor style zoom window appears [\(Figure 8.7\)](#page-92-3).

<span id="page-92-3"></span>**Figure 8.7** Cursor Style Zoom Window

![](_page_92_Picture_12.jpeg)

To use the Cursor style zoom, follow these steps:

**1** Move your mouse cursor to the area of your screen (or open application) that you want to zoom (shown in the top window in [Figure 8.8](#page-93-1))

You will see the area magnified in the Zoom Window, as shown in the bottom window in [Figure 8.8.](#page-93-1)

- **2** You can keep moving your mouse cursor to any area you want to zoom.
- **3** Adjust the zoom level to increase or decrease the size the contents you are viewing. To adjust the zoom level you can either use the mouse wheel (or the

mouse wheel and the **Ctrl/Shift** key options) or the Zoom Level menu options on the Zoom Window.

![](_page_93_Figure_3.jpeg)

<span id="page-93-1"></span>**Figure 8.8** Cursor Style Zoomed Area in Zoom Window

#### <span id="page-93-0"></span>**Using Magnifying Glass Style Zoom**

**Magnifying glass zoom** option [\(Figure 8.6](#page-92-4)) is equivalent to the "Magnifying" Glass" option, which you can set on the Effects tab [\(Figure 8.2\)](#page-87-2).

When you click the **Launch Zoom Window** option from the Effects tab with the **Magnifying glass** option enabled, the magnifying glass style zoom window appears with a white square inside the window [\(Figure 8.9](#page-94-0)).

<span id="page-94-0"></span>![](_page_94_Picture_2.jpeg)

**Figure 8.9** Magnifying Glass Style Zoom Window

To use the Magnifying Glass style zoom, follow these steps:

- **1** Adjust the zoom level to increase or decrease the size of the white square. To adjust the zoom level you can either use the mouse wheel (or the mouse wheel and the **Ctrl/Shift** key options) or the Zoom Level menu options on the Zoom Window.
- **2** Click on the title bar of the Zoom window and drag the zoom window over the area on the screen that you want to magnify so that the transparent white square encompasses the area to magnify. [Figure 8.10](#page-94-1) shows an example of the magnifying glass style zoom window covering an area of an open window. Note the white box surrounding the display area.

![](_page_94_Figure_7.jpeg)

<span id="page-94-1"></span>**Figure 8.10** Magnifying Glass Style Zoom Window Over Zoom Area

**3** Release the mouse option. The section of the screen inside the transparent white square now becomes magnified to fill the entire zoom window. Figure [8.11](#page-95-0) shows the result of a magnifying glass zoom.

![](_page_95_Figure_3.jpeg)

<span id="page-95-0"></span>**Figure 8.11** Magnifying Glass Style Zoomed Area in Zoom Window

#### **C HAPTER**

![](_page_96_Picture_3.jpeg)

# <span id="page-96-1"></span>**USING HOT KEYS**

The following topics are discussed in this chapter:

- "About Hot Keys" on page 88
- "Selecting an Action" on page 89
- "Assigning a Key or Key Combination to an Action" on page 91
- "Adding a Hot Key" on page 92
- "Removing a Hot Key" on page 92
- "Removing All Hot Keys" on page 92
- "Active Hot Keys List" on page 93

#### <span id="page-96-0"></span>**About Hot Keys**

The Hot Key features can be used by both single-display and multi-display users.

nView lets you set up hot keys (shortcut keys or key combinations.) to access and perform virtually every action of the Desktop Manager. The key benefits of using hot keys is quick access to common functions with a single keystroke.

Using the Hot Keys features [\(Figure 9.1\)](#page-97-0), you can

- Ouickly add new hot keys to the list through selecting from available actions and then selecting a keystroke combination to invoke those actions.
- View a list of hot keys that you have defined for your system.

To access the Desktop Manager Hot Keys settings [\(Figure 9.1](#page-97-0))

**1** Open the Desktop Manager main window.

If you need help accessing the Desktop Manager main window, see "Accessing Desktop Manager And Its Settings" on page 32.

**2** Click the **Hot Keys** tab.

<span id="page-97-0"></span>**Figure 9.1** Desktop Manager: "Hot Keys" Tab

![](_page_97_Picture_96.jpeg)

#### <span id="page-97-1"></span>**Selecting an Action**

This list box displays a list of actions that can be performed when you press a key or combination of keys. Here are the actions and their descriptions:

- "Open nView control panel" opens the Desktop Manager main window.
- "Run application..." runs a user-specified application. Note that after selection, a browse file dialog appears where you can select the program file you want to run.
- "Locate cursor" highlights the area around the cursor allowing it to be located on the desktop.
- "Gather all to Mon1" moves all open windows and dialog boxes on your system to monitor 1 of the default desktop.
- "**Toggle zoom window**" shows and hides the zoom window.
- "Load profile..." loads a saved profile.

After you enter the keystroke in the text box and click **Add**, a list box appears with all possible profiles. Choose a profile to be loaded with the hot key you assigned.

• "Move window to monitor..." moves the active window to a user-specified monitor.

After you enter the keystroke in the text box and click **Add**, a list box appears with all possible monitor targets. Choose a monitor on which you will move a window with the hot key you assigned.

• "Move window to desktop..." moves the active window to a user-specified desktop.

After you enter the keystroke in the text box and click **Add**, a list box appears with all possible desktop targets. Choose a desktop on which will move a window with the hot key you assigned.

- "Max/Restore window" toggles a maximize/restore function on the active window.
- "**Toggle transparency**" toggles the active window between being transparent or opaque.
- "**Toggle always on top**" toggles the active window between being always on top or not being on top.
- "Show on all desktops" toggles the active window between showing on all desktops or on a single desktop.
- "Collapse to desktop" causes the active window to show on the current desktop only.
- "Activate desktop..." switches the display to a user-specified desktop.

After you enter the keystroke in the text box and click **Add**, a list box appears with all possible desktop targets. Choose a desktop that you will activate or "switch to" with the hot key you assigned.

- "Next desktop" switches the display to the next desktop.
- *Previous desktop* switches the display to the previous desktop.

#### <span id="page-99-0"></span>**Assigning a Key or Key Combination to an Action**

This text box allows you to select the key or combination of keys you want to use to perform the selected action from the list of hot key actions.

To use the text box, follow these steps:

- **1** Click the action in the list box to highlight it.
- **1** Click in the text box to display your cursor.
- **2** Press the key or keys you want to use for the selection action.

For example, if you press the **Ctrl** key followed by the **G** key, **Ctrl + G** appears in the text box, as shown in [Figure 9.2](#page-99-1).

*The keys Tab, Enter, Escape, A - Z, a - z, 1-9, and Windows-defined system keys such as F1 or Alt-F4 are not valid hot keys and will not be accepted.* 

<span id="page-99-1"></span>**Figure 9.2** Hot Keys: Entering Keys

![](_page_99_Picture_108.jpeg)

**3** Next, you need to add the key(s) you entered. See the next section, [Adding a](#page-100-0)  [Hot Key](#page-100-0).

#### <span id="page-100-0"></span>**Adding a Hot Key**

When you click **Add**, the selected hot key action and keystroke combination are added to the Active Hot Keys list. Once a hot key is added, it is active and available for use.

*When you click the Add option and your hot key requires additional information such as a desktop or monitor, the Add Properties dialog box appears (Figure 9.3). If your hot key does not require additional information, this dialog box will not appear.*

![](_page_100_Picture_91.jpeg)

![](_page_100_Picture_92.jpeg)

- Only one action can be linked to a hot key. If you attempt to add an action to a hot key that is already defined, an error message appears.
- More than one hot key can be assigned to the same action.

#### <span id="page-100-1"></span>**Removing a Hot Key**

The **Remove** option removes the selected hot key from the Active Hot Keys list. Once a hot key is removed, it is no longer active or available for use.

#### <span id="page-100-2"></span>**Removing All Hot Keys**

The **Remove** all option removes all hot keys from the Active Hot Keys list. Once the hot keys are removed, they are no longer active or available for use.

#### <span id="page-101-0"></span>**Active Hot Keys List**

The Active Hot Keys list box displays a list of hot keys that have been assigned and are currently active. [Figure 9.4](#page-101-1) shows parts of an Active Hot Keys list.

The Active Hot Keys list box displays the hot key itself (e.g.,  $Ctrl + G$ ), the hot key action (for example, "Gather all windows to Mon1"), and then any further information for that hot key, such as Properties and Application Name information, if applicable. Use the scroll bar at the bottom of this list box to scroll to the right to see all the information columns for a hot key

![](_page_101_Figure_5.jpeg)

<span id="page-101-1"></span>![](_page_101_Figure_6.jpeg)

# **C HAPTER 100 CHAPTER**

# **DESKTOPS MANAGEMENT**

The following major topics are discussed in this chapter:

- "About Desktops" on page 94
- "Notes Before You Begin" on page 96
- "Desktops List" on page 96
- "Creating Desktops" on page 96
- "Activating or Switching Desktops" on page 97
- "Renaming Desktops" on page 99
- "Removing Desktops" on page 99
- "Changing Background: Wallpaper" on page 99
- "User Interface Settings" on page 101
- "Using Desktop Explorer" on page 103

#### <span id="page-102-0"></span>**About Desktops**

You can use the Desktop Manager "Desktops" tab to create and configure up to 32 different "virtual" desktops whether you are using a single monitor or multiple monitors.

If you are using a single monitor, you can create a lot of space by distributing one or more applications among different desktops to prevent application clutter on your window. Desktop Manager reduces your desktop clutter by letting you easily move applications to other desktops thus avoiding the need to open/close or minimize/maximize applications in order to navigate between them. So,

window clutter is reduced without compromising performance or using extra keystrokes.

You can assign customizable names to desktops you create and easily switch between desktops using assigned hot keys*,* the Windows Explorer Desktops extension, or even the NVIDIA QuickTweak icon, as explained later in this chapter.

A variety of methods to create, customize, manage, rename, remove, and switch between multiple desktops, as well as easily move applications from one desktop to another are discussed in this chapter.

To access the Desktop Manager "Desktops" tab ([Figure 10.1](#page-103-0)), follow these steps:

**1** Open the Desktop Manager main window.

If you need help, see "Accessing Desktop Manager And Its Settings" on [page 32](#page-40-0)

**2** Click the **Desktops** tab.

<span id="page-103-0"></span>**Figure 10.1** Desktop Manager: "Desktops" Tab

![](_page_103_Picture_92.jpeg)

#### <span id="page-104-0"></span>**Notes Before You Begin**

- ï Desktop options **Add**, **Activate**, **Rename**, **Remove**, and **Wallpaper** take immediate effect when clicked.
- Each desktop is identified by a name and can have optional customizations, such as independent backgrounds (Wallpaper option).
- Windows Control Panel-based Desktop Manager windows, command prompt windows, and modal dialog boxes are visible on all desktops. All other applications, by default, launch *only* on the active desktop unless you have set up application Position Memory for the application.
- nView does not support different resolutions per desktop. All desktops are automatically set at the same resolution.
- The type of background (wallpaper) selected for your desktop can significantly affect how fast you can switch from one desktop to another. For further details, see the "Note" in "Changing Background: Wallpaper" on [page 99.](#page-107-2)

#### <span id="page-104-1"></span>**Desktops List**

The Desktops list box displays a list of all currently available desktops.

- Desktop Manager maintains a minimum of one desktop and a maximum of 32 desktops. By default, there is always one desktop named "default", which is the desktop you startup on.
- The default desktop is listed first, followed by all other desktops in alphabetical order.

*If you disable Desktop Manager, you are returned to the default desktop and all open windows are moved to the default desktop.*

#### <span id="page-104-2"></span>**Creating Desktops**

Multiple desktops can be created either from the Desktop Manager main window or the Explorer shell extension. Each desktop can be assigned a customizable name.

![](_page_104_Picture_15.jpeg)

*You cannot add duplicate desktop names.* 

#### **Creating Desktops with the "Add" Option**

- **1** From the Desktops tab ([Figure 10.1](#page-103-0)), click **Add**. A dialog box prompts for a name of the new desktop.
- **2** After you enter the name, the desktop is created and appears in the list of desktops.
	- *If enabled, you can use the Desktop Explorer node in the Windows Explorer to create and add desktops.*

*See* "Creating Desktops from Desktop Explorer" on page 104.

#### <span id="page-105-0"></span>**Activating or Switching Desktops**

- **1** From the "Desktops" tab, click the desktop you want to activate.
- **2** Click the **Activate** option to move to the selected desktop. You can perform the same function by double-clicking a desktop from the list of desktops.
	- *The type of background (wallpaper) selected for your desktop can significantly affect how fast you can switch from one desktop to another.*

*For further details, see the "Note" in "Changing Background: Wallpaper"* [on page 99](#page-107-2)*.*

You can also use a variety of other methods to switch between desktops as discussed in these sections:

- "Activating Desktops from the NVIDIA QuickTweak Icon" on page 97
- "Activating Desktops From the Windows Desktop Properties Menu" on [page 98](#page-106-0)
- "Activating Desktops from Desktop Explorer" on page 99
- "Activating Desktops With Hot Keys" on page 99

#### <span id="page-105-1"></span>**Activating Desktops from the NVIDIA QuickTweak Icon**

To activate desktops from the NVIDIA QuickTweak icon, follow these steps:

**1** Click the **Show taskbar QuickTweak icon** option on the "Desktops" tab and click **Apply**. This adds the NVIDIA QuickTweak icon to the Windows taskbar ([Figure 10.2](#page-105-2)).

<span id="page-105-2"></span>**Figure 10.2** NVIDIA QuickTweak Icon

![](_page_105_Picture_21.jpeg)

- **2** Right click the QuickTweak icon from the Windows taskbar, choose **Desktop Manager** > **nView Desktops** to display the list of your desktops. [Figure 10.3](#page-106-1) shows an example of a list of desktops.
	- *If Desktop Manager is disabled, you cannot access the nView Desktops option. In this case, right click the QuickTweak icon from the Windows taskbar, choose Desktop Manager > Enable nView. Again, right click the QuickTweak icon from the Windows taskbar, then choose nView Desktops.*
- **3** Choose the desktop you want to activate.

<span id="page-106-1"></span>**Figure 10.3** Accessing Desktops Through the QuickTweak Icon

![](_page_106_Picture_6.jpeg)

#### <span id="page-106-0"></span>**Activating Desktops From the Windows Desktop Properties Menu**

- **1** Confirm that Desktop Manager is enabled.
- **2** Right click from your Windows desktop to display the properties menu.
- **3** Choose **nView Desktops** to view a list of your desktops.

[Figure 10.4](#page-106-2) shows a sample list of desktops from the desktop properties menu.

<span id="page-106-2"></span>**Figure 10.4** Accessing Desktops From the Properties Menu

![](_page_106_Picture_130.jpeg)

**4** Choose the desktop you want to activate.

#### <span id="page-107-3"></span>**Activating Desktops from Desktop Explorer**

See "Renaming, Deleting, and Activating Desktops from Desktop Explorer" on [page 104.](#page-112-1)

#### <span id="page-107-4"></span>**Activating Desktops With Hot Keys**

See "Using Hot Keys" on page 88.

#### <span id="page-107-0"></span>**Renaming Desktops**

The **Rename** option lets you to rename the selected desktop from a text-input dialog box where you can type in a new name for the selected desktop.

You can perform the same function from the Desktop Explorer; see "Renaming, Deleting, and Activating Desktops from Desktop Explorer" on page 104.

#### <span id="page-107-1"></span>**Removing Desktops**

Click the **Remove** option to remove the selected desktop from the list.

Once you delete a desktop, it is removed from the list of desktops. The applications on the deleted desktop now move to the Default desktop.

![](_page_107_Picture_13.jpeg)

*You cannot remove the startup (or default) desktop.* 

You can perform the same function from the Desktop Explorer; see "Renaming, Deleting, and Activating Desktops from Desktop Explorer" on page 104.

#### <span id="page-107-2"></span>**Changing Background: Wallpaper**

The **Wallpaper . .** option lets you change the background of the selected desktop.

- **1** From the Desktops tab, select the desktop for which you want to change the background.
- **2** Click **Wallpaper . .**

Desktop Manager switches to the selected desktop and opens the Windows **Display Properties > Background** tab, as shown in [Figure 10.5](#page-108-0).
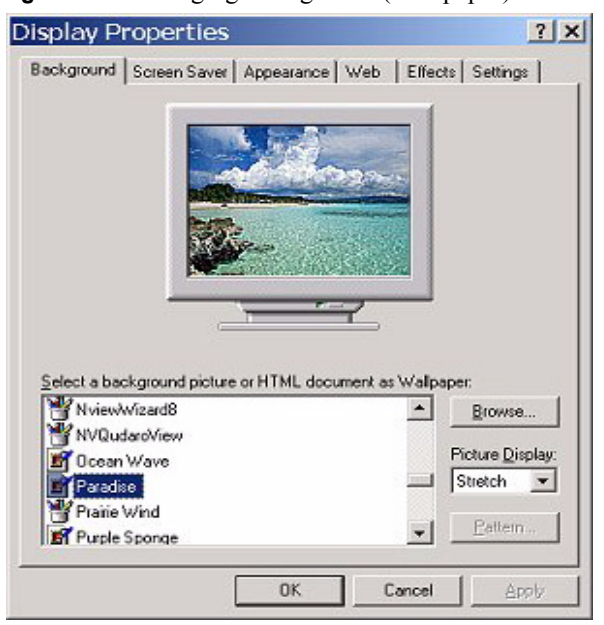

**Figure 10.5** Changing Background (Wallpaper) for a Desktop

- **3** You can scroll through the list of backgrounds and select a background you want.
	- *The type of background (wallpaper) you select for your desktop can significantly affect how quickly you can switch from one desktop to another. Desktop switching performance from fastest to slowest based on types of desktop backgrounds is listed below*

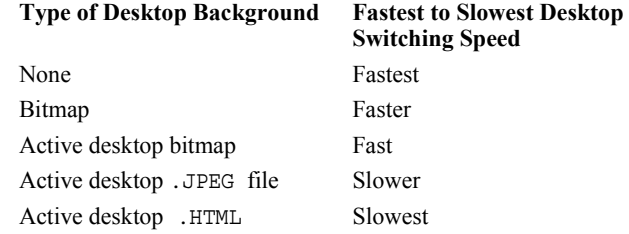

- **4** From the Picture Display drop-down list, click **Stretch**, **Tile**, or **Centered**, depending on how you want the background to be displayed.
- **5** Click **OK**.

Notice that the background change takes effect immediately and you are returned to the Desktops tab, as shown in [Figure 10.6](#page-109-0).

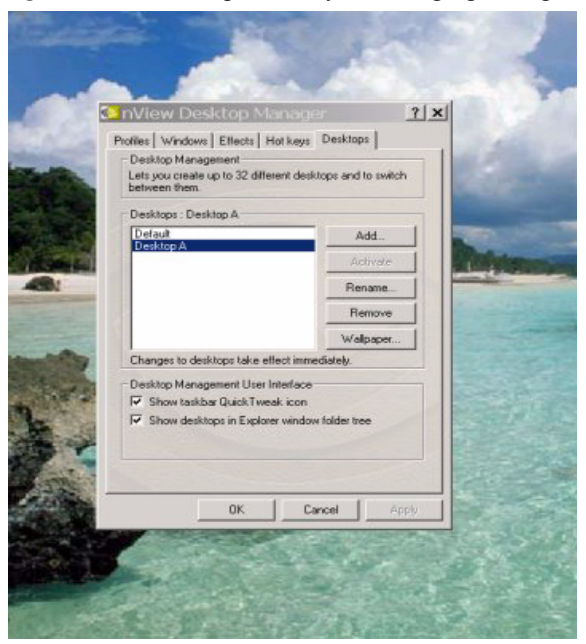

#### <span id="page-109-0"></span>**Figure 10.6** "Desktops" Tab *After* Changing Background (Wallpaper)

# **User Interface Settings**

### **Show Taskbar QuickTweak Icon**

The **Show taskbar QuickTweak icon** option adds the NVIDIA QuickTweak icon to the Windows taskbar ([Figure 10.2](#page-105-0)).

- **1** Check (uncheck) this option to add (remove) the QuickTweak icon to (from) the Windows taskbar.
- **2** Click **Apply** for the setting to take effect.

You can use the QuickTweak icon to perform the following Desktop Manager functions:

• Enable and Disable the Desktop Manager.

See "Using the NVIDIA QuickTweak Icon to Enable/Disable Desktop Manager" on page 40.

• Access the Desktop Manager main window.

See "Accessing Desktop Manager Settings from the NVIDIA QuickTweak Icon" on page 43.

• Switch between desktops.

See "Activating Desktops from the NVIDIA QuickTweak Icon" on page 97.

## **Show Desktops in Explorer Window . .**

The **Show desktops in Explorer window folder tree** option lets you view desktops in the Windows Explorer folder tree.

- *Only users with Administrator access privileges can enable or disable this option. This also implies that if a non-Administrator user attempts to load a profile with Desktop Explorer-enabled settings, these settings will not load.*
- *Microsoft Internet Explorer 6.0 or later version must be installed for the Desktop Explorer feature to work.*
- **1** Check (uncheck) this option to add (remove) the Desktop Explorer node to your Windows Explorer.
- **2** Click **Apply** for the setting to take effect.

A prompt appears asking you to log off for the change to take effect ([Figure](#page-110-0)  [10.7\)](#page-110-0).

<span id="page-110-0"></span>**Figure 10.7** Desktop Explorer Prompt

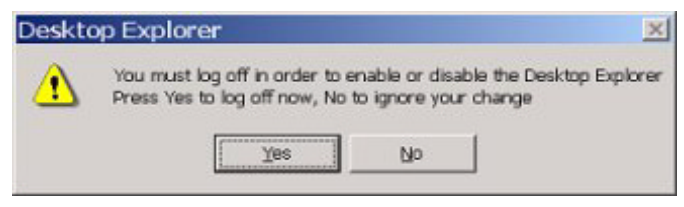

**3** Click **Yes** to log off for the change to take effect, or **No** to ignore your change.

If you just enabled the Desktop Manager Explorer extension, once you log back in, it will be visible in your Windows Explorer window. A sample Desktop Explorer extension is shown in [Figure 10.8](#page-111-0).

If you disabled the Desktop Manager Explorer extension, once you log back in, it will be removed from your Windows Explorer window

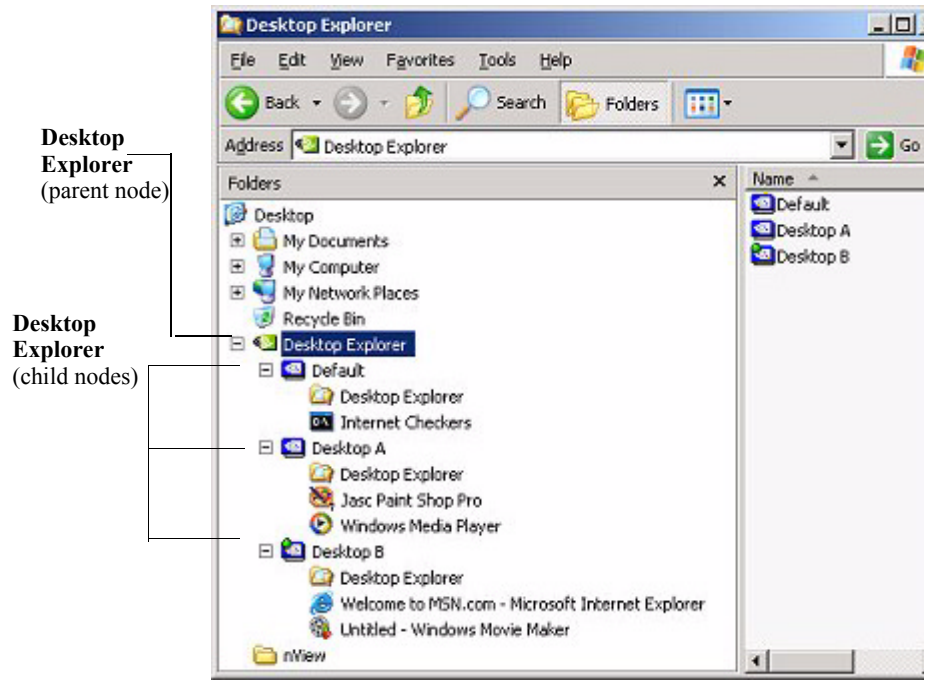

### <span id="page-111-0"></span>**Figure 10.8** Desktop Explorer Extension in Windows Explorer

# **Using Desktop Explorer**

A Windows Explorer extension provides a visual desktop browser. Enabling the ìShow desktops in Explorer Window folder treeî option adds a new **Desktop Explorer** node in the Windows Explorer tree ([Figure 10.8\)](#page-111-0), with each defined desktop being represented as a child node (with its name and icon) of the Desktop Explorer parent node. When a desktop node is selected, the content pane displays all applications present on the selected desktop. The active applications are displayed as leaves of each corresponding desktop node, allowing drag and drop and other common Explorer functionality.

The following topics are discussed in this section:

- "Creating Desktops from Desktop Explorer" on page 104
- "Renaming, Deleting, and Activating Desktops from Desktop Explorer" on [page 104](#page-112-1)
- "Accessing the "Desktops" Settings from the Desktop Explorer" on page 105
- "Moving Applications Between Desktops or to a New Desktop in Desktop Explorer" on page 106

• "Accessing Other Application Settings from Desktop Explorer" on page 107

# <span id="page-112-0"></span>**Creating Desktops from Desktop Explorer**

To create and add a desktop using the Desktop Explorer, follow these steps:

- **1** Right click Desktop Explorer in the Folders list, as shown in [Figure 10.9](#page-112-2)
- **2** Click **New Desktop** to display a dialog box to enter the desktop name.
- **3** Type the new desktop name [\(Figure 10.10](#page-112-3)) and click **OK**. The new desktop appears as a new desktop under Desktop Explorer.

<span id="page-112-2"></span>**Figure 10.9** Desktop Explorer: Main Properties Menu

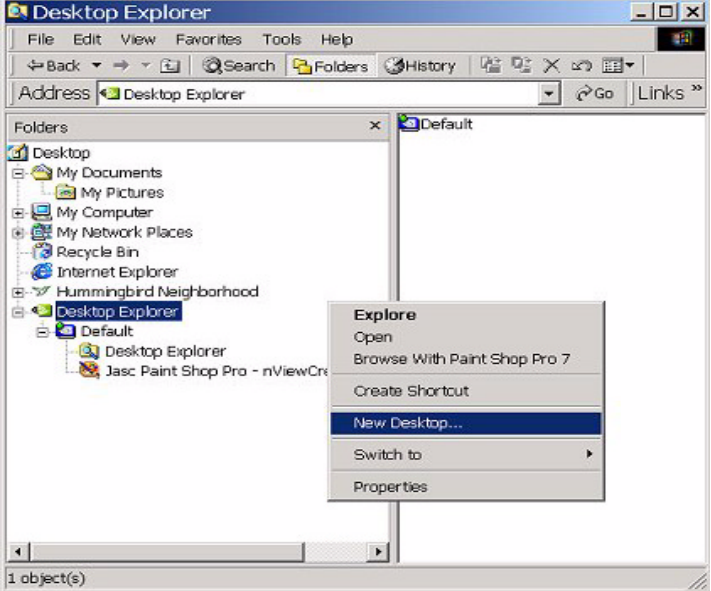

<span id="page-112-3"></span>**Figure 10.10**Entering a Desktop Name

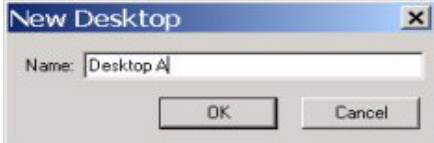

## <span id="page-112-1"></span>**Renaming, Deleting, and Activating Desktops from Desktop Explorer**

Using the Desktop Explorer, you can also rename, delete, and activate (switch to) a selected desktop.

**1** Right click the Desktop name in the Explorer window to display a pop-up properties menu, as shown in [Figure 10.11.](#page-113-1)

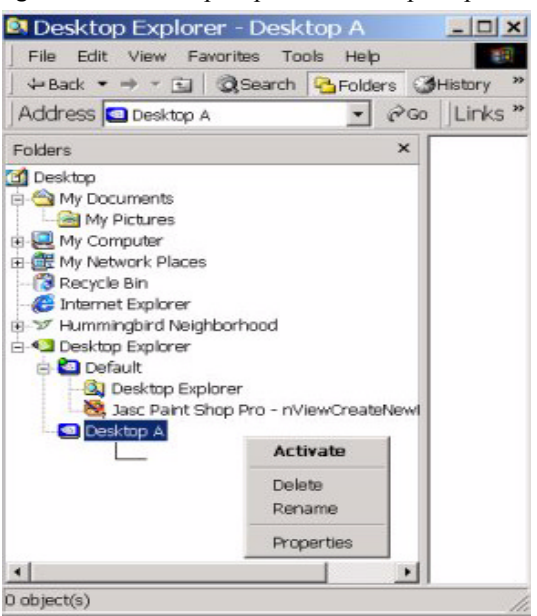

#### <span id="page-113-1"></span>**Figure 10.11** Desktop Explorer: Desktop Properties Menu

- **2** Click one of these actions:
	- **ï Activate**: This option immediately switches you over to the selected desktop.
	- **ï Delete** lets you delete the selected desktop.
	- **Rename** displays a "Rename Desktop" dialog box in which you can enter a desktop name. Click **OK** when you are done and the new name replaces the old one in the Explorer window.

# <span id="page-113-0"></span>Accessing the "Desktops" Settings from the Desktop **Explorer**

Using the Desktop Explorer, you can also access the Desktop Manager "Desktops" tab.

- **1** Right click the Desktop name in the Explorer window to display a pop-up properties menu, as shown in [Figure 10.11.](#page-113-1)
- **2** Click **Properties** to display the "Desktops" tab ([Figure 10.12\)](#page-114-1).

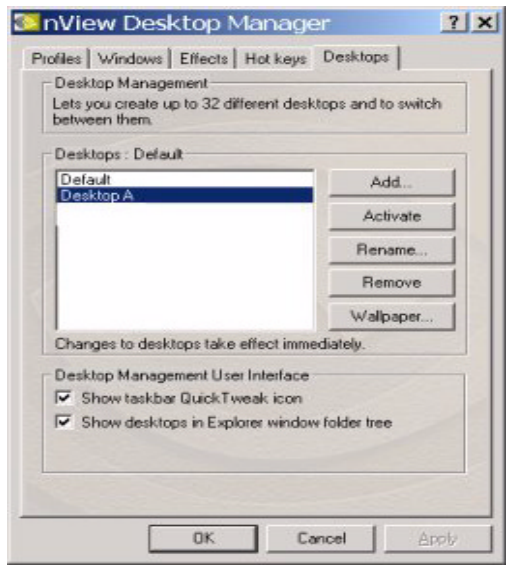

#### <span id="page-114-1"></span>**Figure 10.12**<sup>*C*</sup>Desktops<sup>3</sup> Tab Displaying an Added Desktop

## <span id="page-114-0"></span>**Moving Applications Between Desktops or to a New Desktop in Desktop Explorer**

*If you enabled Extend application system menus with nView option. . on the Windows tab, you can also move applications between desktops using the application's nView Extension menu option.* 

*See* "nView System Menu Extension Options" on page 72 for details.

You can use any of the following methods to move applications from one desktop to another:

- You can use your mouse and to drag and drop applications from one desktop to another.
- You can highlight an application listed in a desktop and right click to display a properties menu, as shown in [Figure 10.13](#page-115-1). Then follow these steps:
	- **a** Click **Send to** followed by an existing desktop to which you want to move the application. The application will then appear under the desktop you selected.
	- **b** If you want to create a new desktop on which you want to place the application, click **New Desktop**, enter the name of the new desktop in the dialog box that appears, and click **OK**. The application will appear under the new desktop.

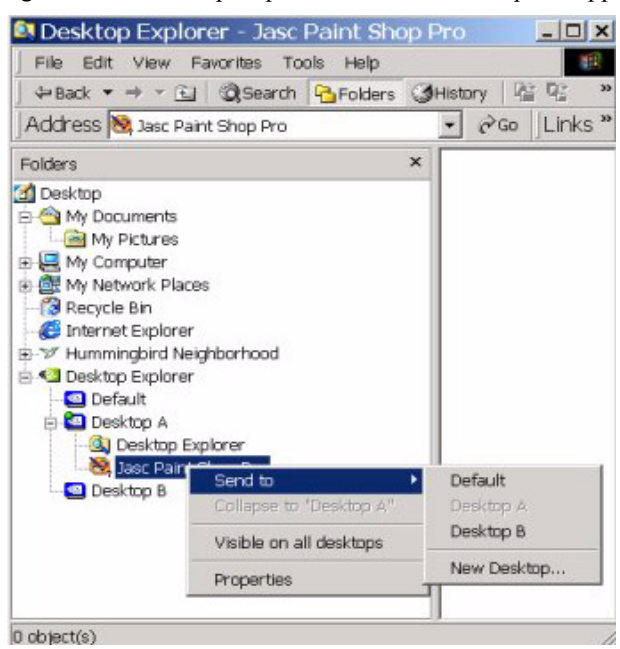

#### <span id="page-115-1"></span>**Figure 10.13** Desktop Explorer: "Send to *Desktop n*" Application Settings

## <span id="page-115-0"></span>**Accessing Other Application Settings from Desktop Explorer**

Using the Desktop Explorer, you can access a few application-specific settings as explained below.

*If you enabled Extend application system menus with nView option. . on the Windows tab, you can also move applications between desktops using the application's nView Extension menu option.* 

*See* "nView System Menu Extension Options" on page 72 for details.

- **ï Visible on all desktops:** To access this option, right click an application in a desktop to display a properties menu, as shown in [Figure 10.13](#page-115-1). Then click **Visible on all desktops** to check the option and enable it. Notice that the application now appears under each of your desktops, as shown in [Figure](#page-116-0)  [10.14](#page-116-0).
- ï **Collapse to <***current desktop>*: Once you enable the Visible on all desktops option for an application, you can undo the process by limiting the availability of the application to only one desktops. To do so, follow these steps:
	- **a** Right click the instance of the application that appears in the desktop in which you want the application to remain.

**b** From the properties menu that appears, click **Collapse to** *<current desktop name>*, as shown in [Figure 10.15](#page-116-1).

Notice that the application is removed from all desktops except the one under which you wanted the application to remain. See the example in [Figure](#page-117-0)  [10.16](#page-117-0).

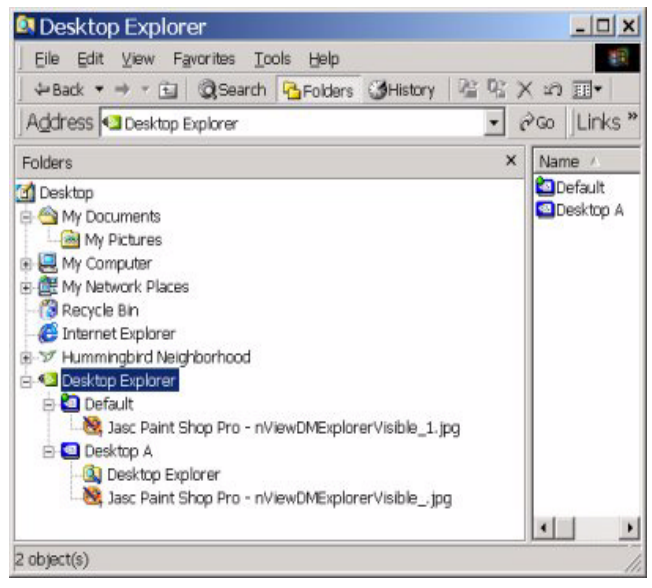

<span id="page-116-0"></span>**Figure 10.14**Desktop Explorer: *After* Setting "Visible on all desktops"

<span id="page-116-1"></span>**Figure 10.15**Desktop Explorer: "Collapse to *Desktop n*" Application Setting

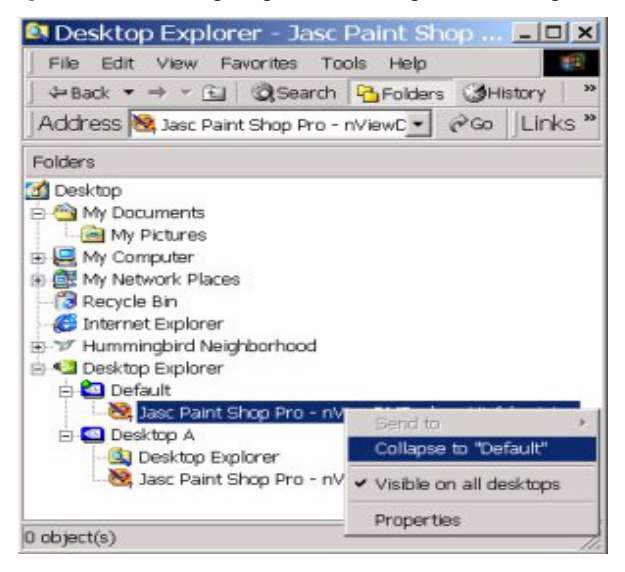

<span id="page-117-0"></span>**Figure 10.16**Desktop Explorer: *After* Setting "Collapse to *Desktop n*"

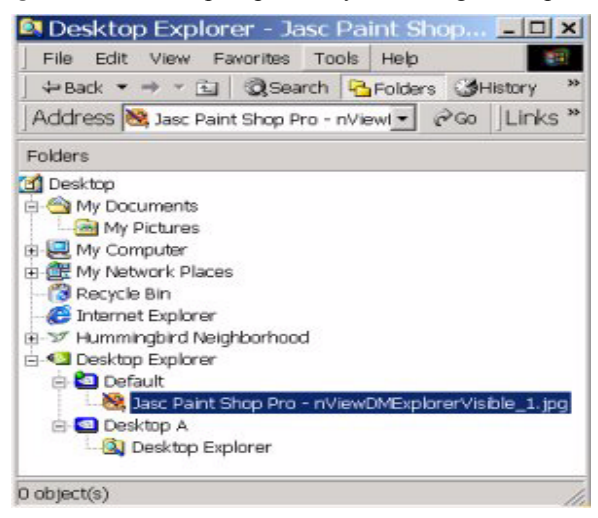